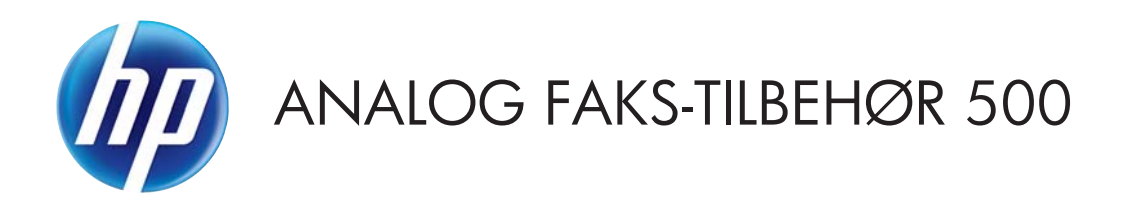

# Brukerhåndbok for Send Fax-driveren

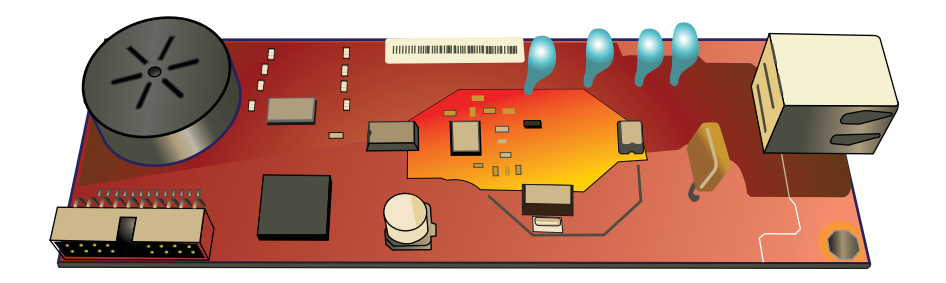

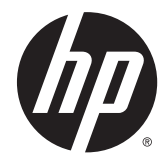

# HP analog faks-tilbehør 500

Brukerhåndbok for Send Fax-driveren

#### **Opphavsrett og lisens**

© 2013 Copyright Hewlett-Packard Development Company, L.P.

Reproduksjon, tilpasning eller oversettelse uten skriftlig tillatelse på forhånd er forbudt, med unntak av tillatelser gitt under lover om opphavsrett.

Opplysningene i dette dokumentet kan endres uten varsel.

De eneste garantiene for HP-produkter og -tjenester er angitt i uttrykte garantierklæringer som følger med slike produkter og tjenester. Ingenting i dette dokumentet skal oppfattes som en tilleggsgaranti. HP er ikke ansvarlig for tekniske eller redaksjonelle feil eller utelatelser i dette dokumentet.

Edition 1, 4/2013

Delenummer: CC487-91265

#### **Varemerker**

Microsoft®, Windows®, Windows® XP og Windows Vista® er registrerte varemerker for Microsoft Corporation i USA.

Alle produkter som nevnes i dette dokumentet, kan være varemerker for sine respektive selskaper.

Lokale lover og forskrifter kan forby bruk av dette produktet utenfor de angitte områdene. Det er i de fleste land strengt forbudt å koble ikke godkjent telekommunikasjonsutstyr (faksmaskiner) til offentlige telenett.

ENERGY STAR® og ENERGY STAR®-merket er merker som er registrert i USA.

# **Innhold**

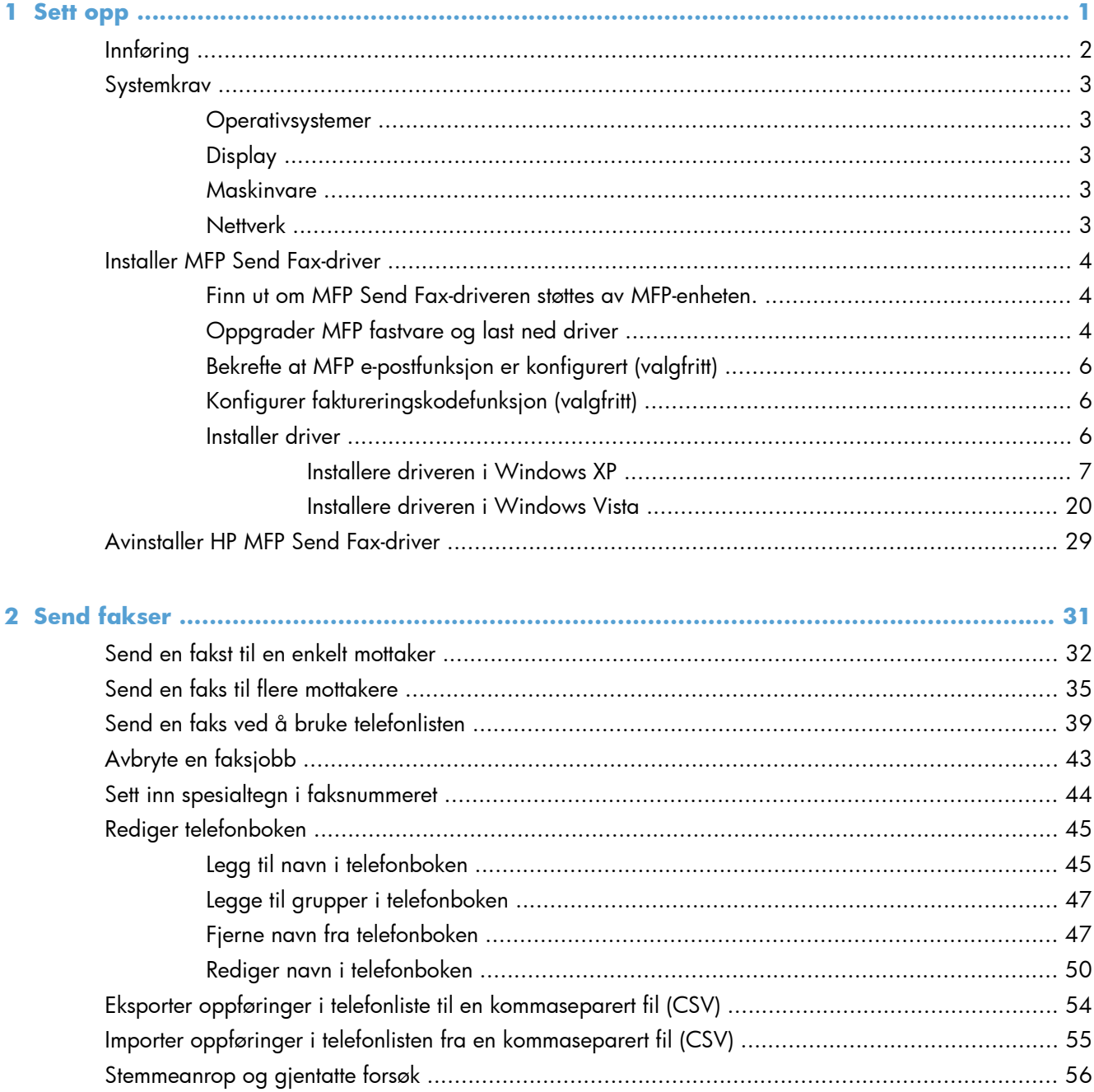

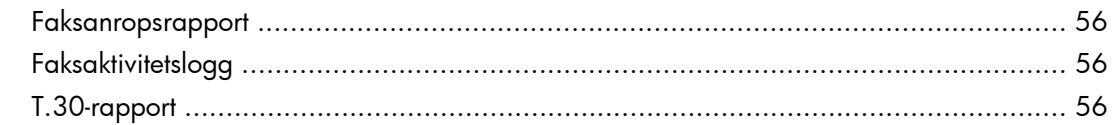

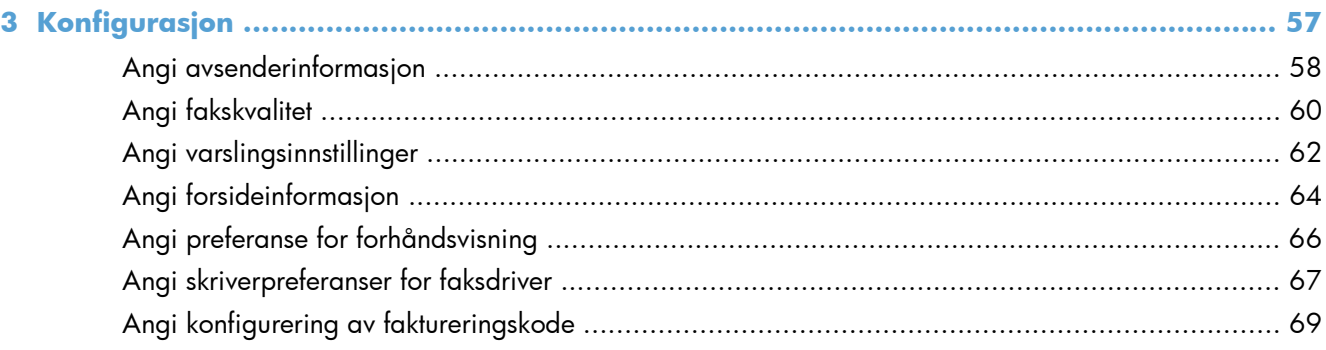

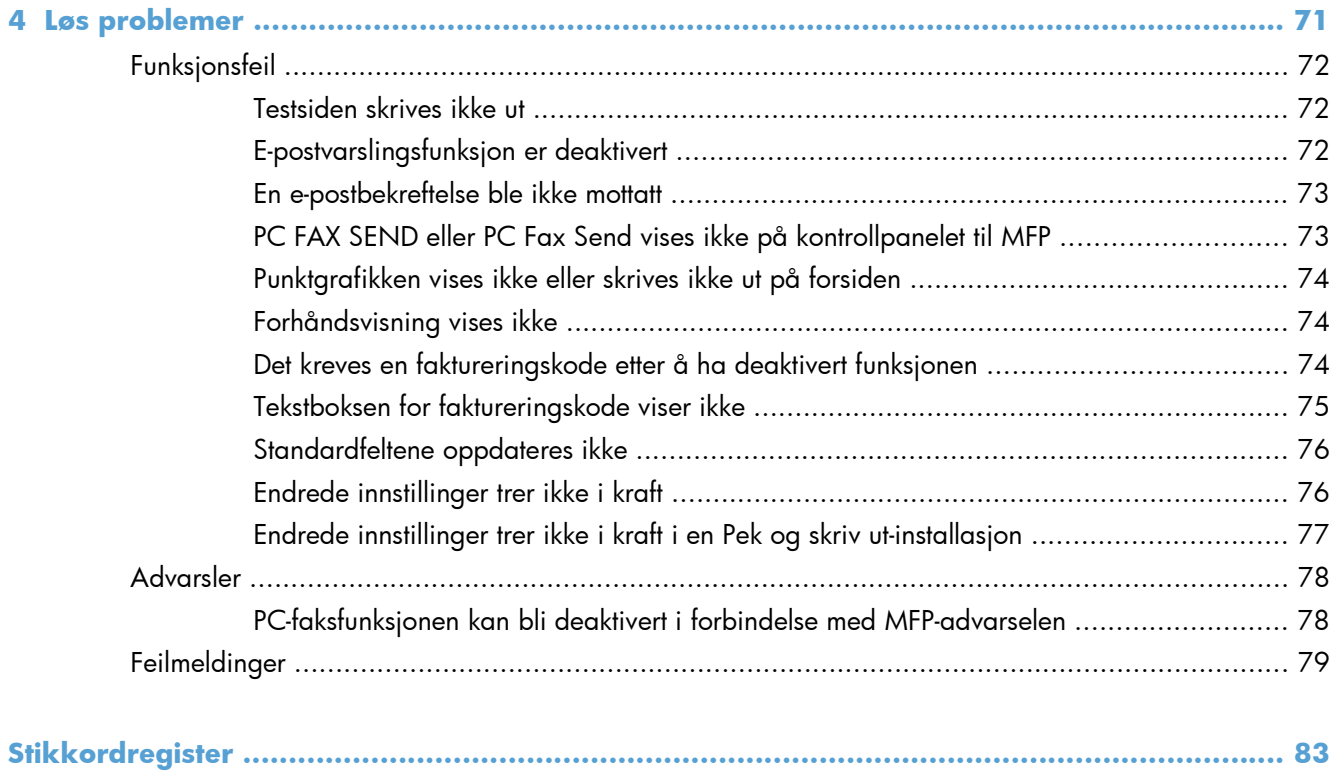

# <span id="page-6-0"></span>**1 Sett opp**

- [Innføring](#page-7-0)
- [Systemkrav](#page-8-0)
- [Installer MFP Send Fax-driver](#page-9-0)
- [Avinstaller HP MFP Send Fax-driver](#page-34-0)

# <span id="page-7-0"></span>**Innføring**

Du kan bruke HP LaserJet MFP Send Fax-driveren til å sende fakser fra datamaskinen din til én eller flere av HPs MFP-enheter (flerfunksjonelle produkter). Når driveren er installert, får du tilgang til den ved å skrive ut til MFP Send Fax-driveren.

Denne håndboken inneholder informasjon om faksfunksjonene som følger med MFP Send Fax-driveren.

### **Konvensjoner brukt i denne håndboken**

**TIPS:** Tips gir nyttige råd eller snarveier.

- **MERK:** Under Merk kan du lese viktig informasjon som hjelper deg til å forstå et konsept eller fullføre en oppgave.
- **FORSIKTIG:** Forsiktig-meldinger indikerer fremgangsmåter du bør følge for å unngå å miste data eller skade produktet.
- A **ADVARSEL:** Advarsler varsler om spesielle fremgangsmåter du bør følge for å unngå personskade, katastrofalt datatap eller omfattende skader på produktet.

# <span id="page-8-0"></span>**Systemkrav**

### **Operativsystemer**

Det er støtte for MFP Send Fax-driveren på følgende operativsystemer:

Windows® XP SP2 eller nyere, 32-bit

**MERK:** Microsoft sluttet å gi generell støtte for Windows XP i april 2009. HP fortsetter etter beste evne å tilby støtte for det avviklede operativsystemet XP.

- Windows Vista® 32–bit og 64–bit
- Windows® 7, 32-bit og 64-bit
- Windows® 8, 32-bit og 64-bit
- Windows 2003 Server, SP1 eller nyere, 32–bit og 64–bit
- Windows Server 2008, 32–bit og 64–bit
- Windows Server 2008 R2, 64-bit
- Windows 2012 Server, 64-bit
- Max OS X 10.6 og 10.7

### **Display**

MFP Send Fax-modulen støtter skjermtyper med SVGA-oppløsning på 800 x 600 piksler eller mer.

### **Maskinvare**

HP LaserJet MFP analog faks-tilbehør må installeres på MFP-enheten før MFP Send Fax-driveren installeres. Hvis du vil ha mer informasjon om hvordan du installerer maskinvaren, kan du se *Fakshåndbok for HP LaserJet MFP analogt fakstilbehør 500*.

Last ned installeringsinstrukser for faks-kort, brukerdokumentasjon og programvare fra følgende nettadresse:

[www.hp.com/support/ljanalogfaxaccessory500](http://www.hp.com/support/ljanalogfaxaccessory500)

### **Nettverk**

MFP Send Fax-driveren må brukes på en nettverksskriver. Den kan ikke installeres på en skriver som er koblet til datamaskinen via en serieport, parallellport eller USB-port.

## <span id="page-9-0"></span>**Installer MFP Send Fax-driver**

### **Finn ut om MFP Send Fax-driveren støttes av MFP-enheten.**

De nyeste versjonene av fastvare for MFP-enheter har støtte for MFP Send Fax-driveren.

- **1.** Bla til og velg Administrasjon-knappen på startskjermbildet.
- **2.** Åpne disse menyene:
	- Faksinnstillinger
	- Innstillinger for fakssending
	- Oppsett for fakssending
	- **•** Generelle innstillinger for fakssending
- **3.** Trykk på alternativet PC-fakssending.

**MERK:** Hvis valget PC-fakssending ikke vises i menyen på din MFP-enhet, må MFP-fastvaren oppgraderes.

**4.** Trykk på knappen Lagre.

## **Oppgrader MFP fastvare og last ned driver**

- **1.** Vis konfigurasjonsinformasjonen på kontrollpanelet til MFP-enheten for å finne gjeldende fastvareversjon.
	- **a.** Bla til og velg Administrasjon-knappen på startskjermbildet.
	- **b.** Åpne disse menyene:
		- **Rapporter**
		- Konfigurasjons-/statussider
	- **c.** Velg alternativet Konfigurasjonsside, og velg deretter Skriv ut-knappen.
	- **d.** Du finner en liste over fastvare-datokodene under Enhetsinformasjon.

**MERK:** Datokodene for fastvaren har følgende format: ÅÅÅÅMMDD XX.XXX.X. Den første strengen med tall viser datoen, der ÅÅÅÅ angir året, MM angir måneden og DD angir datoen. En datakode for fastvare som begynner med 20040225 tilsvarer for eksempel 25. februar 2004. Den andre strengen med tall representerer revisjonsnummeret til fastvaren.

- **2.** Last ned den nyeste fastvaren.
	- **a.** Gå til nettstedet for produktet:
		- [http://www.hp.com/go/lj500mfpm525\\_firmware](http://www.hp.com/go/lj500mfpm525_firmware)
		- [http://www.hp.com/go/lj500colormfpm575\\_firmware](http://www.hp.com/go/lj500colormfpm575_firmware)
- [www.hp.com/go/ljm4555mfp\\_firmware](http:// www.hp.com/go/ljm4555mfp_firmware)
- [www.hp.com/go/cljcm4540mfp\\_firmware](http://www.hp.com/go/cljcm4540mfp_firmware)
- [www.hp.com/go/cljcm3530mfp\\_firmware](http://www.hp.com/go/cljcm3530mfp_firmware)
- www.hp.com/go/ljMFPM725\_firmware
- **b.** I feltet **Velg operativsystem**, klikk på **Tverroperativsystem (BIOS, fastvare, diagnostikk, osv.)**.
- **c.** Hvis datoen som vises i tabellen Firmware (Fastvare), er nyere enn datokoden på MFPkonfigurasjonssiden, klikker du på **Download** (Last ned) ved siden av den aktuelle filen.

**MERK:** Det finnes ulike fastvarefiler for de forskjellige operativsystemene.

- **d.** I dialogboksen **Filnedlasting** som nå åpnes, klikker du på **Lagre**.
- **e.** I tekstboksen **Filnavn** i vinduet **Lagre som**, skriver du inn hvor fastvare-oppdateringsfilen skal lagres.
- **f.** Klikk på **Lagre**.
- **g.** Når filen er lastet ned, kan du lukke dialogboksen **Filnedlasting**.
- **3.** Hvis CD-en som fulgte med MFP-enheten eller fakstilbehøret, ikke er tilgjengelig, kan du laste ned MFP Send Fax-driveren.
	- **a.** Klikk på **Tilbake** for å gå tilbake til feltet **Select operating system** (Velg operativsystem).

**MERK:** Hvis du ikke kommer deg tilbake til feltet **Select operating system** (Velg operativsystem) når du klikker på **Tilbake**, kan du gå til trinn 2 for å finne frem til dette feltet.

**b.** I feltet **Select operating system** (Velg operativsystem) klikker du på det relevante operativsystemet.

**MERK:** MFP Send Fax-driveren støttes av Windows XP, Windows XP Professional x64, Windows Vista, Windows 7 32-biters og Windows 7 64-biters.

- **c.** I Driver-tabellen som nå vises, klikker du på **Download** (Last ned) ved siden av HP MFP Send Fax-driveren.
- **d.** I dialogboksen **Filnedlasting** som nå åpnes, klikker du på **Lagre**.
- **e.** I tekstboksen **Filnavn** i vinduet **Lagre som** skriver du inn hvor MFP Send Fax-driverfilen skal lagres.
- **f.** Klikk på **Lagre**.
- **g.** Når filen er lastet ned, kan du lukke dialogboksen **Filnedlasting**.
- **4.** Installer fastvarefilen du lastet ned. Du finner mer informasjon om installasjon av fjernoppgradering av fastvare (Remote Firmware Upgrade - RFU) i brukerhåndboken for MFPenheten.

## <span id="page-11-0"></span>**Bekrefte at MFP e-postfunksjon er konfigurert (valgfritt)**

E-postfunksjonen på MFP-enheten må konfigureres for at du skal kunne motta e-postvarsler når det er sendt en faks ved hjelp av MFP Send Fax-driveren.

**MERK:** E-postvarslingsfunksjonen er valgfri.

Du finner mer informasjon om konfigurasjon av e-postfunksjonen i brukerhåndboken for den aktuelle MFP-enheten.

### **Konfigurer faktureringskodefunksjon (valgfritt)**

HP MFP Send Fax støtter bruk av faktureringskoder ved faksutsending.

**MERK:** Faktureringskodefunksjonen er valgfri.

- **1.** Bla til og velg Administrasjon-knappen på startskjermbildet.
- **2.** Åpne disse menyene:
	- **Faksinnstillinger**
	- Innstillinger for fakssending
	- **•** Oppsett for fakssending
	- Faktureringskoder
- **3.** Trykk på Aktiver faktureringskoder for å aktivere faktureringskoder.

**MERK:** For å deaktivere faktureringskoder fjerner du merkingen for Aktiver faktureringskoderfunksjonen, trykker på Lagre-knappen og hopper over resten av trinnene.

For å tillate at brukere kan redigere faktureringskoder trykker du på Tillat brukere å redigere faktureringskoder-funksjonen.

- **4.** Velg Standard faktureringskode-tekstboksen for å åpne tastaturet.
- **5.** Angi faktureringskoden, og velg deretter OK-knappen.
- **6.** Velg Minimumslengde-tekstboksen for å åpne tastaturet.
- **7.** Skriv inn lavest antall sifre du vil ha i faktureringskodeene og trykk på OK-knappen.
- **8.** Trykk på knappen Lagre.

### **Installer driver**

Installere MFP Send Fax-driveren ved hjelp av Veiviser for skriverinstallasjon i Windows:

<span id="page-12-0"></span>**MERK:** Hvis du bruker CD-platen med programvare som leveres med MFP-enheten, kan du installere Send Fax-driveren ved å klikke på **Installer** eller **Avanserte installeringsalternativer** i CDleseren.

Last ned programvaren for Send Fax-driveren fra følgende nettadresse:

[www.hp.com/support/ljanalogfaxaccessory500](http://www.hp.com/support/ljanalogfaxaccessory500)

### **Installere driveren i Windows XP**

- **1.** I Windows Utforsker dobbeltklikker du på den kjørbare MFP Send Fax-driveren som du lastet ned, for å pakke ut driverfilene.
- **2.** Klikk på **Start**, **Innstillinger** og deretter på **Skrivere og telefakser**.
- **3.** I ruten **Skriveroppgaver** i vinduet **Skrivere og telefakser** klikker du på **Legg til skriver**.
- **4.** I velkomstdialogboksen for **Veiviser for skriverinstallasjon** klikker du på **Neste**.

**5.** Under **Lokal skriver eller nettverksskriver** velger du **En lokal skriver koblet til denne datamaskinen**. Klikk på **Neste**.

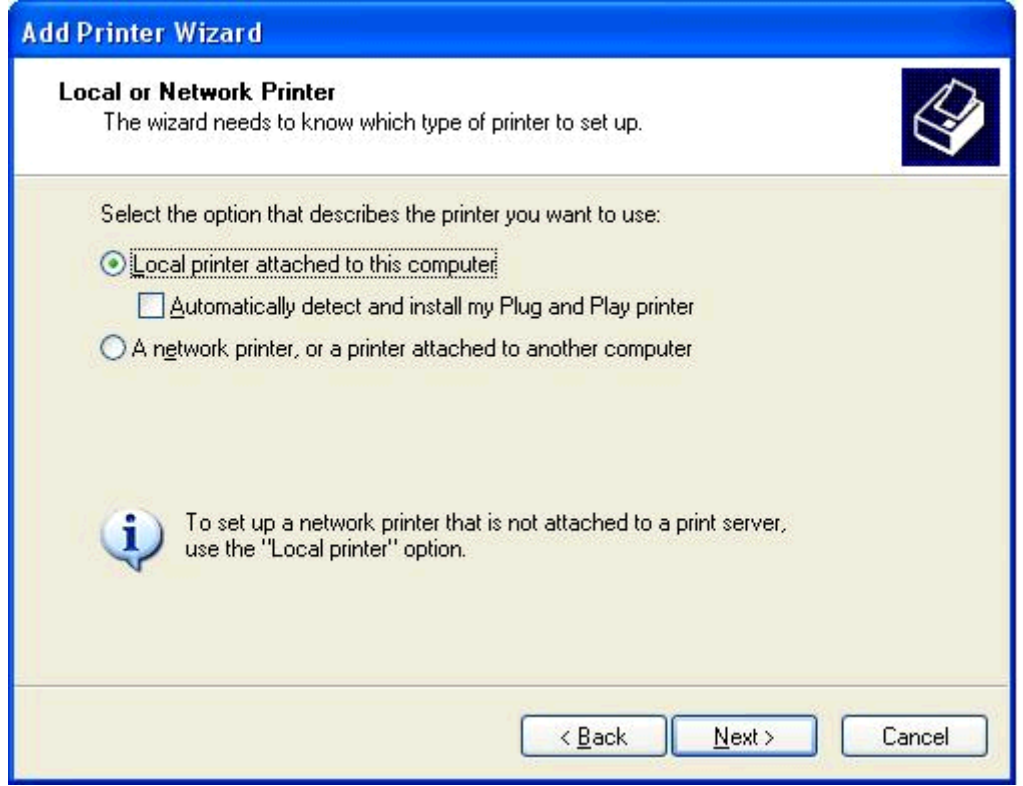

**MERK:** Velg **En lokal skriver koblet til denne datamaskinen** for å installere MFP Send Fax-driveren på nettverksskriveren. Navnet på skriveren er HP MFP Send Fax når driveren er installert på en lokal skriver.

Hvis du velger **En nettverksskriver eller en skriver koblet til en annen datamaskin**, må du oppgi IP-adressen til den andre datamaskinen. Enkelte funksjoner, som forhåndsvisning av faks, er ikke tilgjengelige hvis driveren er installert ved hjelp av nettverksinstallasjon (pek og skriv).

MFP Send Fax-driveren kan ikke installeres på en skriver som er koblet til datamaskinen via en serieport eller en parallellport. Skriveren må være tilkoblet via nettverket.

**6.** Hvis datamaskinen allerede er tilkoblet MFP-enheten, går du til **Velg en skriverport** og velger **Bruk følgende port**.

**MERK:** Hvis datamaskinen ikke er tilkoblet MFP-enheten, går du til trinn 8.

**7.** I nedtrekkslisten **Bruk følgende port** velger du navnet på eller IP-adressen til MFP-enheten. Klikk på **Neste**, og gå deretter til trinn 13.

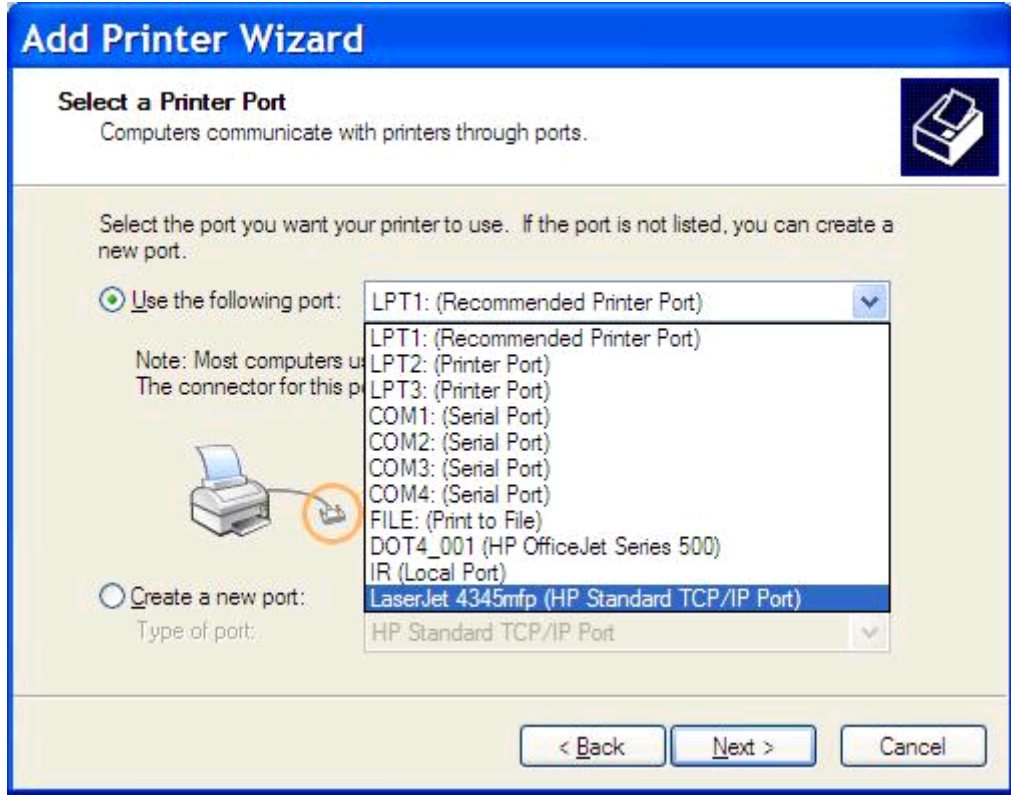

**8.** Hvis datamaskinen ikke er tilkoblet MFP-enheten, velger du **Opprett en ny port** under **Velg en skriverport**.

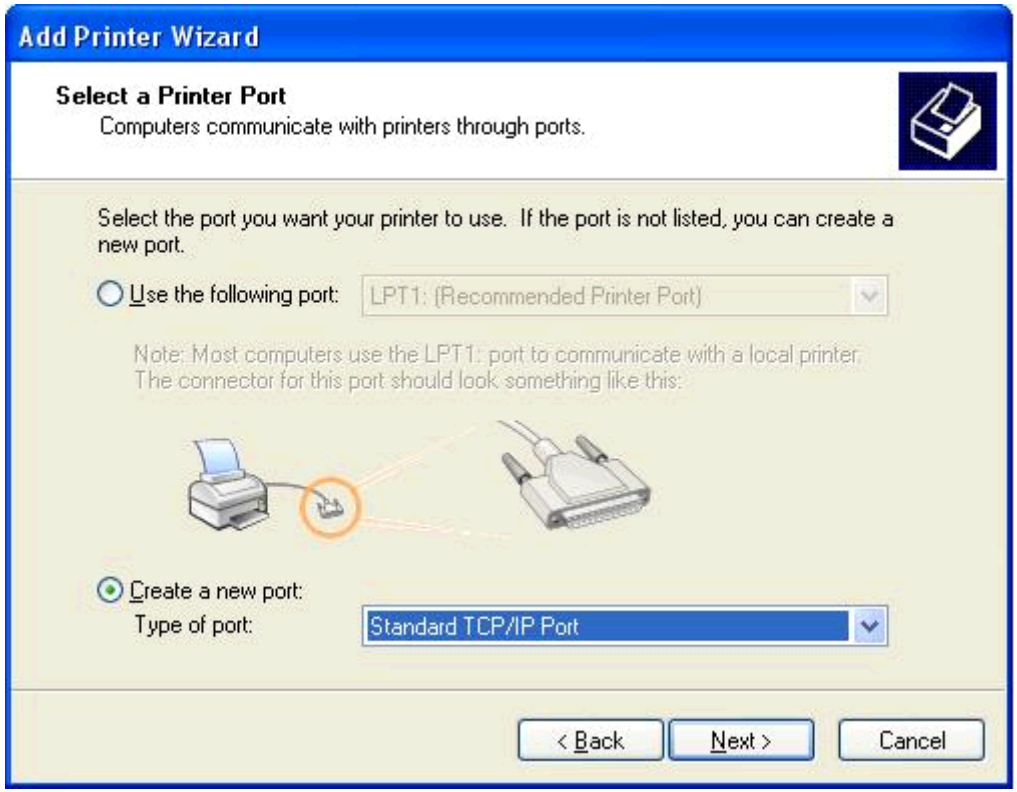

**9.** I nedtrekkslisten **Porttype** velger du **Standard TCP/IP Port**. Klikk på **Neste**.

**10.** I veiviseren **Legg til standard TCP/IP-skriverport** klikker du på **Neste**.

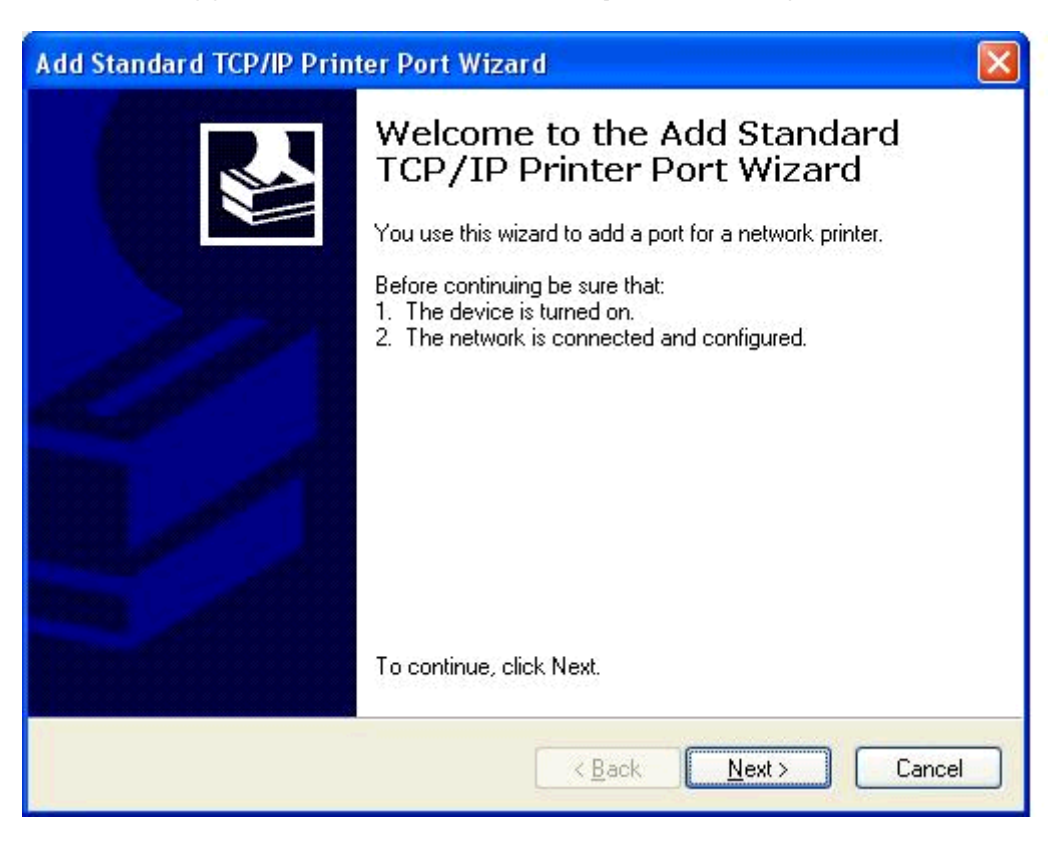

**11.** Under **Legg til port** skriver du inn navnet på MFP-skriverenheten eller IP-adressen i tekstboksen **Skrivernavn eller IP-adresse**, og deretter klikker du på **Neste**.

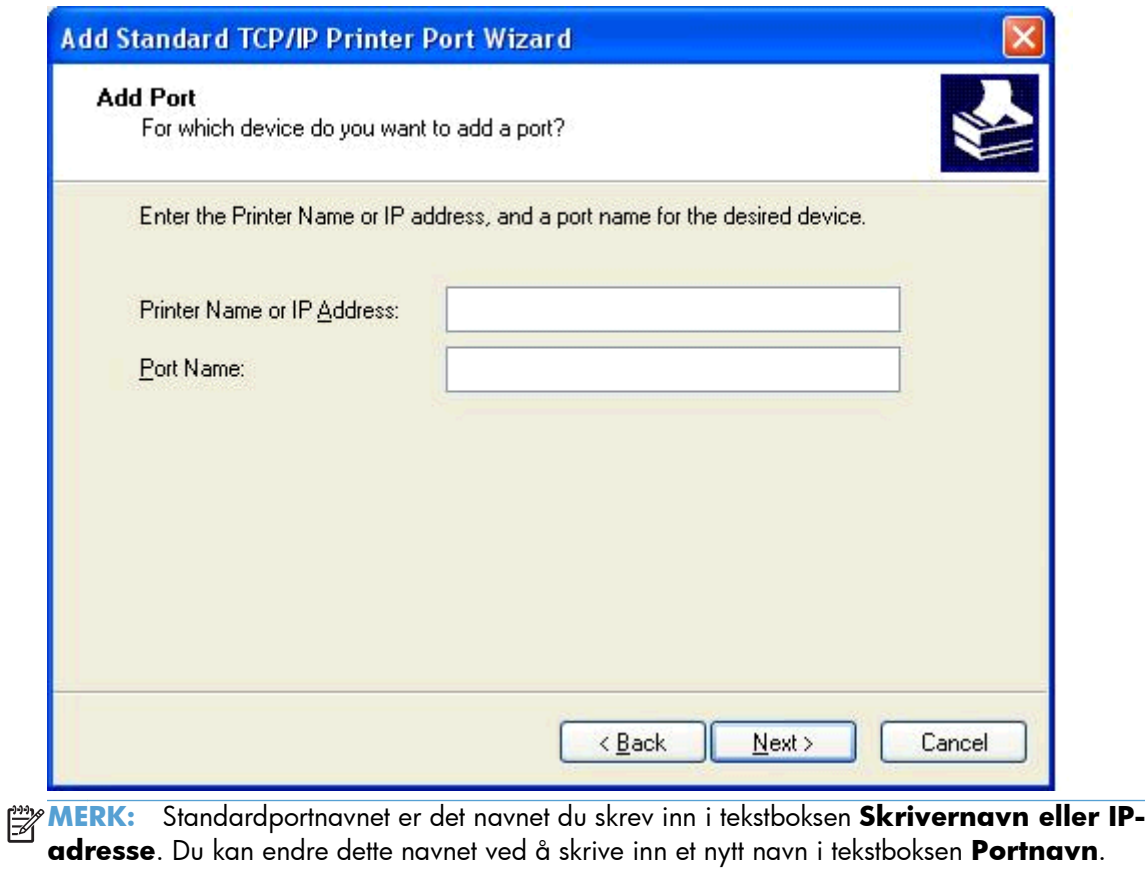

**12.** Klikk på **Fullfør**.

**13.** Under **Installer skriverprogramvare** klikker du på **Har plate**.

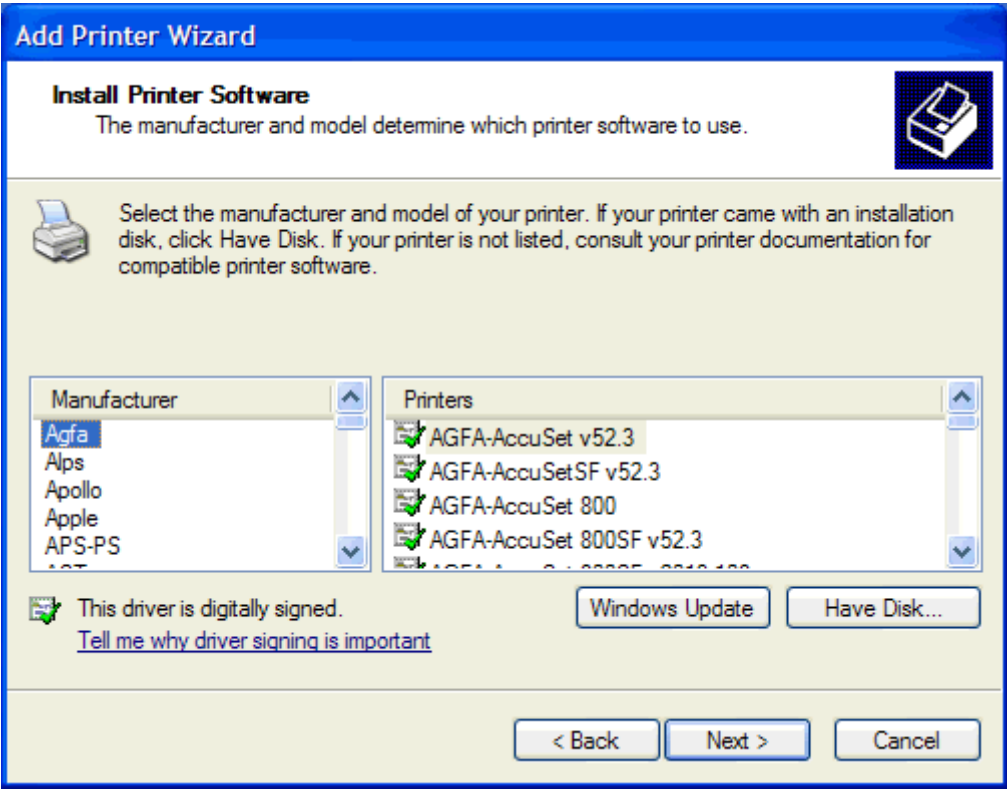

**14.** I dialogboksen **Installer fra plate** klikker du på **Bla gjennom**.

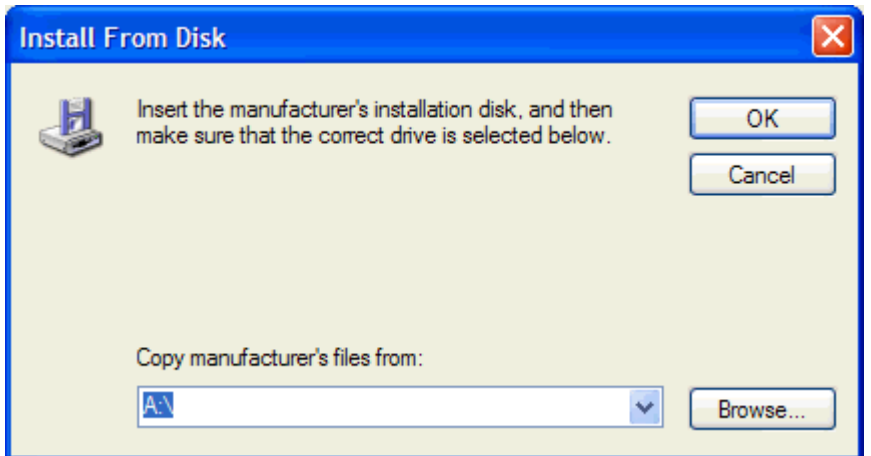

- **15.** Bla gjennom og velg INF-filen for MFP Send Fax-driveren, som ble pakket ut i trinn 1.
- **MERK:** Det finnes to tilgjengelige versjoner av INF-filen: en 32-biters versjon for Windows 2000, Windows XP og Windows 7 og en 64-biters versjon for Windows XP Professional x64, Windows Vista og Windows 7.

Følgende melding vil bli vist hvis du velger feil versjon av filen: **Angitt lokasjon inneholder ikke informasjon om skriveren din**.

**16.** Klikk på **Åpne**.

- **17.** Klikk på **OK**.
- **18.** Under **Installer skriverprogramvare** klikker du på **Neste**.

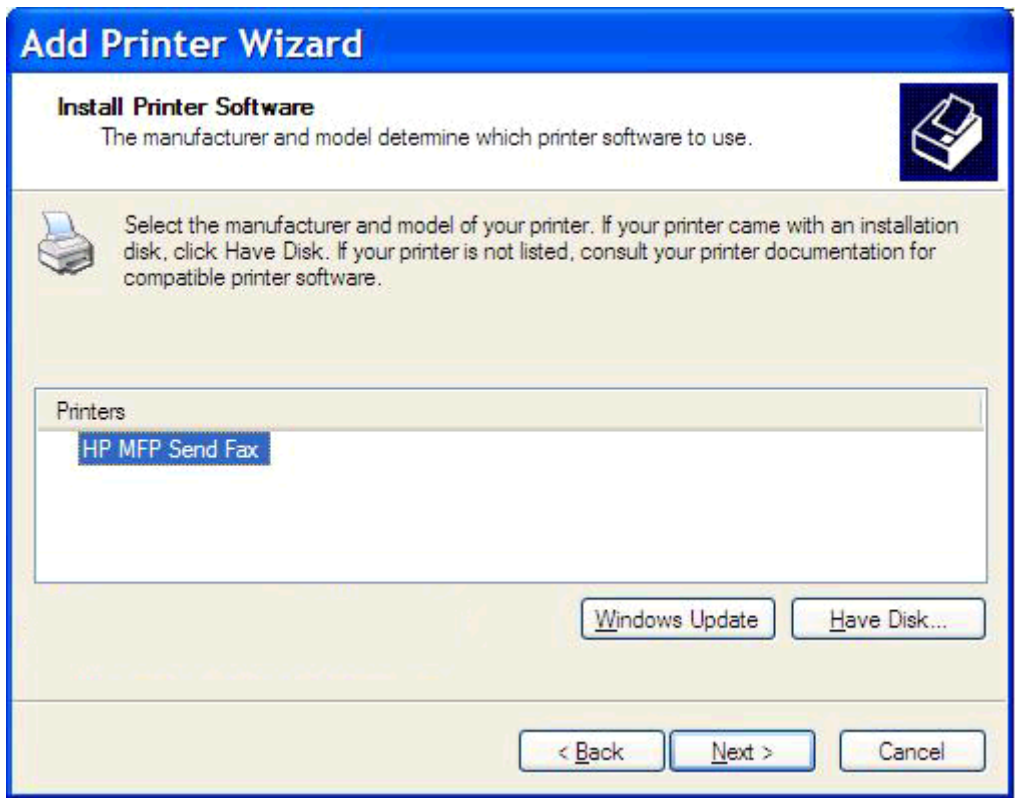

**19.** I tekstboksen **Skrivernavn** under **Gi navn til skriveren** skriver du inn et navn på skriveren. Standardnavnet på skriveren er HP MFP Send Fax.

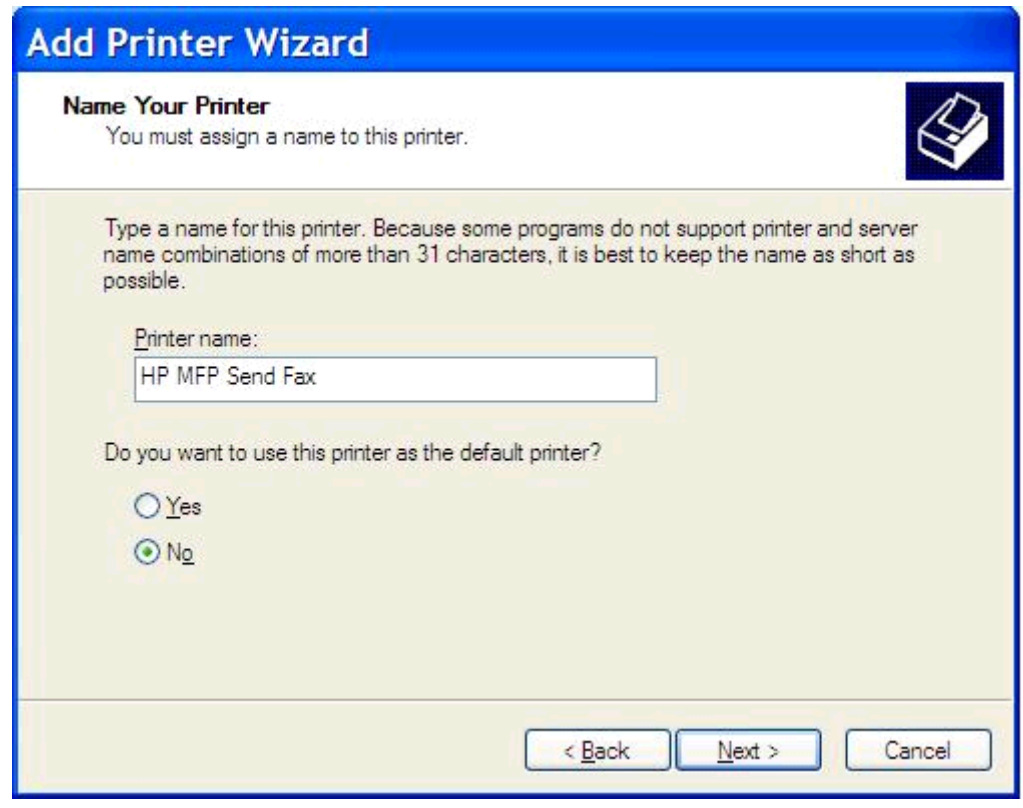

**20.** Klikk på **Neste**.

**21.** Under **Skriverdeling** klikker du på **Neste**.

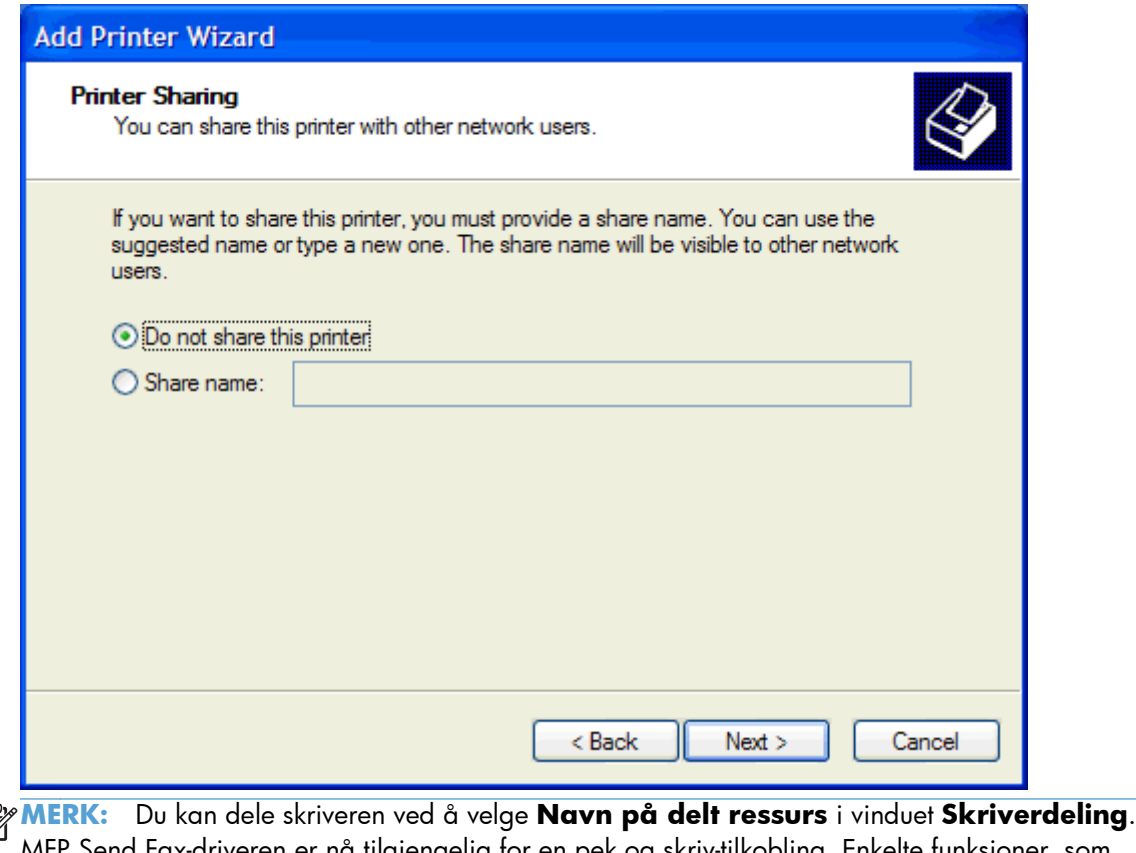

- $\begin{bmatrix} \frac{3}{2} \\ \frac{3}{2} \end{bmatrix}$ MFP Send Fax-driveren er nå tilgjengelig for en pek og skriv-tilkobling. Enkelte funksjoner, som forhåndsvisning av faks, er ikke tilgjengelig når man får tilgang til driveren ved hjelp av en pek og skriv-forbindelse.
- **22.** Under **Skriv ut testside**, velg **Ja** for å skrive ut en testside og klikk deretter på **Neste**.

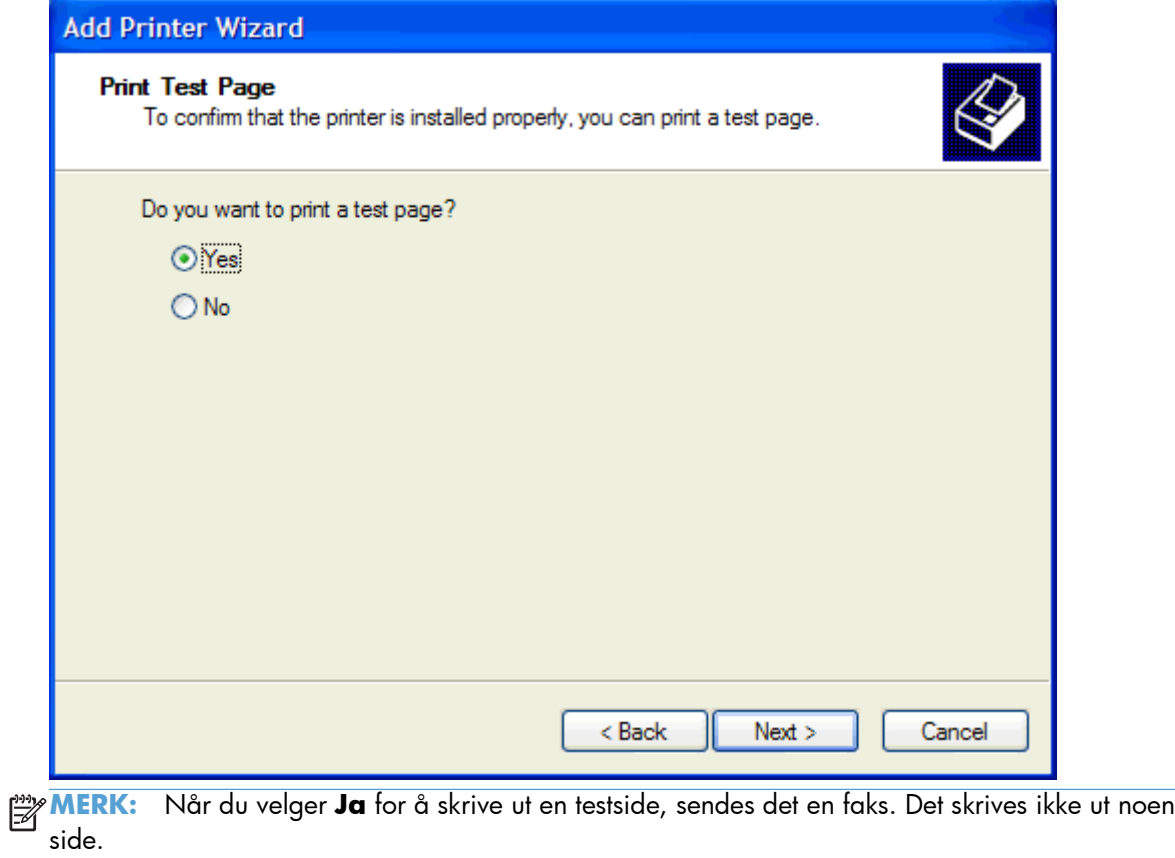

**a.** I dialogboksen **Fullfører veiviseren for skriver** klikker du på **Fullført** for å fullføre veiviseren og sende en testfaks.

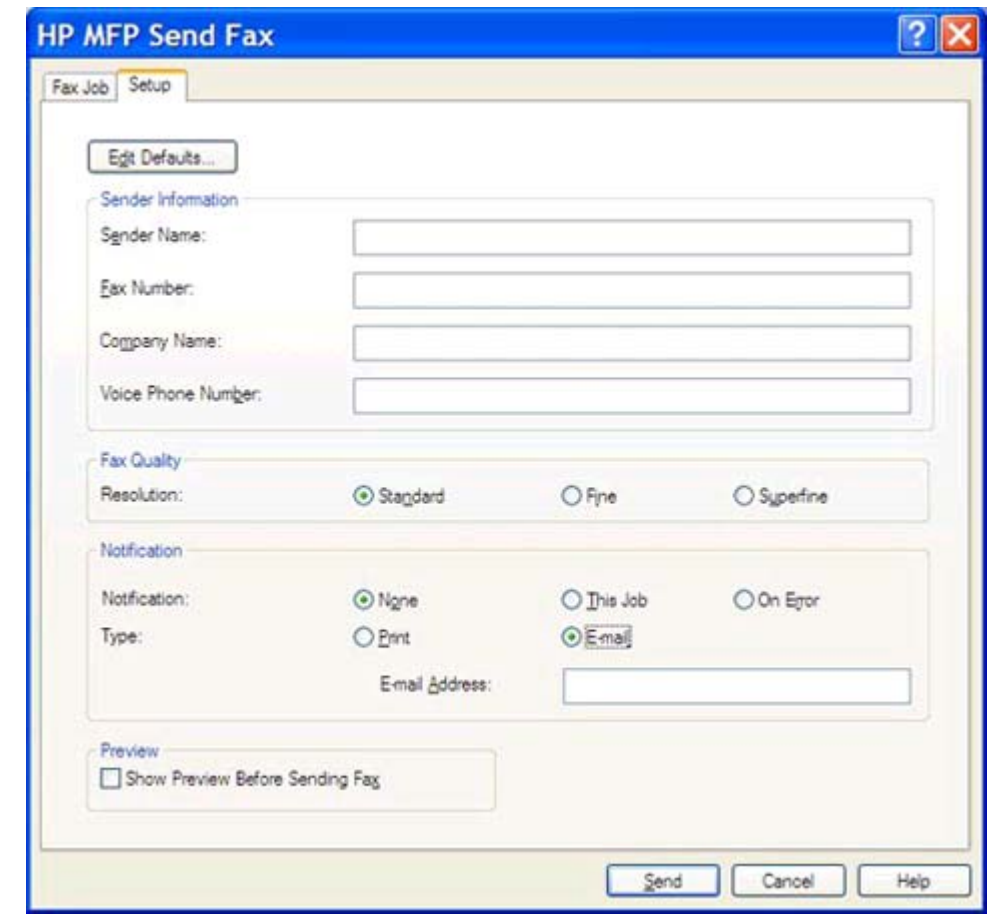

**b.** I dialogboksen **HP MFP Send Fax**, klikker du på kategorien **Fax Job** (Faksjobb).

**MERK:** Du behøver ikke angi informasjon i kategorien **Setup** (Oppsett) for å sende en testside. Hvis du vil angi standardinformasjon om avsender og faksinnstillinger for alle fakser, se [Konfigurasjon på side 57.](#page-62-0)

**c.** I tekstboksen **Fax Number** (Faksnummer) under **Fax To** (Faks til) skriver du inn faksnummeret som testsiden skal sendes til. Klikk deretter **To ->** (Til ->) for å skrive inn nummeret i listen **Fax Recipients** (Faksmottakere).

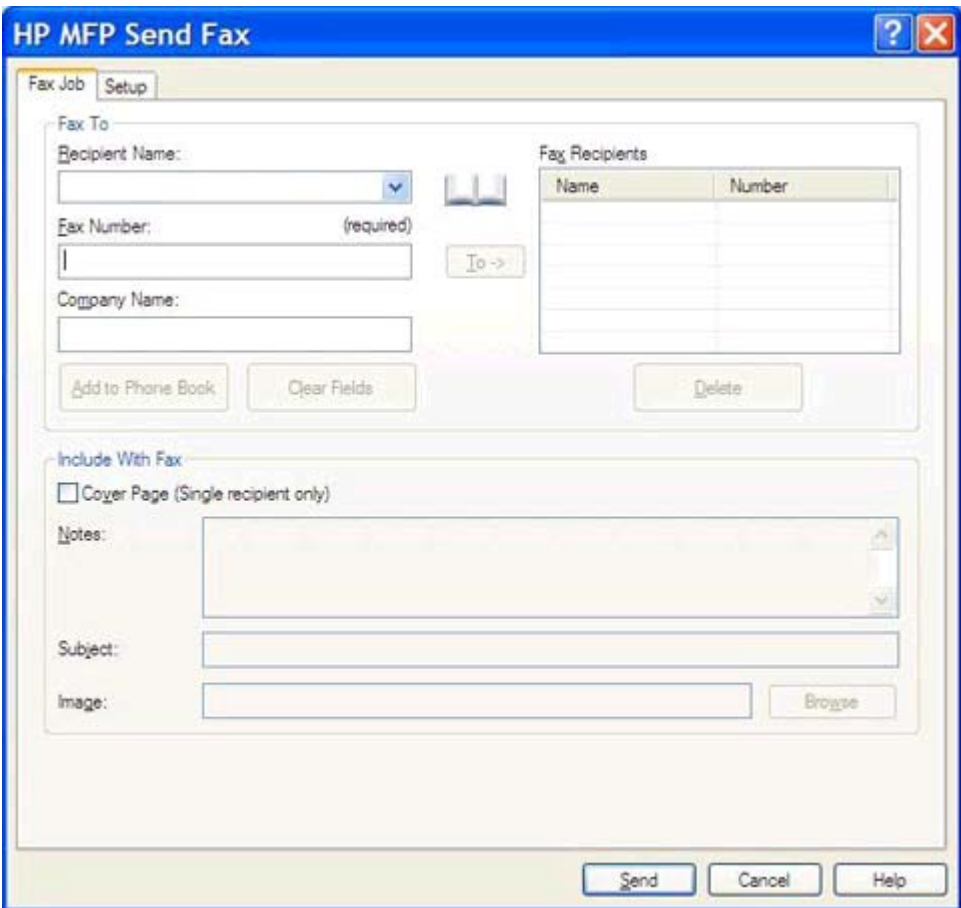

**d.** Klikk på **Send**.

<span id="page-25-0"></span>**e.** Forhåndsvisningsvinduet åpnes hvis du velger **Show Preview Before Sending Fax** (Velg forhåndsvisning før faksen sendes) i kategorien **Setup** (Oppsett). På verktøylinjen klikker du på **Send Fax** (Send faks).

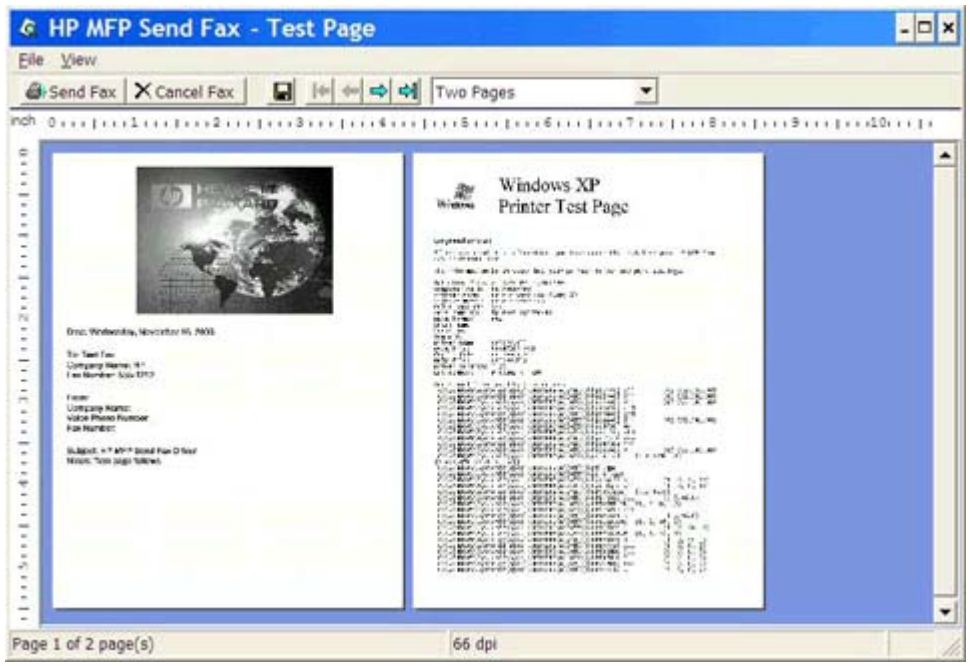

**f.** Du blir bedt om å bekrefte at testsiden ble skrevet ut. Bekreft at testsiden ble skrevet ut på faksmaskinen, og klikk deretter på **OK**.

**MERK:** Testsiden leveres til faksnummeret som du anga i tekstboksen Fax Number (Faksnummer) i kategorien **Fax Job** (Faksjobb).

### **Installere driveren i Windows Vista**

- **1.** I Windows Utforsker dobbeltklikker du på den kjørbare MFP Send Fax-driveren som du lastet ned, for å pakke ut driverfilene.
- **2.** Klikk på **Start**, klikk på **Kontrollpanel**, og klikk deretter på **Skriver**.

**MERK:** Skriver-menyen finner du under overskriften Maskinvare og lyd.

- **3.** I **Skriver**-vinduet, klikk på knappen **Legg til en skriver** på den øverste menylinjen.
- **4.** I velkomstdialogboksen **Legg til skriver**, klikk på **Neste**.

**5.** Under **Velg lokal skriver eller nettverksskriver**, klikk på knappen **Legg til lokal skriver**.

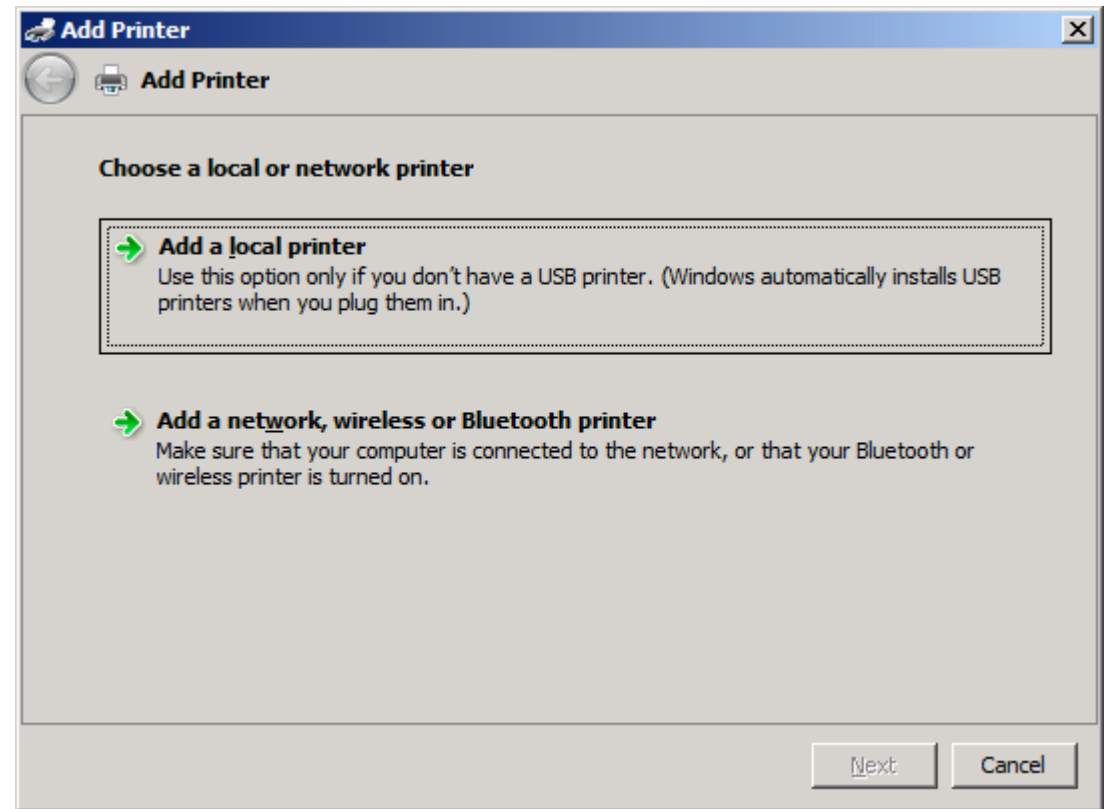

**MERK:** Velg **Velg en lokal skriver eller en nettverksskriver** for å installere MFP Send Fax-driveren på nettverksskriveren. Navnet på skriveren er HP MFP Send Fax når driveren er installert på en lokal skriver.

Hvis du velger **Legg til en nettverks-, trådløs eller Bluetooth-skriver**, vil IP-adressen til datamaskinen kreves. Enkelte funksjoner, som forhåndsvisning av faks, er ikke tilgjengelige hvis driveren er installert ved hjelp av nettverksinstallasjon (pek og skriv).

MFP Send Fax-driveren kan ikke installeres på en skriver som er koblet til datamaskinen via en seriell, parallell eller USB-port. Skriveren må være tilkoblet via nettverket.

**6.** Hvis datamaskinen allerede er koblet til MFP, må du under **Velg en skriverport** velge **Bruk en eksisterende port**.

**MERK:** Hvis datamaskinen ikke er tilkoblet MFP-enheten, går du til trinn 8.

**7.** I nedtrekkslisten **Bruk en eksisterende port**, velg navnet eller IP-adressen til MFP. Klikk på **Neste**, og gå deretter til trinn 12.

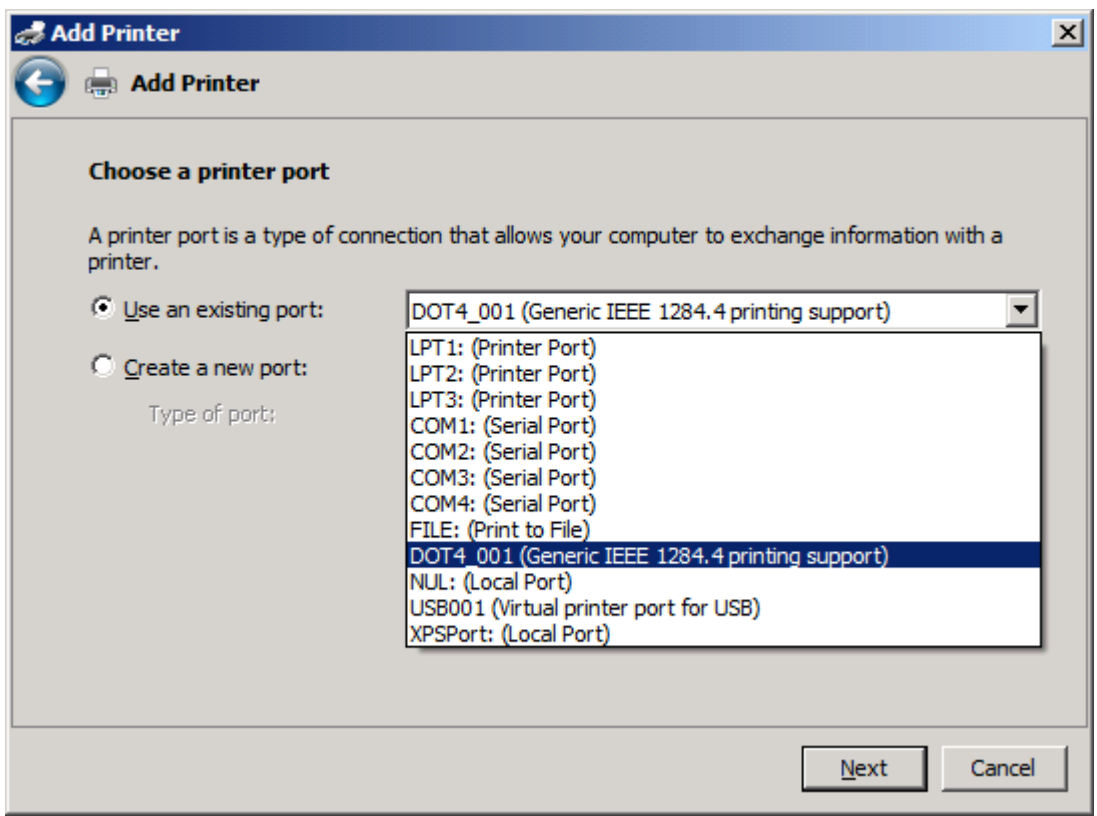

**8.** Hvis datamaskinen ikke er tilkoblet MFP-enheten, velger du **Opprett en ny port** under **Velg en skriverport**.

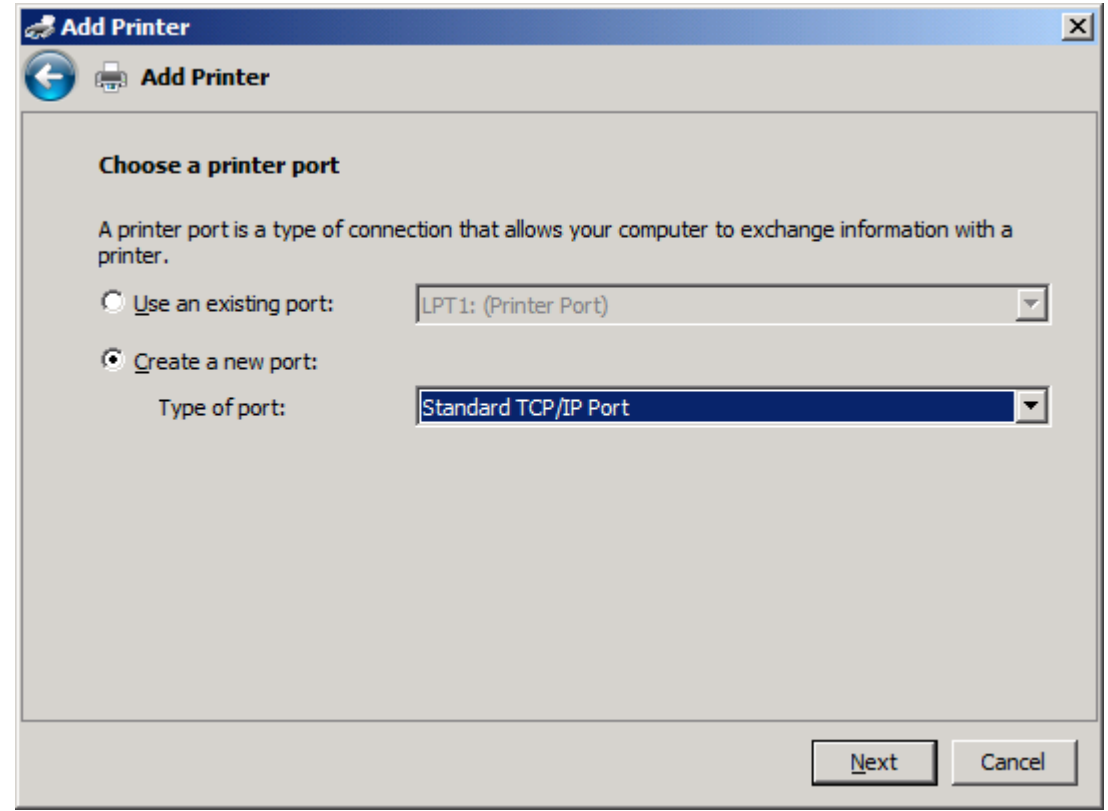

**9.** I nedtrekkslisten **Porttype** velger du **Standard TCP/IP Port**. Klikk på **Neste**.

**10.** Under **Skriv inn et skriververtsnavn eller IP-adresse**, skriv inn MFP skrivernavn eller IPadresse i tekstboksen **Vertsnavn eller IP-adresse** og klikk deretter på **Neste**.

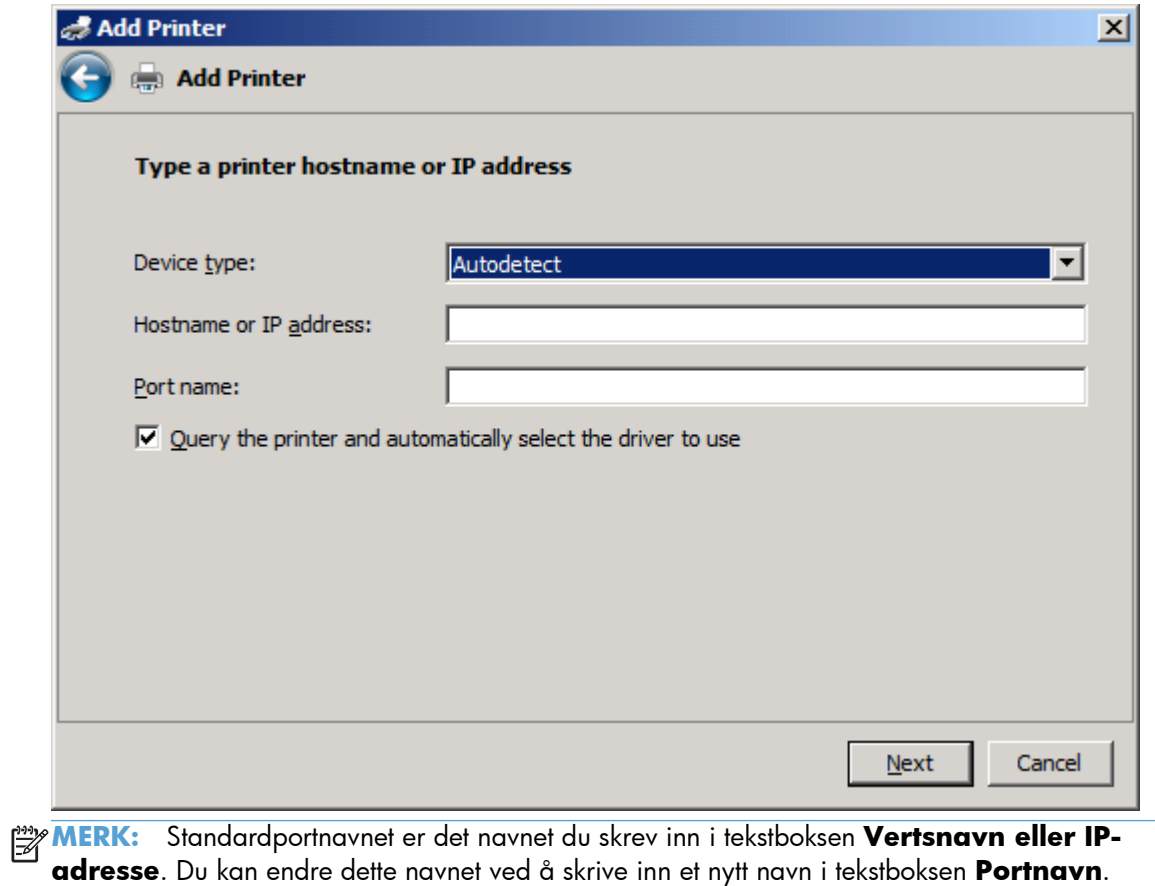

**11.** Under **Installer skriverdriver** klikker du på **Har plate**.

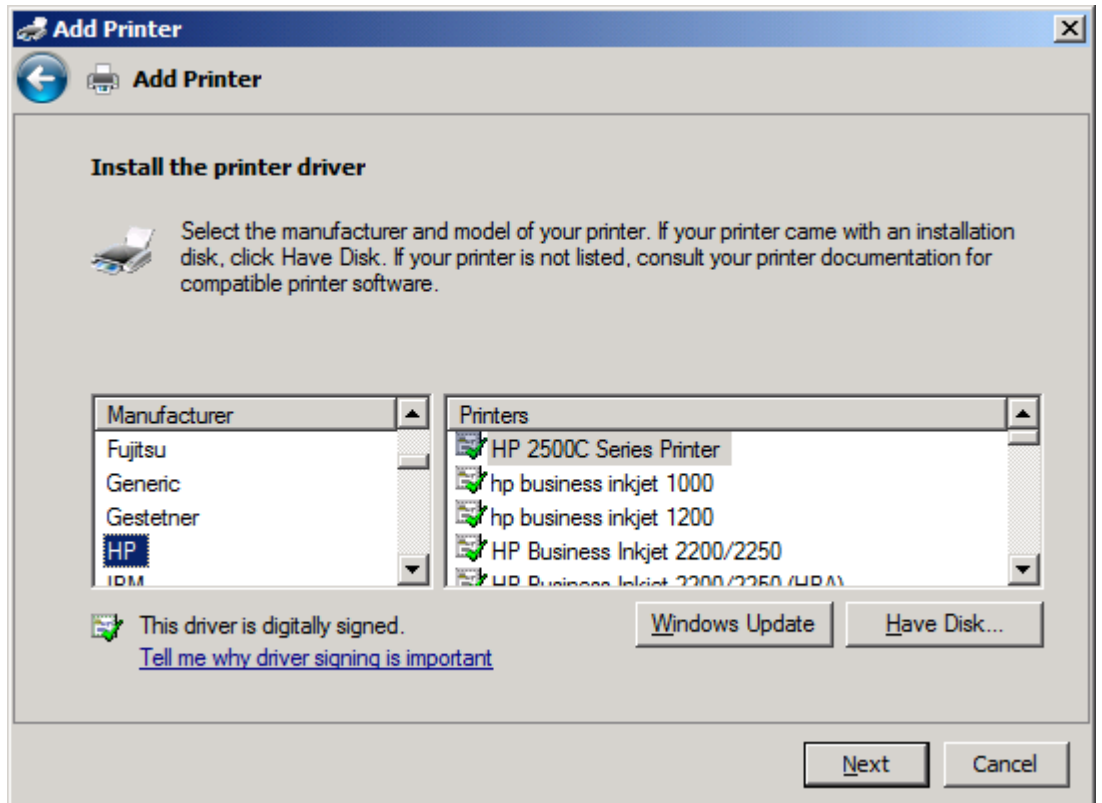

**12.** I dialogboksen **Installer fra plate** klikker du på **Bla gjennom**.

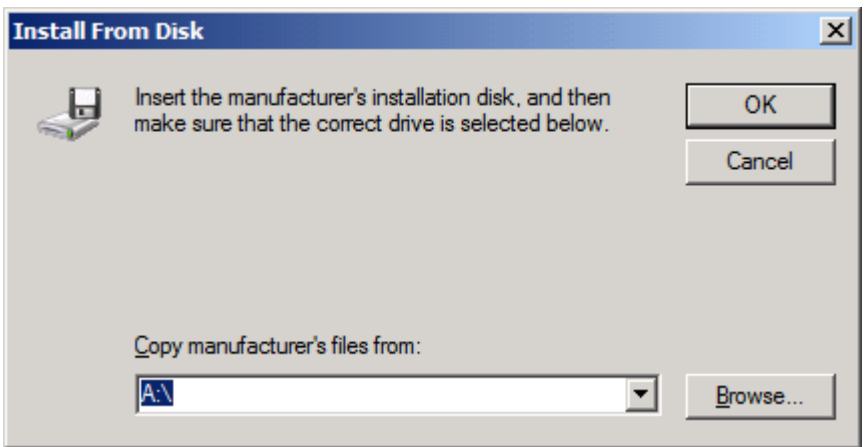

- **13.** Bla gjennom og velg INF-filen for MFP Send Fax-driveren, som ble pakket ut i trinn 1.
- **MERK:** Det finnes to tilgjengelige versjoner av INF-filen: en 32-biters versjon for Windows 2000, Windows XP, Windows Vista og Windows 7 og en 64-biters versjon for Windows XP Professional x64, Windows Vista og Windows 7.

Følgende melding vil bli vist hvis du velger feil versjon av filen: **Angitt lokasjon inneholder ikke informasjon om skriveren din**.

**14.** Klikk på **Åpne**.

### **15.** Klikk på **OK**.

**16.** Under **Installer skriverdriver** klikk på **Neste**.

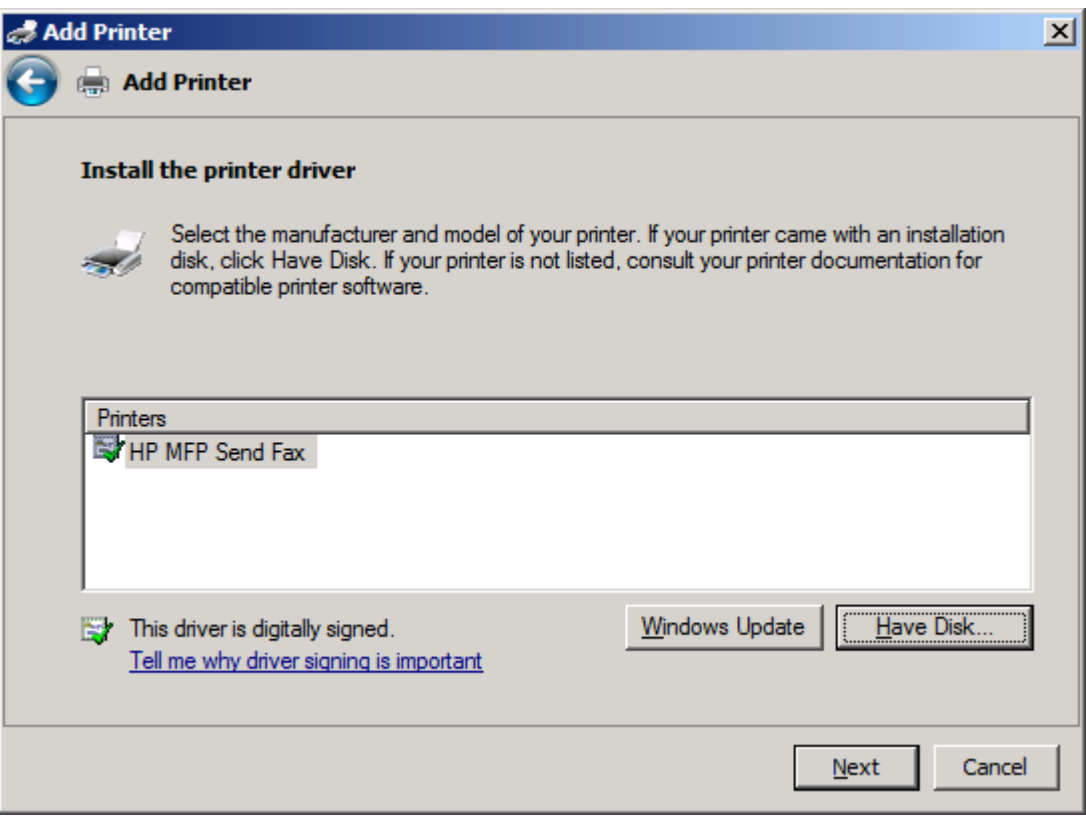

**17.** I tekstboksen **Skrivernavn**, vil standardnavnet **HP MFP Send Fax** vises. Du kan endre dette navnet ved å skrive inn et nytt navn i tekstboksen.

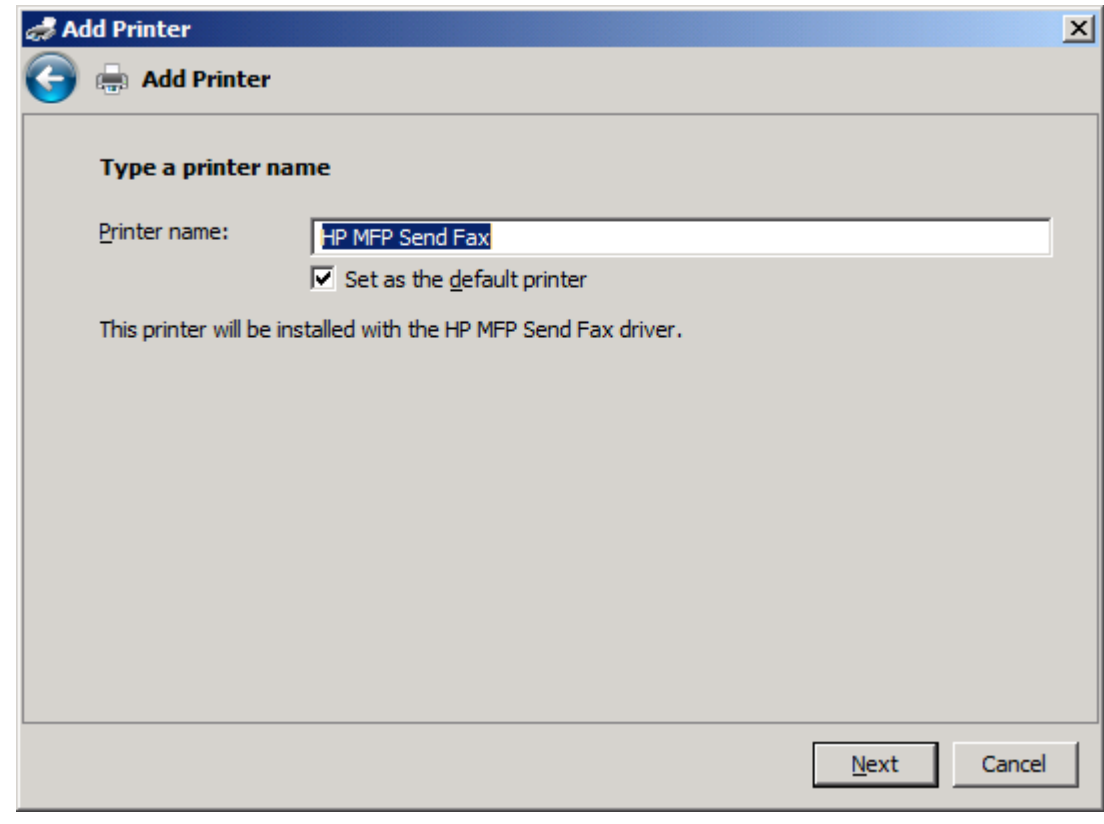

**18.** Klikk på **Neste**.

**19.** Et skjermbilde med et alternativ for testside vises. Hvis du vil sende en testfaks til en annen maskin, klikker du på **Skriv ut en testside**.

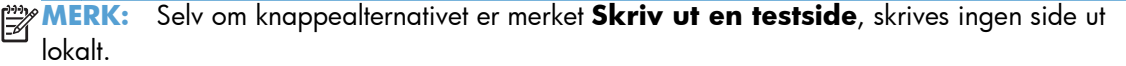

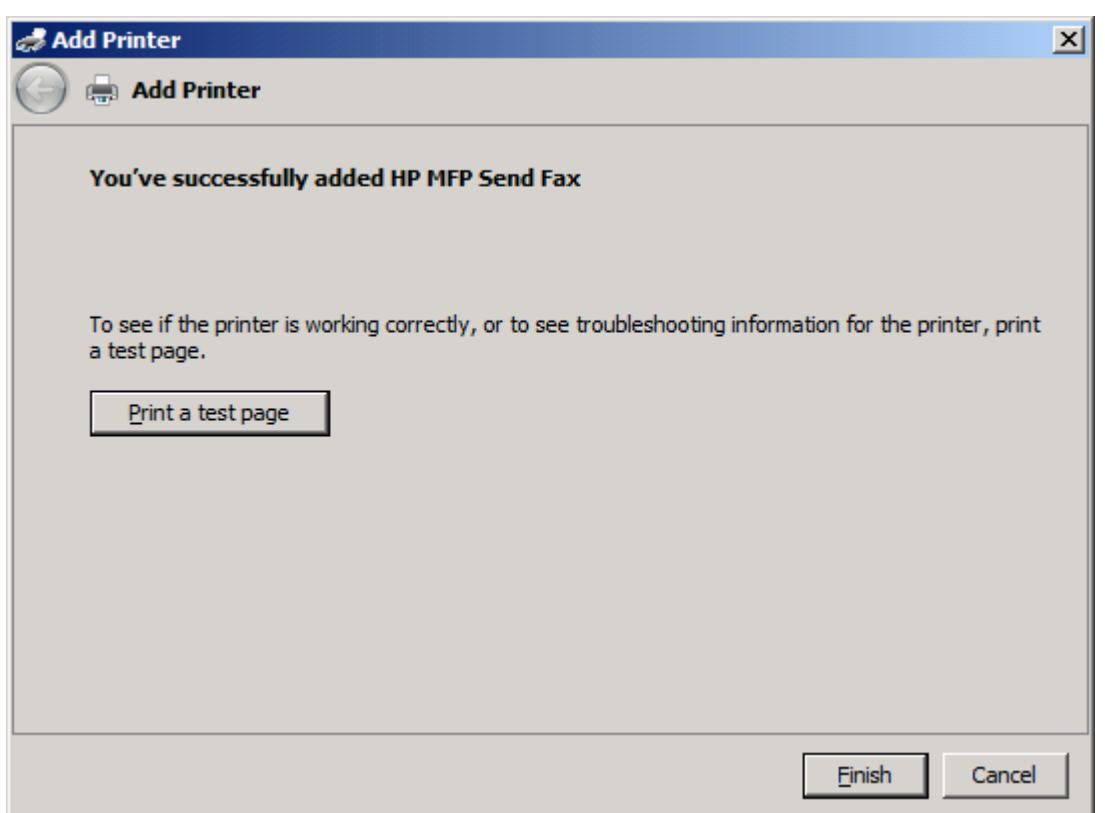

**20.** Klikk på **Fullfør**.

# <span id="page-34-0"></span>**Avinstaller HP MFP Send Fax-driver**

#### **Avinstallere MFP Send Fax-driveren i Windows XP**

- **1.** Klikk på **Start**, **Innstillinger** og deretter på **Skrivere og telefakser**.
- **2.** I vinduet **Skrivere og telefakser** høyreklikker du på MFP-skriveren som MFP Send Fax er installert på, og deretter trykker du på **Slett**.
- **3.** Klikk på **Start**, **Innstillinger** og deretter på **Skrivere og telefakser**.
- **4.** Høyreklikk i vinduet **Skrivere og telefakser**, og klikk deretter på **Serveregenskaper**.
- **5.** I dialogboksen **Egenskaper for utskriftsserver** velger du **Drivere**.
- **6.** Velg MFP Send Fax -driveren, og klikk deretter på **Fjern**.
- **7.** Klikk på **OK**.

#### **Avinstallere MFP Send Fax-driveren i Windows Vista**

- **1.** Klikk på **Start**, klikk på **Kontrollpanel**, og klikk deretter på **Skriver**.
- **2.** I vinduet **Skrivere**, høyreklikk på MFP-skriveren der MFP Send Fax er installert og klikk deretter på **Slett**.
- **3.** Høyreklikk i vinduet **Skrivere**, og klikk deretter på **Serveregenskaper**.
- **4.** I dialogboksen **Egenskaper for utskriftsserver** velger du fanen **Drivere**.
- **5.** Velg MFP Send Fax -driveren, og klikk deretter på **Fjern**.
- **6.** Klikk på **OK**
# **2 Send fakser**

- [Send en fakst til en enkelt mottaker](#page-37-0)
- [Send en faks til flere mottakere](#page-40-0)
- [Send en faks ved å bruke telefonlisten](#page-44-0)
- [Avbryte en faksjobb](#page-48-0)
- [Sett inn spesialtegn i faksnummeret](#page-49-0)
- **•** [Rediger telefonboken](#page-50-0)
- [Eksporter oppføringer i telefonliste til en kommaseparert fil \(CSV\)](#page-59-0)
- [Importer oppføringer i telefonlisten fra en kommaseparert fil \(CSV\)](#page-60-0)
- [Stemmeanrop og gjentatte forsøk](#page-61-0)

### <span id="page-37-0"></span>**Send en fakst til en enkelt mottaker**

- **1.** Åpne dokumentet som skal fakses, i programmet der det ble opprettet.
- **2.** Klikk på **Fil** og deretter på **Skriv ut**.
- **3.** Velg HP MFP Send Fax-driveren fra listen over skrivere.
- **4.** Klikk på **OK** eller **Skriv ut**.

**MERK:** Klikk på knappen som sender dokumentet til skriveren. Navnet på denne knappen kan variere noe fra program til program.

**5.** Under **Fax To** (Faks til) i dialogboksen **HP MFP Send Fax** skriver du inn navn på mottakeren, faksnummer og firmanavn. Faksnummeret er det eneste som må oppgis.

Nedtrekksboksen **Recipient Name** (Mottakers navn) inneholder både individuelle mottakere og gruppenavn. Hvis tekstboksen er tom og nedtrekkslisten er valgt, inneholder nedtrekkslisten de 20 sist brukte navnene i alfabetisk rekkefølge. Hvis nedtrekkslisten inneholdt tekst da du åpnet nedtrekksmenyen, viser listen alle tilhørende oppføringer. Nedtrekkslisten **Recipient Name** (Mottakers navn) inneholder maksimum 20 oppføringer. Når maksimumantallet er nådd, vil en ny oppføring erstatte den eldste oppføringen på listen.

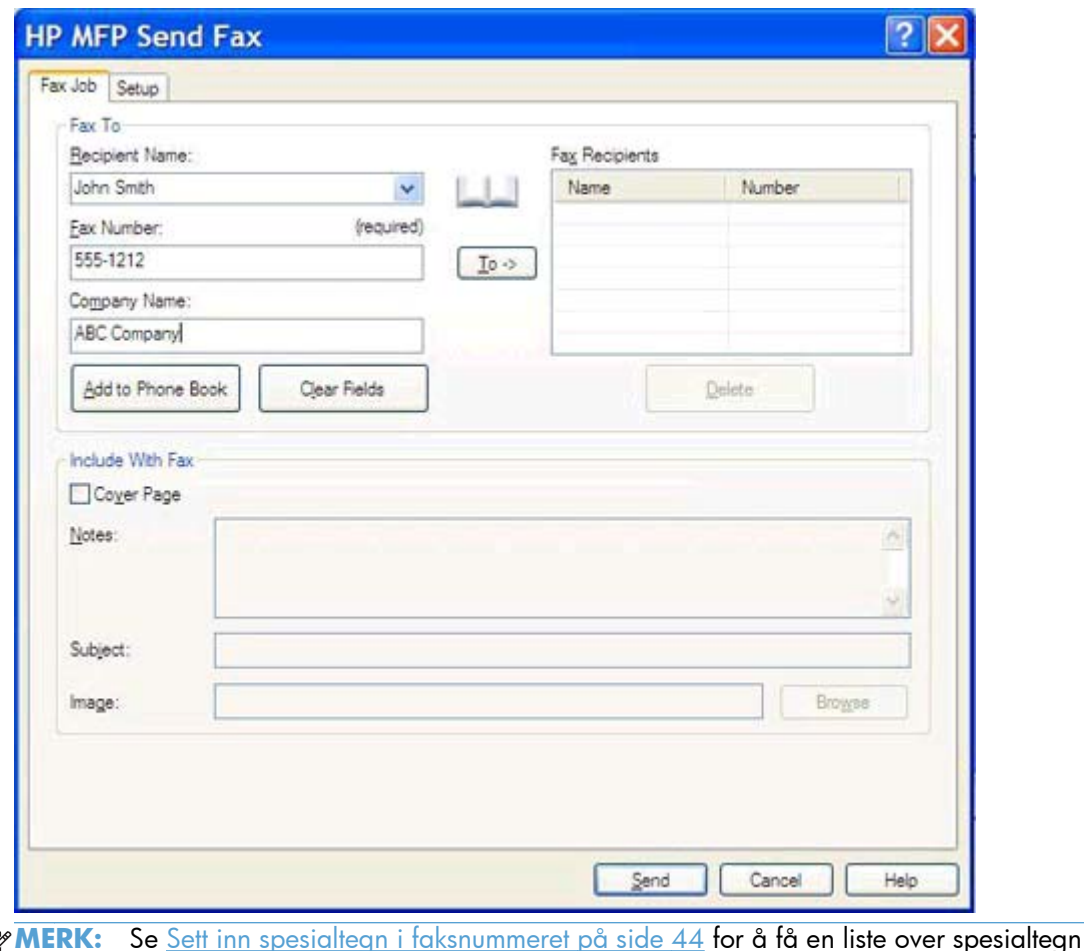

₿ som du kan bruke i tekstfeltet **Fax Number** (Faksnummer).

**6.** Klikk på **Add to Phone Book** (Legg til i telefonbok) for å legge til informasjon om mottakeren i telefonboken til MFP Send Fax. Dette trinnet er valgfritt.

**MERK:** Klikk på **Clear Fields** (Tøm felt) for å fjerne alle verdiene i tekstboksene for **Recipient Name** (Mottakernavn) , **Fax Number** (Faksnummer) og **Company Name** (Firmanavn).

**7.** Informasjon om standardforsiden vises under **Include With Fax** (Legg ved faksen) i dialogboksen **HP MFP Send Fax**. Denne informasjonen kan endres for alle enkeltstående faksjobber.

**MERK:** Hvis du vil angi standardinnstillinger for forsiden til alle fakser, se [Konfigurasjon](#page-62-0) [på side 57.](#page-62-0)

**8.** Hvis faktureringskodefunksjonen er aktivert, kan du skrive inn faktureringskoden under **Billing Information** (Faktureringskodeinformasjon) i dialogboksen **HP MFP Send Fax**. Faktureringskoden kan endres når som helst.

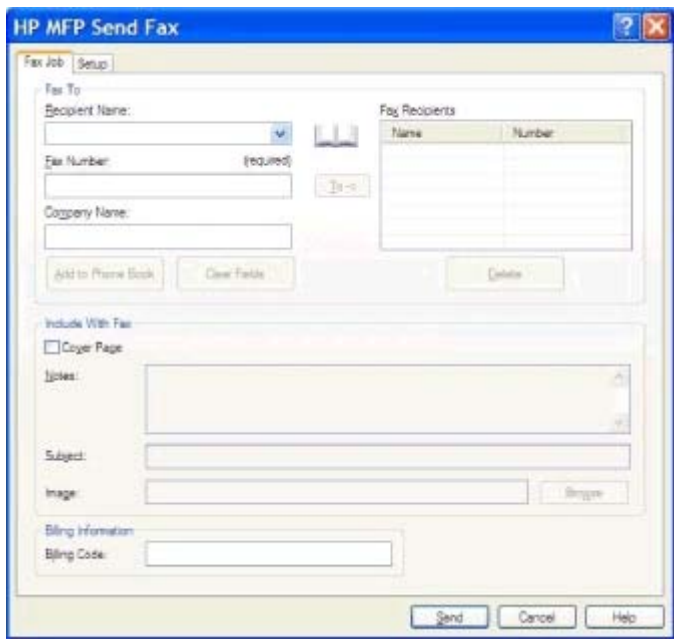

- **9.** Hvis du vil sende en faks med standardinnstillinger for sender, fakskvalitet, varslingsinformasjon og innstillinger for forhåndsvisning, klikker du på **Send**.
- **MERK:** Klikk på kategorien **Setup** (Oppsett) i dialogboksen **HP MFP Send Fax** for å vise innstillinger for sender, fakskvalitet, varsling og forhåndsvisning. Denne informasjonen kan endres for alle enkeltstående faksjobber. Klikk på **Send** for å sende faksen.

**10.** Hvis du valgte **Show Preview Before Sending Fax** (Vis forhåndsvisning før faksen sendes) i kategorien **Setup** (Oppsett), forhåndsvises faksjobben. Kontroller at faksen er korrekt.

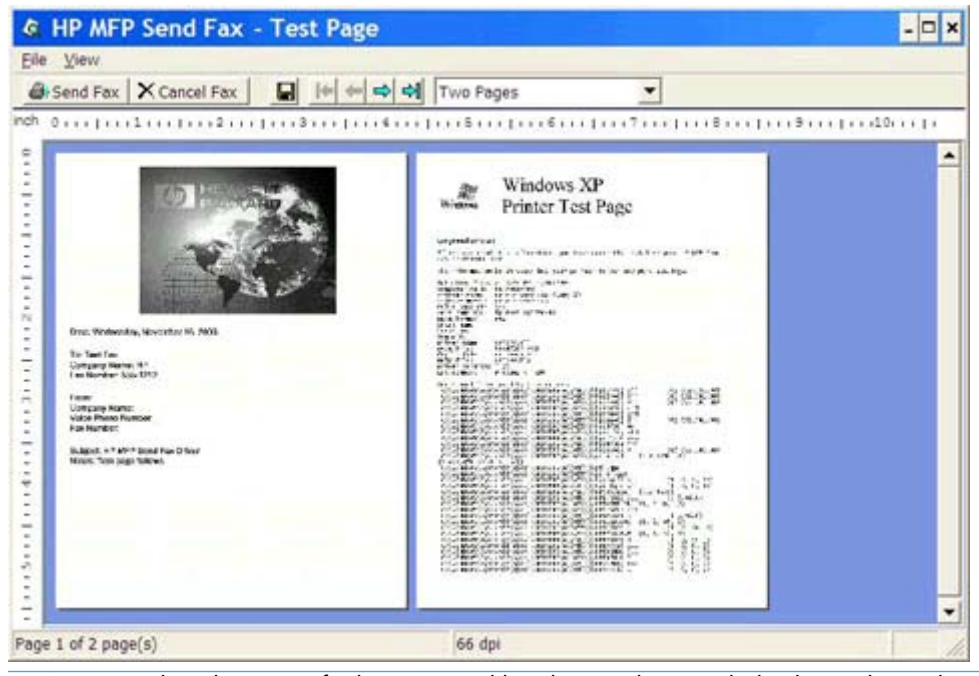

- **MERK:** Forhåndsvisningsfunksjonen er ikke tilgjengelig når du bruker pek og skriv-funksjonen. Pek og skriv er en Windows-funksjon som du kan bruke til å koble til, skrive ut eller fakse til en ekstern skriver uten å bruke installasjonsdisketter. Informasjon om filer og konfigurasjon lastes automatisk ned fra utskriftsserveren til klienten.
- **11.** Klikk på **View** (Vis), eller bruk nedtrekksmenyen for zoom for å endre størrelsen på forhåndsvisningen av dokumentet.
- **12.** Klikk på pilknappene for å navigere gjennom dokumentet.
- **13.** Klikk på **Send Fax** (Send faks) for å sende faksen, eller klikk på **Cancel Fax** (Avbryt faks) for å lukke driveren.

### <span id="page-40-0"></span>**Send en faks til flere mottakere**

- **1.** Åpne dokumentet som skal fakses, i programmet der det ble opprettet.
- **2.** Klikk på **Fil** og deretter på **Skriv ut**.
- **3.** Velg HP MFP Send Fax-driveren fra listen over skrivere.
- **4.** Klikk på **OK** eller **Skriv ut**.

**MERK:** Klikk på knappen som sender dokumentet til skriveren. Navnet på denne knappen kan variere noe fra program til program.

**5.** Under **Fax To** (Faks til) i dialogboksen **HP MFP Send Fax** skriver du inn navn på mottakeren, faksnummer og firmanavn.

Nedtrekksboksen **Recipient Name** (Mottakers navn) inneholder både individuelle mottakere og gruppenavn. Hvis tekstboksen er tom og nedtrekkslisten er valgt, inneholder nedtrekkslisten de 20 sist brukte navnene i alfabetisk rekkefølge. Hvis nedtrekkslisten inneholdt tekst da du åpnet nedtrekksmenyen, viser listen alle tilhørende oppføringer. Nedtrekkslisten **Recipient Name** (Mottakers navn) inneholder maksimum 20 oppføringer. Når maksimumantallet er nådd, vil en ny oppføring erstatte den eldste oppføringen på listen.

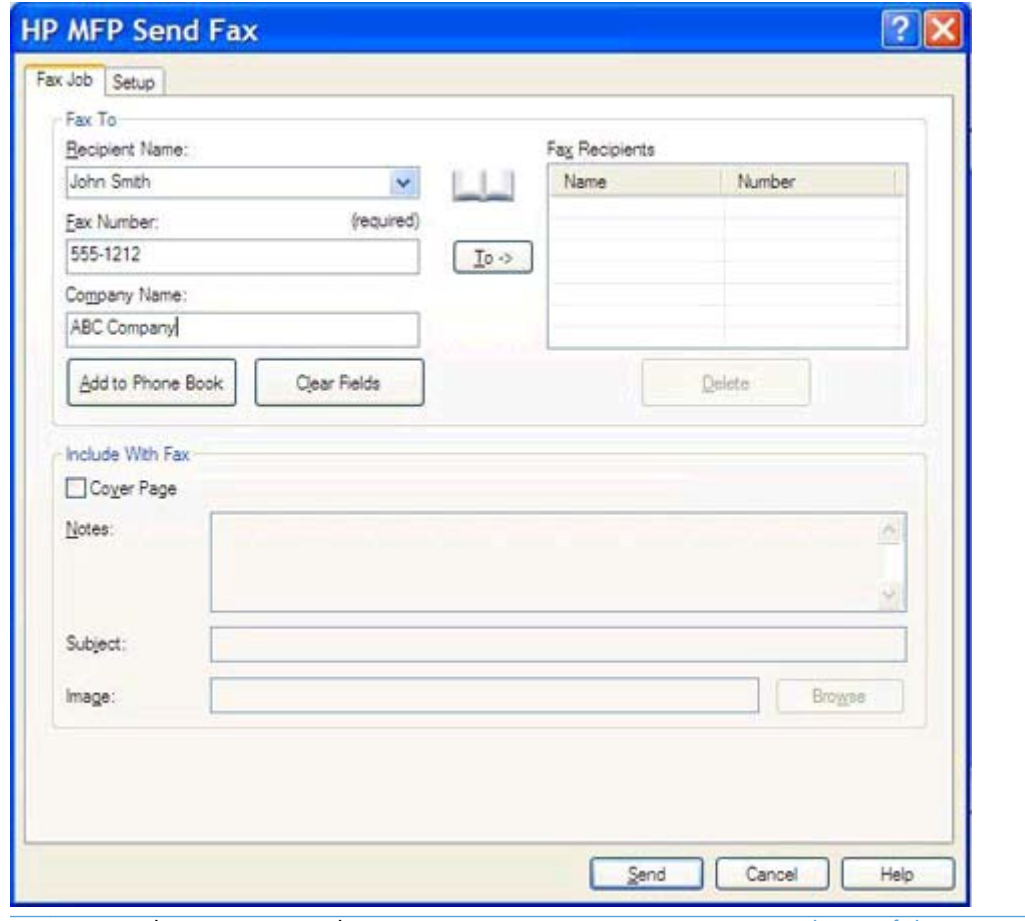

- **MERK:** Faksnummeret er det eneste som må oppgis. [Sett inn spesialtegn i faksnummeret](#page-49-0) [på side 44](#page-49-0) for en liste over spesialtegn som du kan bruke i tekstfeltet **Fax Number** (Faksnummer).
- **6.** Klikk på **Add to Phone Book** (Legg til i telefonbok) for å legge til informasjon om mottakeren i telefonboken til MFP Send Fax. Dette trinnet er valgfritt.

**MERK:** Klikk på **Clear Fields** (Tøm felt) for å fjerne alle verdiene i tekstboksene for **Recipient Name** (Mottakernavn) , **Fax Number** (Faksnummer) og **Company Name** (Firmanavn).

- **7.** Klikk på **To ->** (Til ->->) for å legge til informasjon om mottakeren i feltet **Fax Recipients** (Faksmottakere).
- **8.** Gjenta trinn 5 til 7 for hver faksmottaker. Faksen sendes til alle navnene som vises i feltet **Fax Recipients** (Faksmottakere).

**9.** Hvis faktureringskodefunksjonen er aktivert, kan du skrive inn faktureringskoden under **Billing Information** (Faktureringskodeinformasjon) i dialogboksen **HP MFP Send Fax**. Faktureringskoden kan endres når som helst.

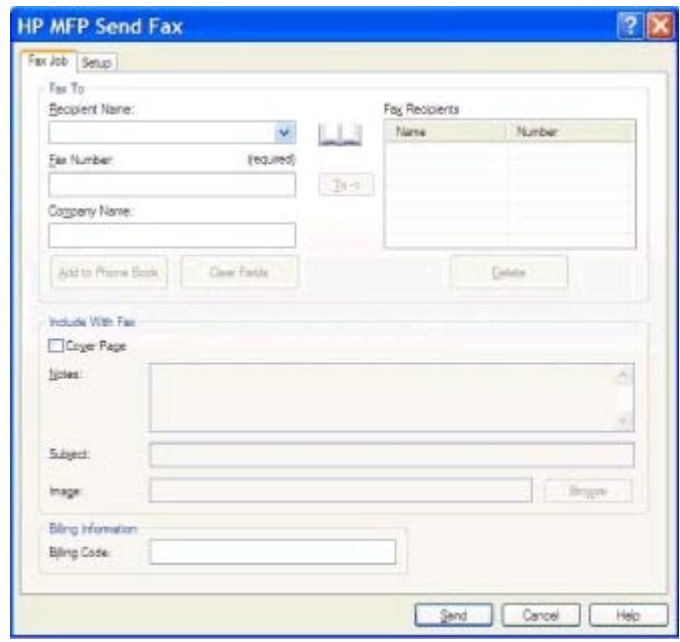

- **10.** Hvis du vil sende en faks med standardinnstillinger for sender, fakskvalitet, varslingsinformasjon og innstillinger for forhåndsvisning, klikker du på **Send**.
- **MERK:** Klikk på kategorien **Setup** (Oppsett) i dialogboksen **HP MFP Send Fax** for å vise innstillinger for sender, fakskvalitet, varsling og forhåndsvisning. Denne informasjonen kan endres for alle enkeltstående faksjobber. Klikk på **Send** for å sende faksen.

**11.** Hvis du valgte **Show Preview Before Sending Fax** (Vis forhåndsvisning før faksen sendes) i kategorien **Setup** (Oppsett), forhåndsvises faksjobben. Kontroller at faksen er korrekt.

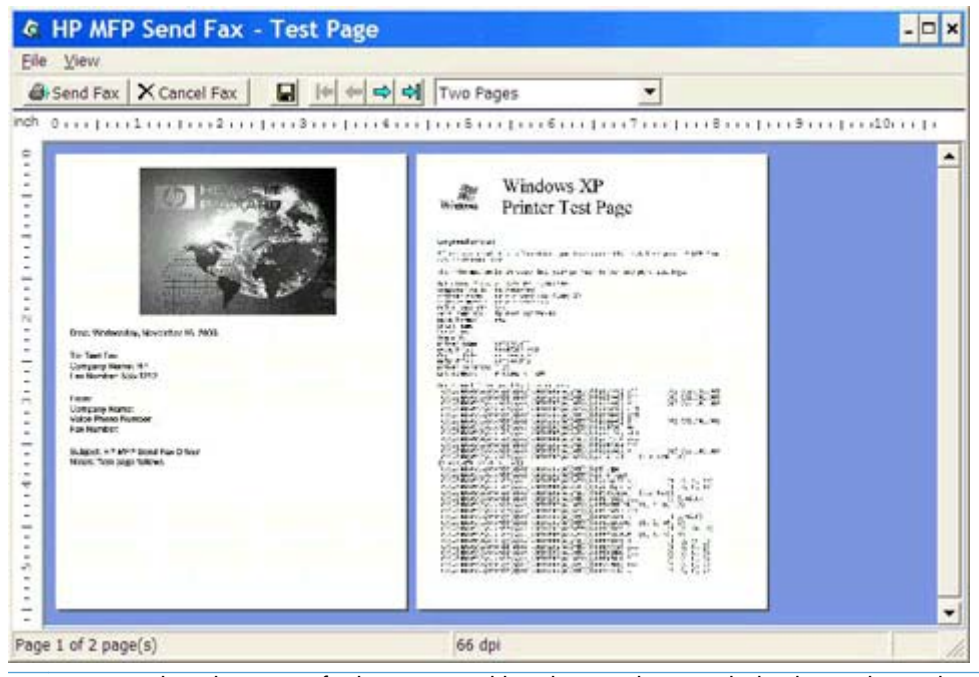

- **MERK:** Forhåndsvisningsfunksjonen er ikke tilgjengelig når du bruker pek og skriv-funksjonen. Pek og skriv er en Windows-funksjon som du kan bruke til å koble til, skrive ut eller fakse til en ekstern skriver uten å bruke installasjonsdisketter. Informasjon om filer og konfigurasjon lastes automatisk ned fra utskriftsserveren til klienten.
- **12.** Klikk på **View** (Vis), eller bruk nedtrekksmenyen for zoom for å endre størrelsen på forhåndsvisningen av dokumentet.
- **13.** Klikk på pilknappene for å navigere gjennom dokumentet.
- **14.** Klikk på **Send Fax** (Send faks) for å sende faksen, eller klikk på **Cancel Fax** (Avbryt faks) for å lukke driveren.

### <span id="page-44-0"></span>**Send en faks ved å bruke telefonlisten**

- **1.** Åpne dokumentet som skal fakses, i programmet der det ble opprettet.
- **2.** Klikk på **Fil** og deretter på **Skriv ut**.
- **3.** Velg HP MFP Send Fax-driveren fra listen over skrivere.
- **4.** Klikk på **OK** eller **Skriv ut**.

**MERK:** Klikk på knappen som sender dokumentet til skriveren. Navnet på denne knappen kan variere noe fra program til program.

**5.** Under **Fax To** (Faks til) i dialogboksen **HP MFP Send Fax** klikker du på bok-ikonet.

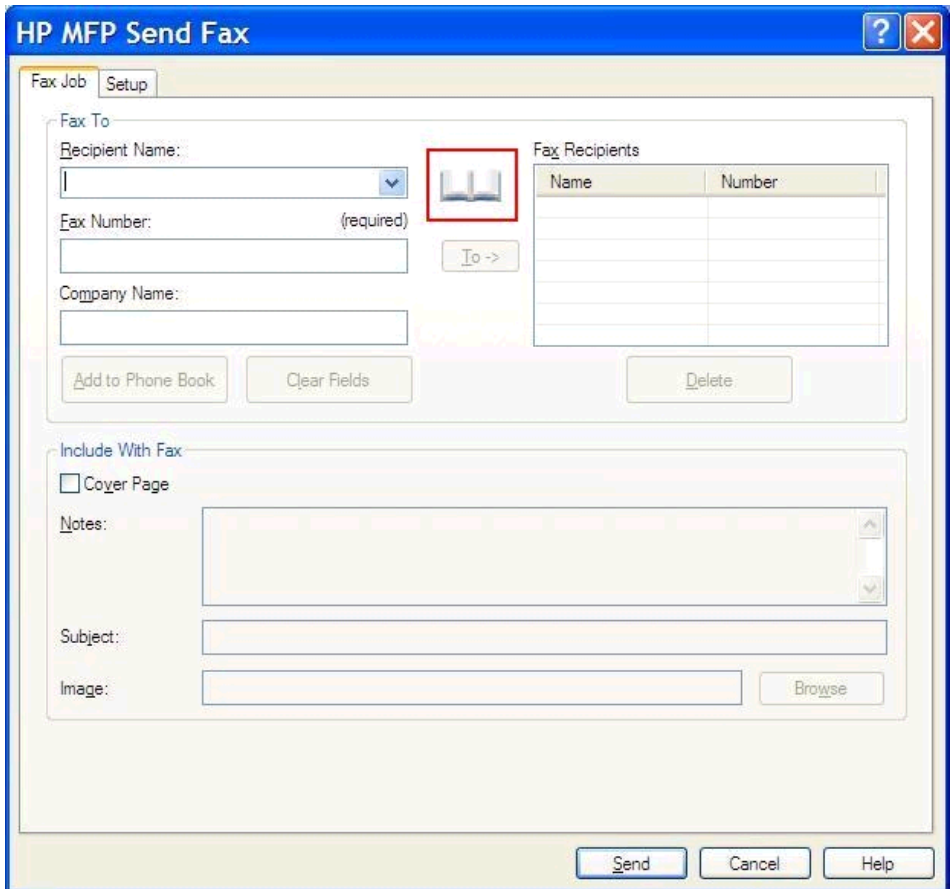

**6.** I dialogboksen **Add Recipients From Phone Book** (Legg til mottakere fra telefonbok) velger du navn på hver av faksmottakerne, og deretter klikker du på **To ->** (Til ->) for å fylle ut informasjon i feltet **Fax Recipients** (Faksmottakere).

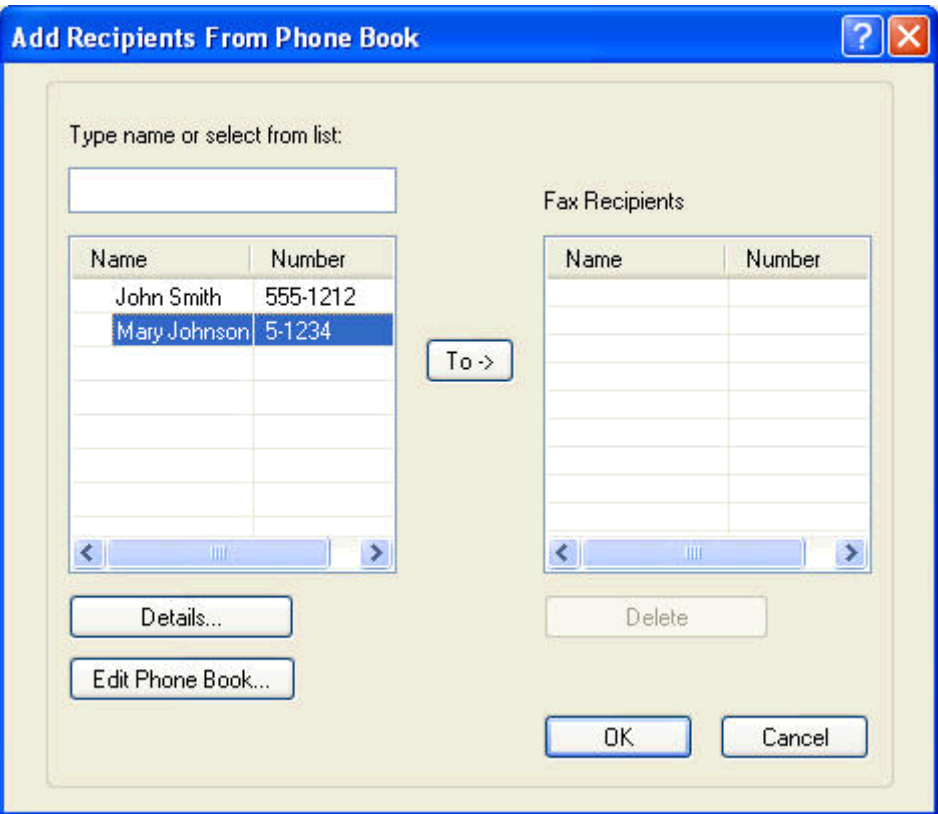

**7.** Når du har lagt til alle faksmottakerne i **Fax Recipients** (Faksmottakere)-feltet, klikker du på **OK**.

**MERK:** Det maksimale antallet faksmottakere er 100.

**8.** Informasjon om standardforsiden vises under **Include With Fax** (Legg ved faksen) i dialogboksen **HP MFP Send Fax**. Denne informasjonen kan endres for alle enkeltstående faksjobber.

**MERK:** Hvis du vil angi standardinnstillinger for forsiden til alle fakser, se <u>Konfigurasjon</u> [på side 57.](#page-62-0)

**MERK:** Når en forside brukes ved faksing til flere mottakere, vises bare forsiden til den første mottakeren i forhåndsvisning. Forsiden vil imidlertid bli skrevet ut for hver mottaker. Hver forside viser bare ett mottakernavn.

**9.** Hvis faktureringskodefunksjonen er aktivert, kan du skrive inn faktureringskoden under **Billing Information** (Faktureringskodeinformasjon) i dialogboksen **HP MFP Send Fax**. Faktureringskoden kan endres når som helst.

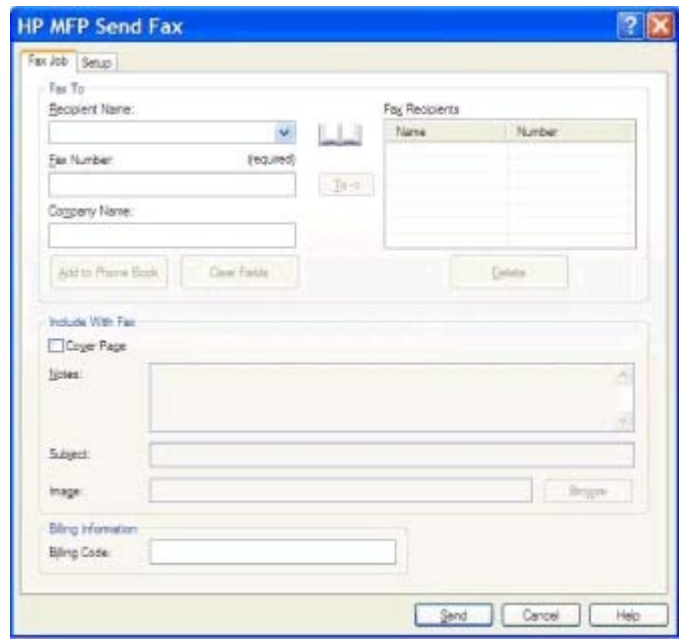

- **10.** Hvis du vil sende en faks til alle faksmottakerne med standardinnstillinger for sender, fakskvalitet, varslingsinformasjon og innstillinger for forhåndsvisning, klikker du på **Send**.
- **MERK:** Klikk på kategorien **Setup** (Oppsett) i dialogboksen **HP MFP Send Fax** for å vise innstillinger for sender, fakskvalitet, varsling og forhåndsvisning. Denne informasjonen kan endres for alle enkeltstående faksjobber. Klikk på **Send** for å sende faksen.

**11.** Hvis du valgte **Show Preview Before Sending Fax** (Vis forhåndsvisning før faksen sendes) i kategorien **Setup** (Oppsett), forhåndsvises faksjobben. Kontroller at faksen er korrekt.

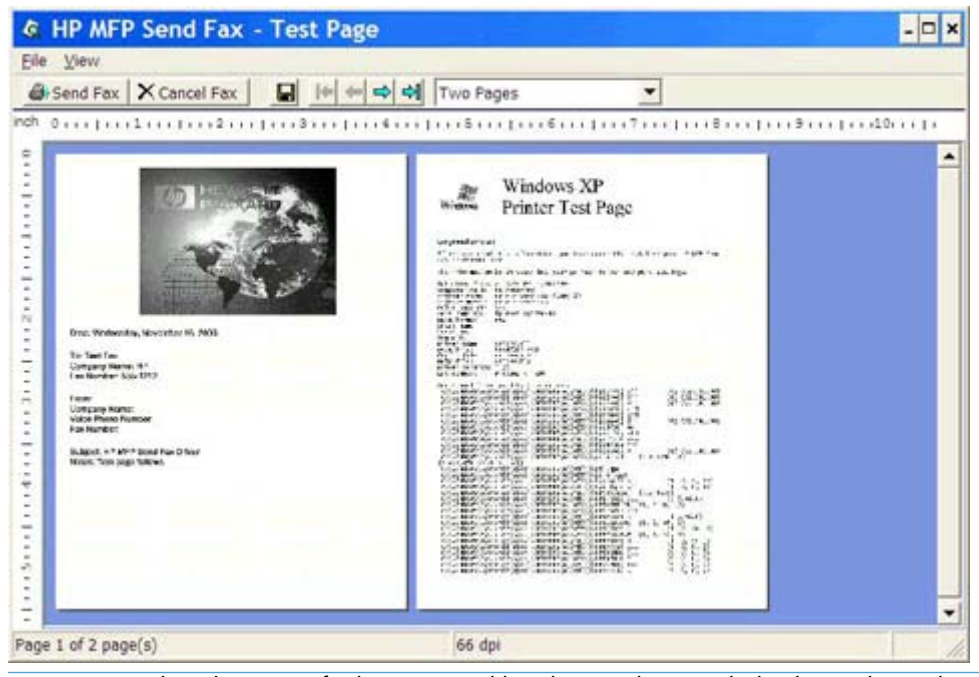

- **MERK:** Forhåndsvisningsfunksjonen er ikke tilgjengelig når du bruker pek og skriv-funksjonen. Pek og skriv er en Windows-funksjon som du kan bruke til å koble til, skrive ut eller fakse til en ekstern skriver uten å bruke installasjonsdisketter. Informasjon om filer og konfigurasjon lastes automatisk ned fra utskriftsserveren til klienten.
- **12.** Klikk på **View** (Vis), eller bruk nedtrekksmenyen for zoom for å endre størrelsen på forhåndsvisningen av dokumentet.
- **13.** Klikk på pilknappene for å navigere gjennom dokumentet.
- **14.** Klikk på **Send Fax** (Send faks) for å sende faksen, eller klikk på **Cancel Fax** (Avbryt faks) for å lukke driveren.

# <span id="page-48-0"></span>**Avbryte en faksjobb**

**1.** Trykk på den røde Stopp-knappen på kontrollpanelet til MFP-enheten.

**MERK:** Det vises en meny med en liste over aktive jobber som kan avbrytes.

**2.** Velg det ønskede elementet, og trykk på OK.

# <span id="page-49-0"></span>**Sett inn spesialtegn i faksnummeret**

Tekstfeltet **Fax Number** (Faksnummer) har støtte for spesialtegn i tillegg til tallene 0 til 9.

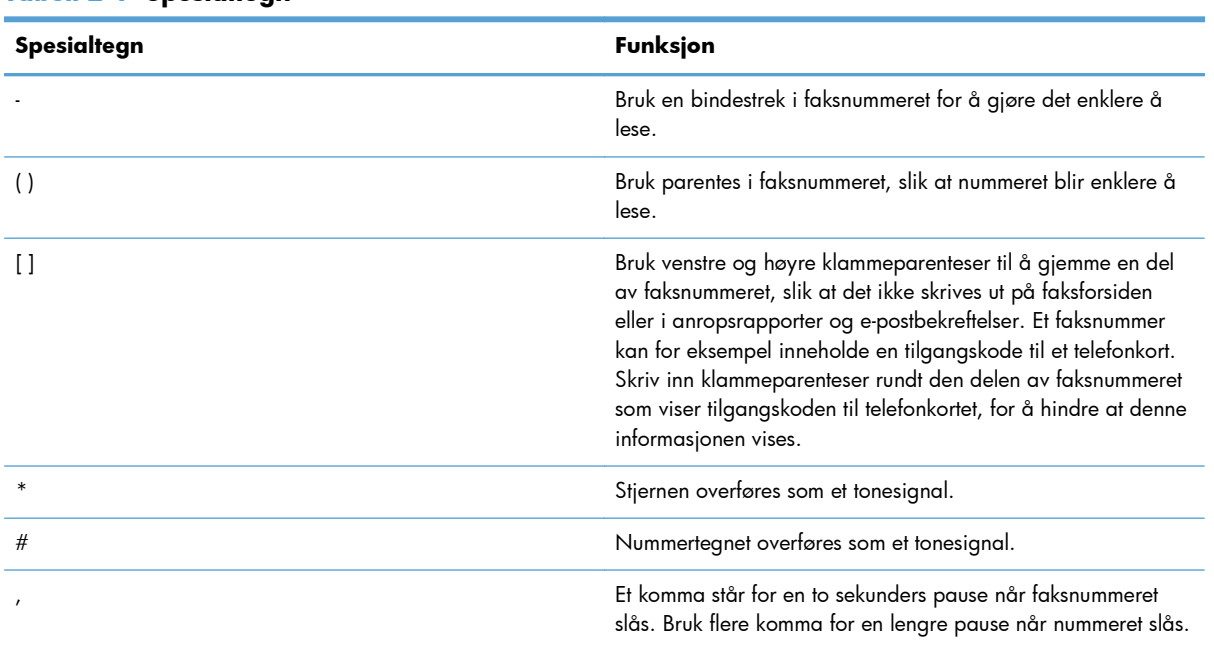

#### **Tabell 2-1 Spesialtegn**

### <span id="page-50-0"></span>**Rediger telefonboken**

Telefonboken kan brukes til å lagre kontaktinformasjon som vises under **Fax To** (Faks til) i dialogboksen **HP MFP Send Fax**. Du kan legge til og fjerne informasjon fra telefonboken.

Telefonboken i MFP Send Fax kan importeres og eksporteres.

### **Legg til navn i telefonboken**

**MERK:** Du kan legge navn til telefonboken eller til kategorien Fax Job (Faksjobb) ved å klikke på bok-ikonet, eller ved å klikke på **Edit Phone Book** (Rediger telefonbok) i kategorien **Setup** (Oppsett).

**1.** Klikk på bok-ikonet under **Fax To** (Faks til) i kategorien **Fax Job** (Faksjobb) i dialogboksen **HP MFP Send Fax**. Dette åpner dialogboksen **Add Recipients from Phone Book** (Legg til mottakere fra telefonbok).

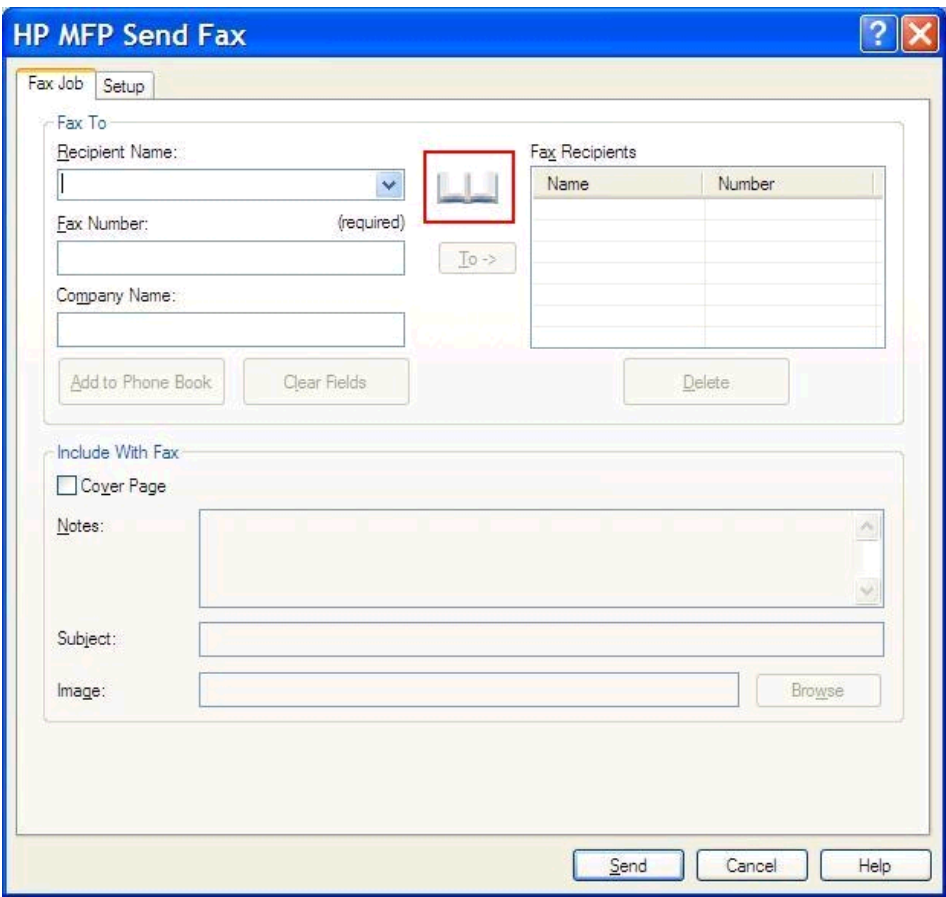

**2.** I dialogboksen **Add Recipients from Phone Book** (Legg til mottakere fra telefonboken) klikk på **Edit Phone Book** (Rediger telefonbok). Dette åpner dialogboksen **Edit Phone Book** (Rediger telefonbok). Klikk **Add Entry** (Legg til oppføring) i dialogboksen **Edit Phone Book** (Rediger telefonbok). Dette åpner dialogboksen **Add Entry to Phone Book** (Legg til oppføring i telefonbok). Skriv inn mottakerens navn, faksnummer og firmanavn og klikk på **OK**.

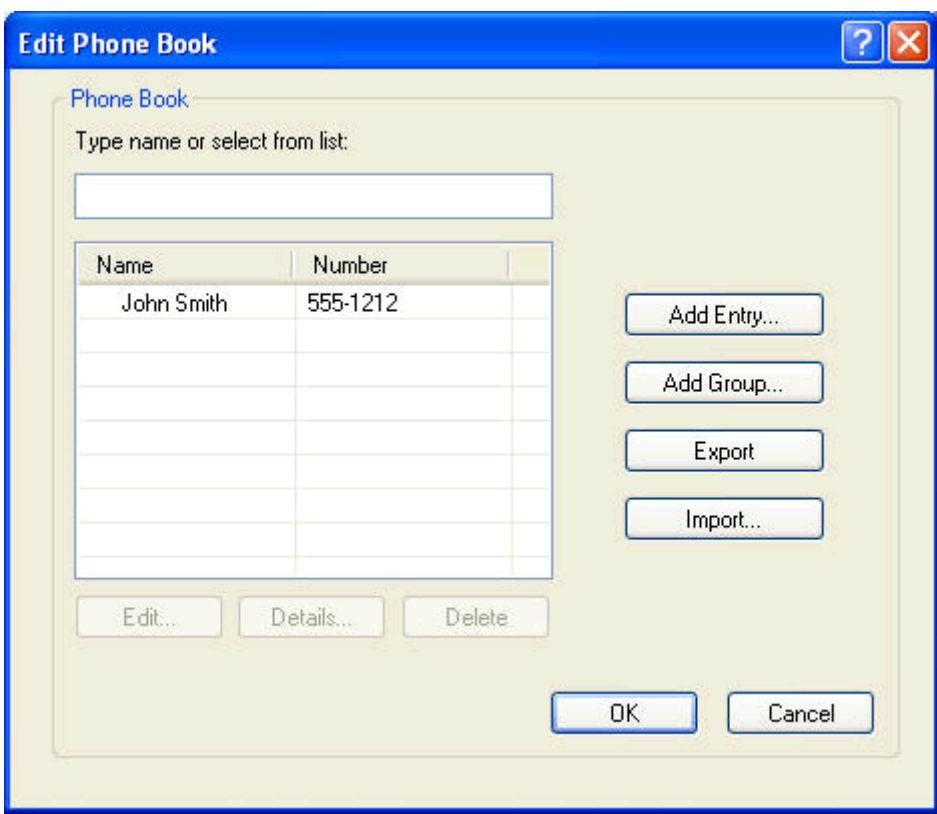

- **3.** Klikk på **Edit Phone Book** (Rediger telefonbok).
- **4.** I dialogboksen **Add to Phone Book** (Legg til i telefonbok) skriver du inn mottakerens navn, faksnummer og firmanavn i tekstboksene.

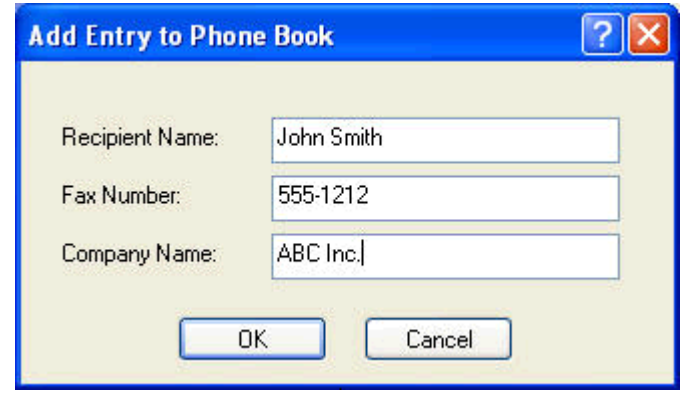

**5.** Klikk på **OK**.

- **6.** Klikk **Add Entry** (Legg til oppføring) i dialogboksen **Edit Phone Book** (Rediger telefonbok) for å legge til flere navn.
- **7.** Klikk på **OK** når du er ferdig med å legge til navn i telefonboken.

### **Legge til grupper i telefonboken**

**MERK:** Du kan legge en gruppe til telefonboken på fanen **Fax Job** (Fax Job) ved å klikke på bokikonet, eller på fanen **Setup** (Oppsett) ved å klikke på **Edit Phone Book** (Rediger telefonbok). Hvis du legger til en gruppe fra fanen **Setup** (Oppsett), gå videre til trinn 3 i denne prosedyren.

- **1.** Klikk på bok-ikonet under **Fax To** (Faks til) i kategorien **Fax Job** (Faksjobb) i dialogboksen **HP MFP Send Fax**. Dette åpner dialogboksen **Add Recipients from Phone Book** (Legg til mottakere fra telefonbok).
- **2.** Velg et navn i listen i dialogboksen **Add Recipients from Phone Book** (Legg til mottakere fra telefonbok) og klikk **Edit Phone Book** (Rediger telefonbok).
- **3.** I dialogboksen **Edit Phone Book** (Rediger telefonbok), klikk på **Add Group** (Legg til gruppe). Dette åpner dialogboksen **Add Group to Phone Book** (Legg gruppe til telefonboken). Skriv inn gruppens navn i tekstboksen **Group Name** (Gruppenavn), eller velg et navn fra listen på venstre side av dialogboksen. Klikk på **Add** (Legg til) for å kopiere det valgte navnet til boksen **Members** (Medlemmer). Når du er ferdig med å legge til en gruppe, klikker du på **OK**.
- **MERK:** Du kan bekrefte kontaktinformasjon før du legger informasjonen inn i en gruppe ved å klikke på **Details** (Detaljer). Dette åpner dialogboksen **Details** (Detaljer). Kontroller informasjonen og klikk på **OK** eller **Cancel** (Avbryt). Du kan ikke redigere informasjonen i denne dialogboksen.

### **Fjerne navn fra telefonboken**

- **MERK:** Du kan fjerne navn fra telefonboken på fanen Fax Job (Fax Job) ved å klikke på bok-ikonet, eller fra fanen **Setup** (Oppsett) ved å klikke på **Edit Phone Book** (Rediger telefonbok). Hvis du fjerner navn fra fanen **Setup** (Oppsett), gå videre til trinn 3 i denne prosedyren.
	- **1.** Klikk på bok-ikonet under **Fax To** (Faks til) i kategorien **Fax Job** (Faksjobb) i dialogboksen **HP MFP Send Fax**. Dette åpner dialogboksen **Add Recipients from Phone Book** (Legg til mottakere fra telefonbok).

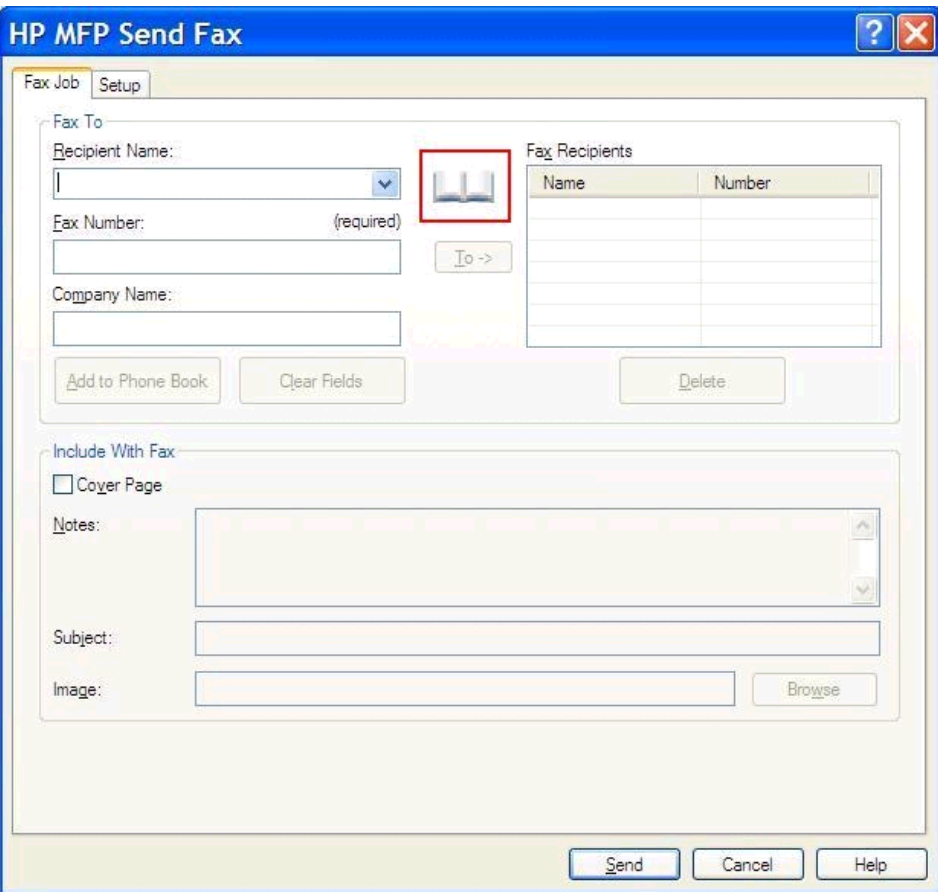

**2.** Velg et navn i listen i dialogboksen **Add Recipients from Phone Book** (Legg til mottakere fra telefonbok) og klikk **Edit Phone Book** (Rediger telefonbok).

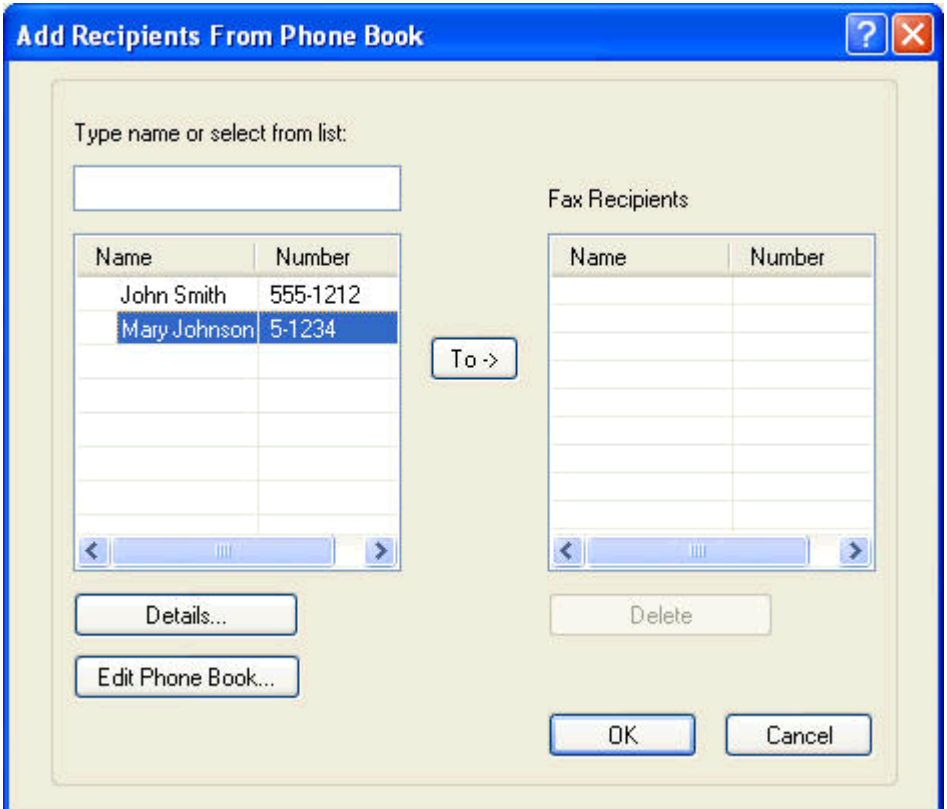

**3.** I dialogboksen **Edit Phone Book** (Rediger telefonbok), velg navnet du vil slette og klikk på **Delete** (Slett). Bekreft sletting i dialogboksen **CONFIRM** (BEKREFT). Når du klikker **Yes** (Ja), slettes oppføringen permanent fra telefonboken.

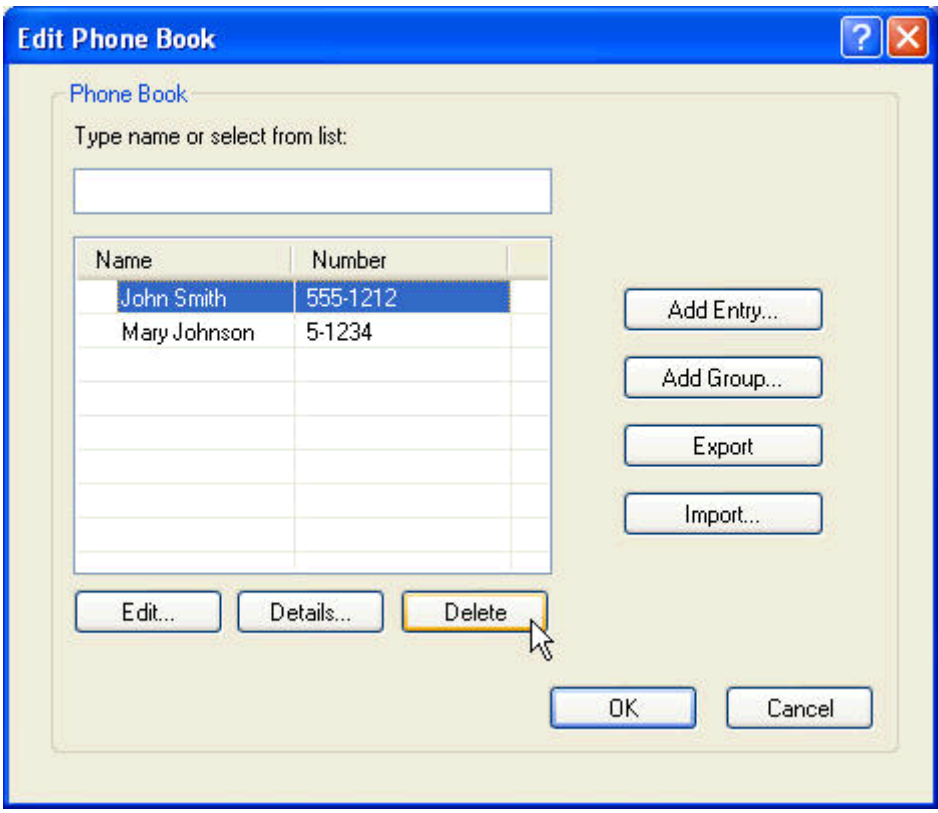

#### **Rediger navn i telefonboken**

- **MERK:** Du kan redigere navn i telefonboken fra fanen **Fax Job** (Faksjobb) ved å klikke på bokikonet, eller fra fanen **Setup** (Oppsett) ved å klikke på **Edit Phone Book** (Rediger telefonbok). Hvis du redigerer navn fra fanen **Setup** (Oppsett), gå videre til trinn 3 i denne prosedyren.
	- **1.** Klikk på bok-ikonet under **Fax To** (Faks til) i kategorien **Fax Job** (Faksjobb) i dialogboksen **HP MFP Send Fax**.

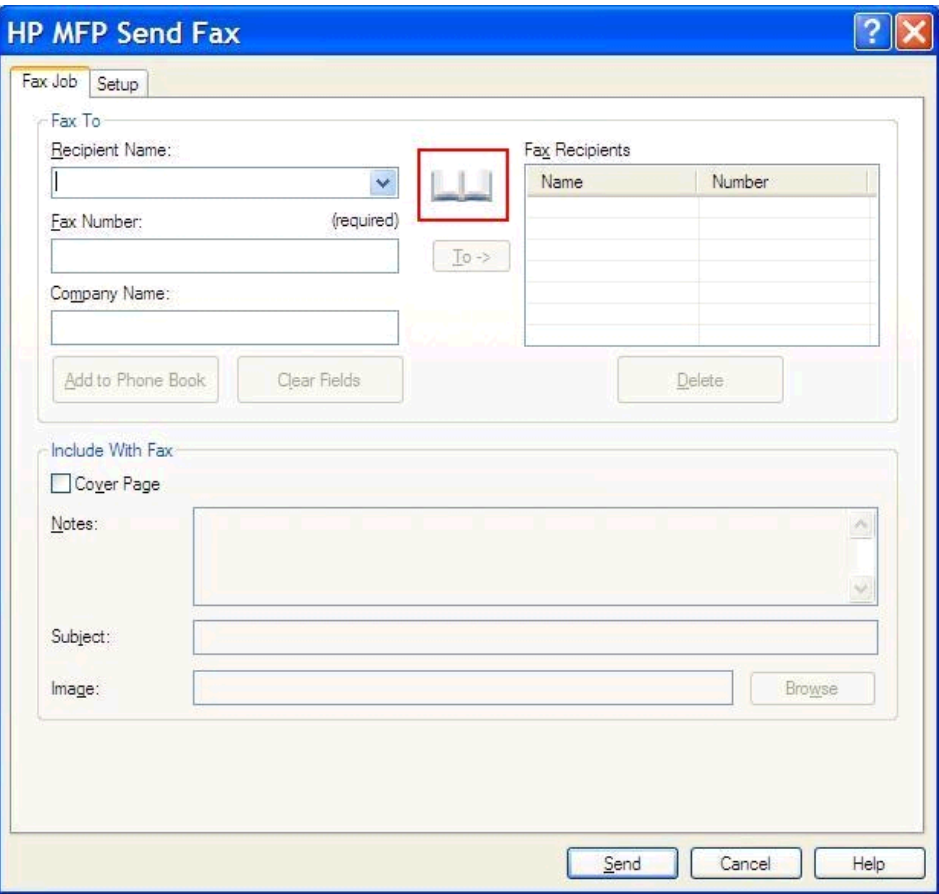

**2.** I dialogboksen **Add Recipients From Phone Book** (Legg til mottakere fra telefonboken), velg navnet du ønsker å redigere og klikke deretter på **Edit Phone Book** (Rediger telefonbok). Dette åpner dialogboksen **Edit Phone Book** (Rediger telefonbok).

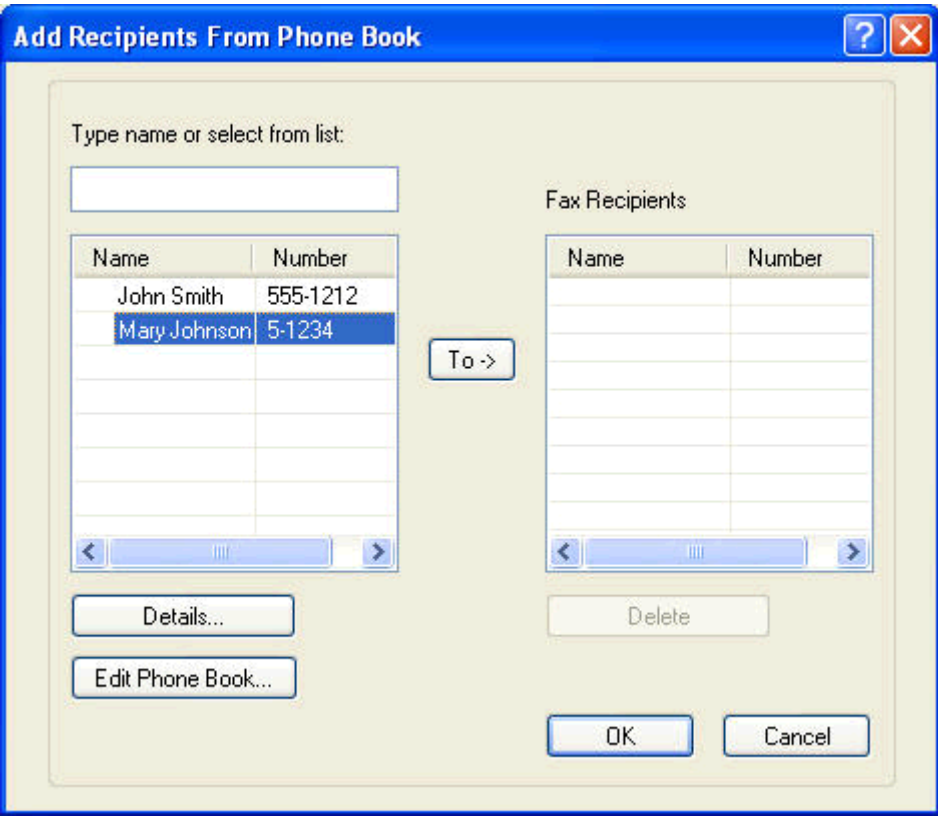

**3.** I dialogboksen **Edit Phone Book** (Rediger telefonbok), merk et eksisterende navn og klikk på **Edit** (Rediger). Dialogboksen **Edit Phone Book Entry** (Rediger oppføring i telefonbok) åpnes og viser gyldig kontaktinformasjon. Skriv inn mottakernavn, faksnummer og firmanavn etter behov, og klikk på **OK**. Dette vil sende deg tilbake til dialogboksen **Edit Phone Book** (Rediger telefonbok).

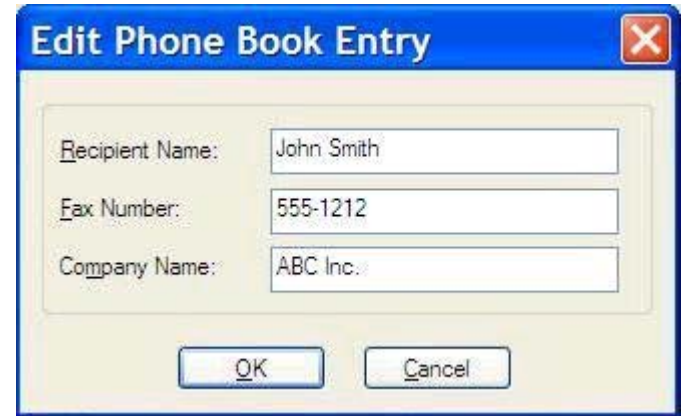

- **MERK:** Hvis du vil kontrollere kontaktinformasjonen før du sender faksen, velg et navn i dialogboksen **Edit Phone Book** (Rediger telefonbok) og klikk på **Details** (Detaljer). Dialogboksen **Details** (Detaljer) åpnes. Kontroller informasjonen og klikk på **OK** eller **Cancel** (Avbryt). Du kan ikke redigere informasjonen i denne dialogboksen.
- **4.** Klikk på **OK** når du er ferdig med redigeringen.

# <span id="page-59-0"></span>**Eksporter oppføringer i telefonliste til en kommaseparert fil (CSV)**

Du kan eksportere kontaktinformasjon fra telefonboken til en CSV-fil.

- **1.** Du kan eksportere navn fra telefonboken fra kategoriene **Fax Job** (Faksjobb) og **Setup** (Oppsett).
	- Kategorien **Fax Job** (Faksjobb): Klikk på bok-ikonet og klikk deretter på **Edit Phone Book** (Rediger telefonbok) i dialogboksen **Add Recipients from Phone Book** (Legg til mottakere fra telefonbok).
	- Kategorien **Setup** (Oppsett): Klikk på **Edit Phone Book** (Rediger telefonbok).
- **2.** I dialogboksen **Edit Phone Book** (Rediger telefonbok), klikker du på **Export...** (Eksporter) for å åpne dialogboksen **File Save As** (Lagre som). Skriv inn sti og filnavn til den eksporterte .CSVfilen og klikk deretter **OK**. Alle aktive oppføringer lagret i telefonlisten er skrevet til filen. Hvis banen og filen allerede finnes, overskrives CSV-filen med innholdet i telefonboken.

# <span id="page-60-0"></span>**Importer oppføringer i telefonlisten fra en kommaseparert fil (CSV)**

Du kan importere kontaktinformasjon til telefonboken fra en riktig formatert .CSV-fil. Når du importerer fra en .CSV-fil, vil programmet gå ut fra at den første posten i filen er topptekst, så innholdet i den første posten blir ikke importert. Hvis .CSV-filen ikke er riktig formatert, vil programmet avvise alle postene.

- **1.** Du kan importere navn til telefonboken fra kategoriene **Fax Job** (Faksjobb) og **Setup** (Oppsett).
	- Kategorien **Fax Job** (Faksjobb): Klikk på bok-ikonet og klikk deretter på **Edit Phone Book** (Rediger telefonbok) i dialogboksen **Add Recipients from Phone Book** (Legg til mottakere fra telefonbok).
	- Kategorien **Setup** (Oppsett): Klikk på **Edit Phone Book** (Rediger telefonbok).
- **2.** I dialogboksen **Edit Phone Book** (Rediger telefonbok), klikker du på **Import...** (Importer) for å åpne dialogboksen **File Open** (Åpne). Velg filen du vil importere, og klikk på **OK**.
- **3.** Når den merkede filen er godkjent, vises dialogboksen **Map Fields** (Tilordne felter). Merk en oppføring i kolonnen **From** (Fra), og merk deretter et felt i kolonnen **To** (Til). Klikk på **Map** (Tilordne). Du må velge tilordning for feltene Navn og Telefonnummer. Det er valgfritt om du vil angi en tilordning for feltet Firmanavn. Tilordningene du velger her, gjelder for alle postene i .CSV-filen.

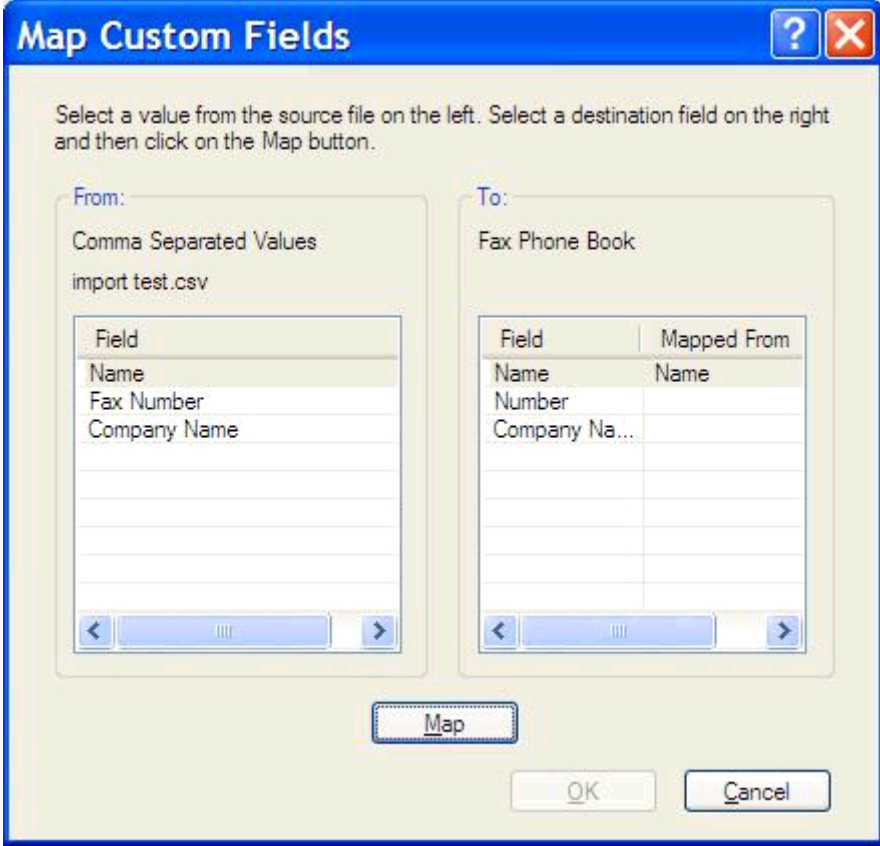

### <span id="page-61-0"></span>**Stemmeanrop og gjentatte forsøk**

Taleanrop er ikke inkludert i faksaktivitetsloggen og genererer ikke en T.30-rapport. De følgende delene inneholder informasjon om gjentatte forsøk for en faksjobb.

#### **Faksanropsrapport**

Når alle faksforsøk er utført, blir en faksanropsrapport skrevet ut for en fakssending. Den viser logg-IDen for faksjobben. Resultatet for det siste forsøket skrives ut i faksanropsrapporten.

En faksanropsrapport blir ikke skrevet ut for taleanrop.

**MERK:** En faksanropsrapport genererer bare jobbnumre for siste forsøk. Hvis én av disse rapportene skrives ut manuelt fra menyen og det siste anropet ikke var siste forsøk eller et taleanrop, vil jobbnummeret være null.

#### **Faksaktivitetslogg**

Taleanrop er ikke inkludert i faksaktivitetsloggen som standard. Bare siste forsøk vil bli vist i faksaktivitetsloggen.

#### **T.30-rapport**

Taleanrop vil ikke forårsake utskrift av en T.30-rapport. Alle nye forsøk vil forårsake utskrift av en T.30 rapport.

# <span id="page-62-0"></span>**3 Konfigurasjon**

- **•** [Angi avsenderinformasjon](#page-63-0)
- [Angi fakskvalitet](#page-65-0)
- [Angi varslingsinnstillinger](#page-67-0)
- **•** [Angi forsideinformasjon](#page-69-0)
- [Angi preferanse for forhåndsvisning](#page-71-0)
- [Angi skriverpreferanser for faksdriver](#page-72-0)
- [Angi konfigurering av faktureringskode](#page-74-0)

### <span id="page-63-0"></span>**Angi avsenderinformasjon**

Standardinformasjon om avsenderen inkluderes i alle fakser som du sender ved hjelp av MFP Send Faxdriveren, inkludert forsider. Informasjon om avsenderen kan endres for enkeltfakser ved hjelp av tekstfeltene i kategorien **Setup** (Oppsett).

**MERK:** Hvis du vil at endringene bare skal brukes for den gjeldende jobben, marker du av for **Apply Defaults to this job** (Bruk standardinnstillinger for denne jobben) før du lukker dialogboksen **Default Settings** (Standardinnstillinger).

**1.** I kategorien **Setup** (Oppsett) klikker du på **Edit Defaults** (Rediger standarder).

**2.** Under **Sender Information** (Informasjon om avsenderen) i dialogboksen **Default Settings** (Standardinnstillinger) skriver du inn standardnavnet på avsenderen, sammen med firmanavn, faksnummer og telefonnummer.

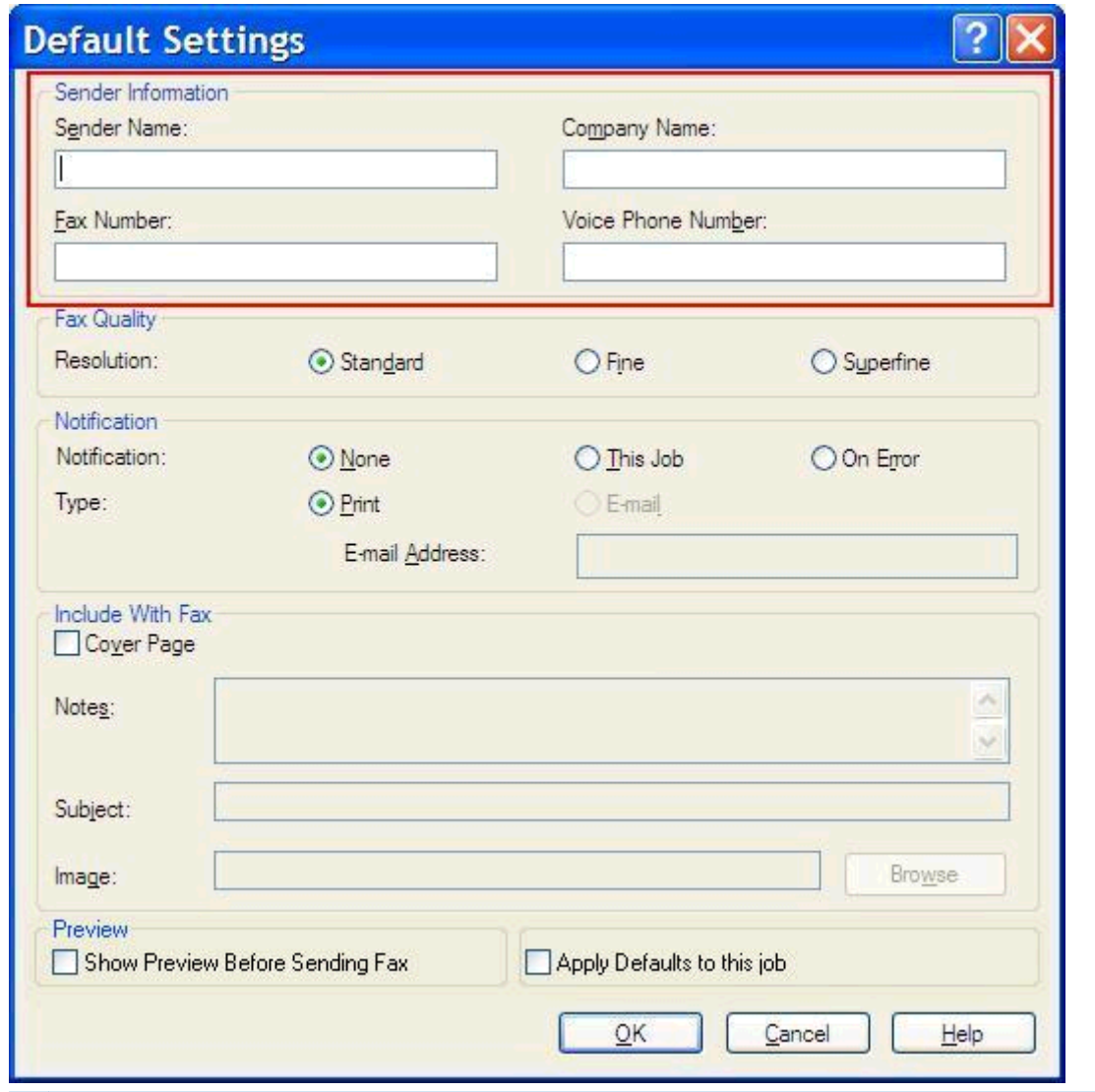

- **MERK:** Opplysningene i informasjonsfeltene om avsenderen i kategorien **Setup** (Oppsett) oppdateres *første gang* det skrives informasjon om avsenderen i de relevante feltene i dialogboksen **Default Settings** (Standardinnstillinger). Hvis standardinformasjonen om avsenderen endres senere, vil feltene om avsenderen i kategorien **Setup** (Oppsett) *ikke* oppdateres. Endringene lagres, men informasjonen vil ikke vises i dialogboksen. Avslutt MFP Send Fax-driveren, og start den deretter på nytt for å vise den nye informasjonen.
- **3.** Klikk på **OK**.

**MERK:** Hvis du vil angi alt av standardinformasjon samtidig, velger du innstillingene for fakskvalitet, varsling, forside og forhåndsvisning, og deretter klikker du på **OK**.

## <span id="page-65-0"></span>**Angi fakskvalitet**

Innstillingene for fakskvalitet angir hvilken oppløsning som MFP-enheten skal bruke ved faksutsending. De tilgjengelige kvalitetsinnstillingene er som følger:

- **Standard**: 200 x 100 punkter per tomme (ppt)
- **Fin**: 200 x 200 ppt
- **Superfin**: 300 x 300 ppt

#### **Angi fakskvaliteten**

**1.** I kategorien **Setup** (Oppsett) klikker du på **Edit Defaults** (Rediger standarder).

**2.** Under **Fax Quality** (Fakskvalitet) i dialogboksen **Default Settings** (Standardinnstillinger) velger du standardkvalitet for å sende fakser.

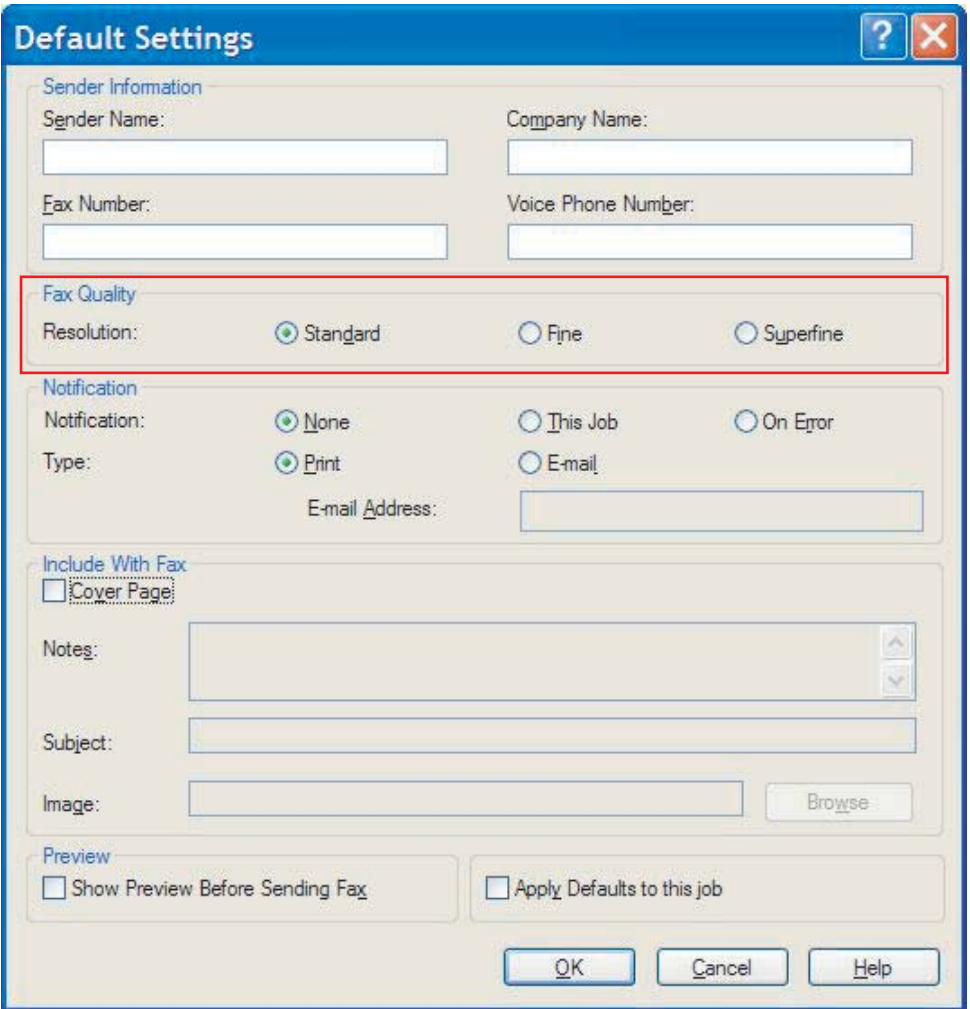

#### **3.** Klikk på **OK**.

**MERK:** Hvis du vil angi alt av standardinformasjon samtidig, velger du innstillingene for informasjon om avsender, varsling, forside og forhåndsvisning, og deretter klikker du på **OK**.

### <span id="page-67-0"></span>**Angi varslingsinnstillinger**

Varslingsinnstillingene brukes til å angi når og hvordan varsling om status på en utgående faks skal sendes.

- **1.** I kategorien **Setup** (Oppsett) klikker du på **Edit Defaults** (Rediger standarder).
- **2.** Under **Notification** (Varsling) i dialogboksen **Default Settings** (Standardinnstillinger) velger du når det skal mottas varsler:
	- **None** (Ingen): Det sendes ingen varsler.
	- **This Job** (Denne jobben): Varsel sendes når det sendes en faks.
	- **On Error** (Ved feil): Varsel sendes når det oppstår en feil.

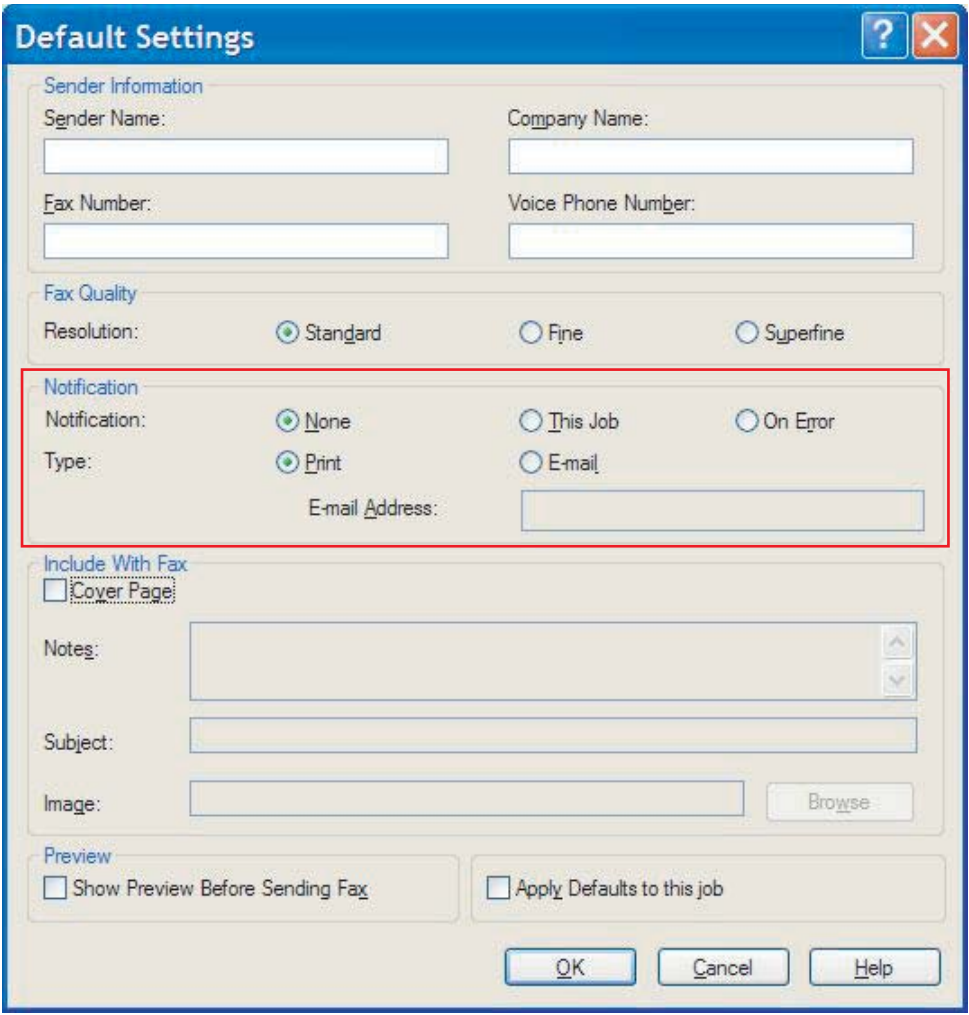

- **3.** Velg hvilken type varsel som skal sendes:
	- **Print** (Skriv ut): varsel skrives ut på standardskriveren.
	- **E-mail** (E-post): varsel sendes i en e-postmelding. Skriv inn e-postadressen i tekstboksen **Email Address** (E-postadresse).
- **MERK:** For at du skal kunne motta varslinger per e-post, må e-postfunksjonen på MFP-enheten være konfigurert.
- **4.** Klikk på **OK**.

**MERK:** Hvis du vil angi alt av standardinformasjon samtidig, velger du innstillingene for informasjon om avsender, fakskvalitet, forside og forhåndsvisning, og deretter klikker du på **OK**.

# <span id="page-69-0"></span>**Angi forsideinformasjon**

Standardiser utseendet på faksomslagssiden ved å bruke en standard omslagsside. Her finner du felter hvor du kan angi merknader og emne og legge inn en firmalogo eller andre bilder. Forsideinnstillingene kan endres for enkeltjobber via kategorien **Fax Job** (Faksjobb).

- **1.** I kategorien **Setup** (Oppsett) klikker du på **Edit Defaults** (Rediger standarder).
- **2.** Under **Include With Fax** (Inkluder med faks) i dialogboksen **Default Settings** (Standardinnstillinger) velger du **Cover Page** (Omslagsside) (bare enkeltmottaker).

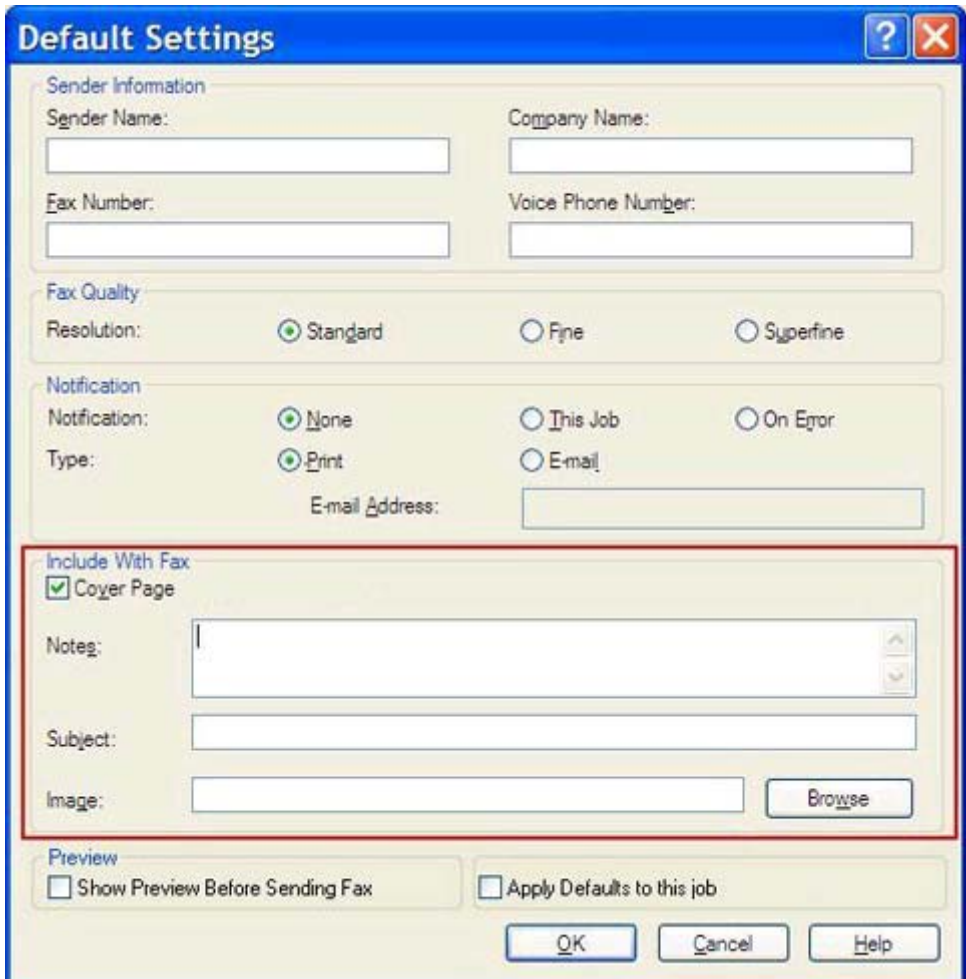

- **3.** I tekstboksen **Notes** (Merknader) skriver du inn standardmerknadene.
- **4.** I tekstboksen **Subject** (Emne) angir du en standardemnelinje.
- **5.** Klikk på **Overlay** (Overlegg) for å legge ved et bilde på forsiden.
- **6.** Bla til og velg en punktgrafikkbildefil, for eksempel en firmalogo.
- **MERK:** Punktgrafikkbildet konverteres til gråtoner på omslagssiden og plasseres på den øverste tredjedelen av siden.
- **7.** Klikk på **OK**.
- **MERK:** Hvis du vil angi alt av standardinformasjon samtidig, velger du innstillingene for informasjon om avsender, fakskvalitet, varslinger og forhåndsvisning, og deretter klikker du på **OK**.

**MERK:** Når en forside brukes ved faksing til flere mottakere, vises bare forsiden til den første mottakeren i forhåndsvisning. Forsiden vil imidlertid bli skrevet ut for hver mottaker. Hver forside viser bare ett mottakernavn.

## <span id="page-71-0"></span>**Angi preferanse for forhåndsvisning**

Du kan velge å forhåndsvise alle faksjobber automatisk før de sendes.

- **1.** I kategorien **Setup** (Oppsett) klikker du på **Edit Defaults** (Rediger standarder).
- **2.** Under **Preview** (Forhåndsvisning) i dialogboksen **Default Settings** (Standardinnstillinger) velger du **Show Preview Before Sending Fax** (Velg forhåndsvisning før faksen sendes) for å forhåndsvise alle fakser automatisk før de sendes. Når det er merket av for **Show Preview Before Sending Fax** (Velg forhåndsvisning før faksen sendes), endres knappen **Send** til **Preview and Send** (Forhåndsvis og send).
- **3.** Klikk på **OK**.

**MERK:** Hvis du vil angi alt av standardinformasjon samtidig, velger du innstillingene for informasjon om avsender, fakskvalitet, varslinger og forside, og deretter klikker du på **OK**.
# <span id="page-72-0"></span>**Angi skriverpreferanser for faksdriver**

- **1.** Klikk på **Start**, **Innstillinger** og deretter på **Skrivere og telefakser**.
- **2.** I vinduet **Skrivere og telefakser** høyreklikker du på **HP MFP Send Fax**, og deretter klikker du på **Utskriftsinnstillinger**.
- **3.** I dialogboksen **HP MFP Send Fax Printing Preferences** (Utskriftsegenskaper for HP MFP Send Fax) klikker du på **Paper/Quality** (Papir/kvalitet) for å angi standardinnstillinger for papir og kvalitet. Klikk på **OK** for å lagre standardinnstillingene for papir og lukke dialogboksen.

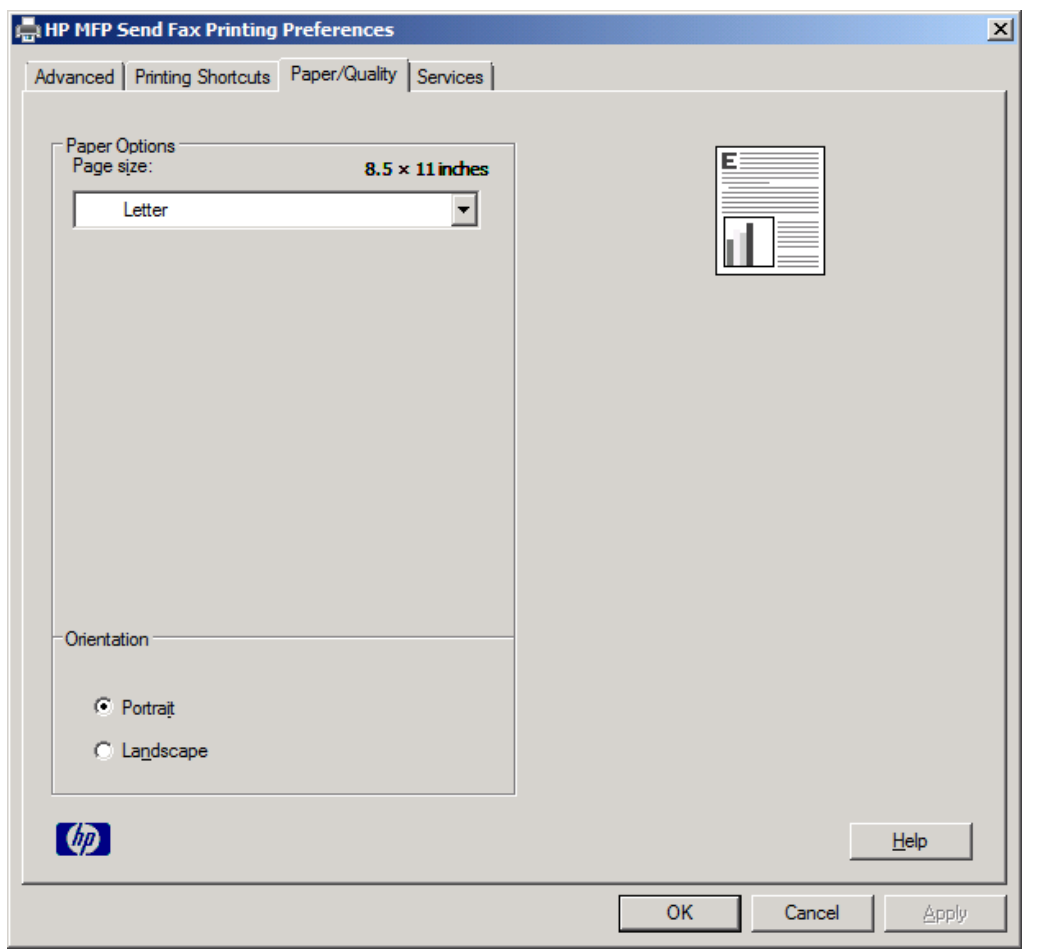

**MERK:** Kategorien **Advanced** (Avansert) i dialogboksen **HP MFP Send Fax Printing Preferences** (Utskriftsegenskaper for HP MFP Send Fax) inneholder ikke informasjon som har noen innvirkning på MFP Send Fax-driveren. Denne kategorien er en standardkategori i Windows og kan ikke fjernes for denne driveren.

**4.** Klikk på kategorien **Services** (Tjenester) for å kontrollere status på skriveren og tilbehøret, eller for å starte den innebygde webserveren. Alternativene under **Services** (Tjenester) vises bare hvis MFP Send Fax-driveren er koblet til en gyldig TCP/IP-port.

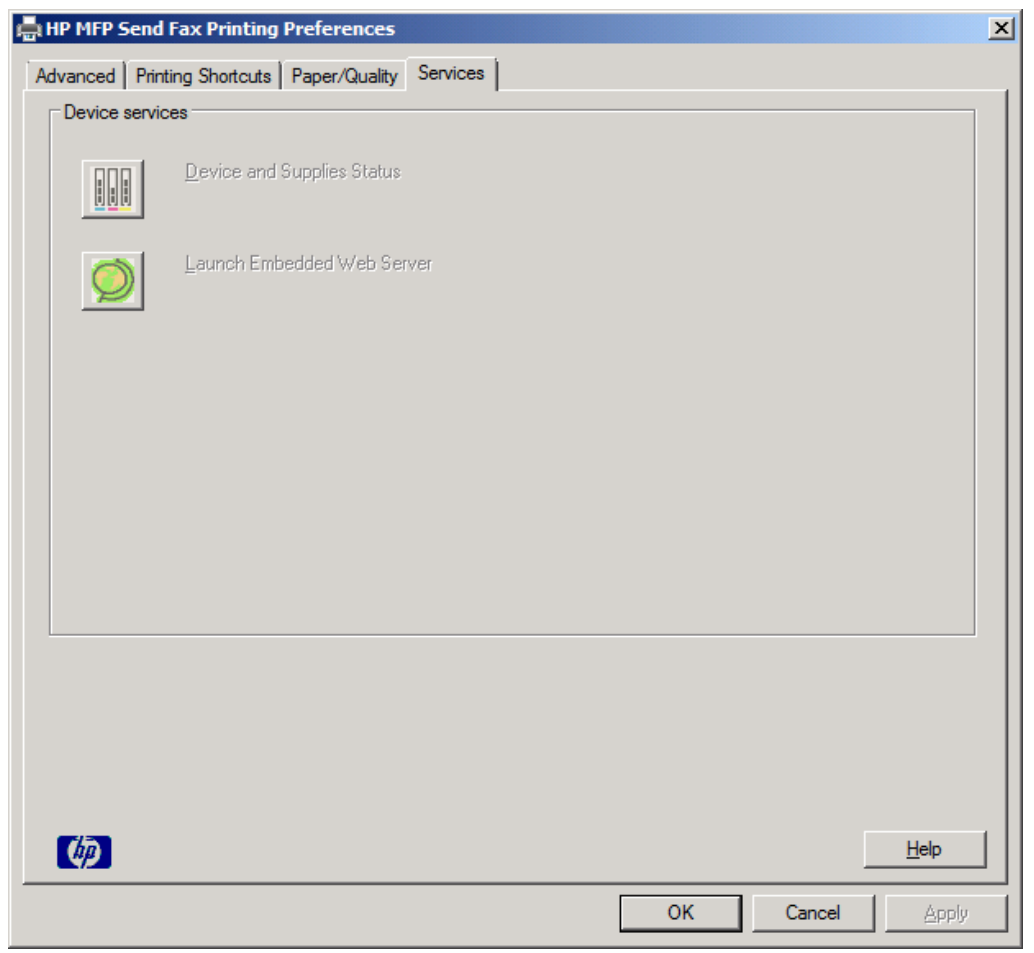

**MERK:** Du finner mer informasjon om den innebygde webserveren i brukerhåndboken for den aktuelle MFP-enheten.

**5.** Klikk på **OK** for å lagre endringene av standardinnstillingene og lukke dialogboksen.

# <span id="page-74-0"></span>**Angi konfigurering av faktureringskode**

HP MFP Send Fax støtter bruk av faktureringskoder ved faksutsending.

- **1.** Bla til og velg Administrasjon-knappen på startskjermbildet.
- **2.** Åpne disse menyene:
	- Faksinnstillinger
	- Innstillinger for fakssending
	- **•** Oppsett for fakssending
	- Faktureringskoder
- **3.** Trykk på Aktiver faktureringskoder for å aktivere faktureringskoder.

**MERK:** For å deaktivere faktureringskoder fjerner du merkingen for Aktiver faktureringskoderfunksjonen, trykker på Lagre-knappen og hopper over resten av trinnene.

For å tillate at brukere kan redigere faktureringskoder, trykker du på Tillat brukere å redigere faktureringskoder-funksjonen.

- **4.** Velg Standard faktureringskode-tekstboksen for å åpne tastaturet.
- **5.** Angi faktureringskoden, og velg deretter OK-knappen.
- **6.** Velg Minimumslengde-tekstboksen for å åpne tastaturet.
- **7.** Skriv inn lavest antall sifre du vil ha i faktureringskodene og trykk på OK-knappen.
- **8.** Trykk på knappen Lagre.

# <span id="page-76-0"></span>**4 Løs problemer**

- [Funksjonsfeil](#page-77-0)
- [Advarsler](#page-83-0)
- [Feilmeldinger](#page-84-0)

# <span id="page-77-0"></span>**Funksjonsfeil**

# **Testsiden skrives ikke ut**

Vis konfigurasjonsinformasjon for MFP Send Fax på kontrollpanelet til MFP-enheten for å finne ut om driverinstallasjonen var vellykket og funksjonen PC Fax Send er aktivert.

- **1.** Bla til og velg Administrasjon-knappen på startskjermbildet.
- **2.** Åpne disse menyene:
	- Faksinnstillinger
	- **•** Innstillinger for fakssending
	- **•** Oppsett for fakssending
	- **•** Generelle innstillinger for fakssending
- **3.** Merk av for PC-fakssending.
- **4.** Trykk på knappen Lagre.

Hvis PC-fakssending ikke finnes i menyen, ser du [PC FAX SEND eller PC Fax Send vises ikke på](#page-78-0) [kontrollpanelet til MFP på side 73](#page-78-0).

## **E-postvarslingsfunksjon er deaktivert**

E-postvarslingsfunksjonen er deaktivert under **Notification** (Varsling) i kategorien **Setup** (Oppsett) i dialogboksen **HP MFP Send Fax** fordi e-postfunksjonen ikke er aktivert på MFP-enheten.

Du finner mer informasjon om konfigurasjon av e-postfunksjonen i brukerhåndboken.

Oppdater innstillingene for **HP MFP Send Fax** etter at du har aktivert e-postfunksjonen på MFPenheten.

- **1.** Klikk på **Start**, **Innstillinger** og deretter på **Skrivere og telefakser**.
- **2.** Under **Skriveroppgaver** i vinduet **Skrivere og telefakser** høyreklikker du på navnet til MFPenheten, og deretter klikker du på **Egenskaper**.
- **3.** I dialogboksen **HP MFP Send Fax Properties** (Egenskaper for HP MFP Send Fax) klikker du på **Device Settings** (Enhetsegenskaper).

<span id="page-78-0"></span>**4.** I nedtrekkslisten **Automatic Configuration** (Automatisk konfigurasjon) velger du **Update Now** (Oppdater nå).

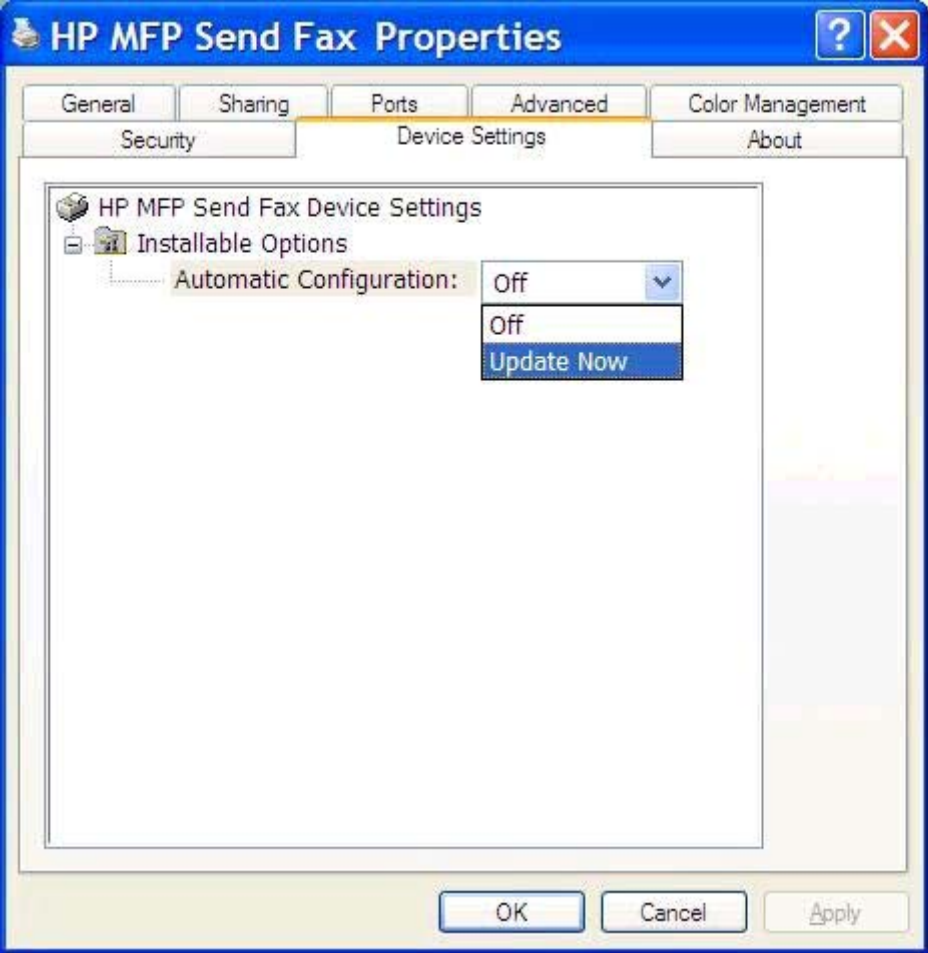

**5.** Klikk på **OK**.

### **En e-postbekreftelse ble ikke mottatt**

Det sendes ingen e-postbekreftelse hvis faksmaskinen som skal motta faksen, ikke svarer eller er opptatt, eller hvis antall nye oppringinger som er angitt for MFP-enheten, ikke er nådd. Når MFP-enheten har nådd angitt antall nye oppringinger, sendes en e-postbekreftelse.

# **PC FAX SEND eller PC Fax Send vises ikke på kontrollpanelet til MFP**

**PC-FAKSSENDING** eller **PC-fakssending** vises ikke på kontrollpanelet til MFP-enheten etter at du har installert MFP Send Fax-driveren.

Fastvaren kommer i bunter som er kjent som fjernoppgradering av fastvare (RFU). Disse buntene inneholder fastvareoppdateringer for MFP og andre delsystemer i MFP-enheten. Når RFU-bunten er sendt til MFP-enheten, sender MFP-enheten de ulike fastvareoppdateringene til de andre delsystemene. Noen ganger kommer ikke alle disse oppdateringene samtidig.

<span id="page-79-0"></span>Fullfør oppdateringen av fastvaren:

- **1.** Kontroller at fastvaren til MFP-enheten er oppdatert til siste versjon. Hvis fastvaren ikke er oppdatert, se [Oppgrader MFP fastvare og last ned driver på side 4](#page-9-0).
- **2.** Slå MFP-enheten av og deretter på igjen.
- **3.** Bla til og velg Administrasjon-knappen på startskjermbildet.
- **4.** Åpne disse menyene:
	- Faksinnstillinger
	- **•** Innstillinger for fakssending
	- **•** Oppsett for fakssending
	- **•** Generelle innstillinger for fakssending
- **5.** Trykk på alternativet PC-fakssending.

**MERK:** Hvis valget PC-fakssending ikke vises i menyen på din MFP-enhet, må MFP-fastvaren oppgraderes.

**6.** Trykk på knappen Lagre.

Hvis **PC-FAKSSENDING** eller **PC-fakssending** fremdeles ikke vises på kontrollpanelet til MFPenheten, kan du gå til *Brukerhåndbok for HP LaserJet MFP analog faks-tilbehør 500* for å kontrollere at analog faks-tilbehøret er riktig konfigurert.

Hvis du har konfigurert fakstilbehøret riktig og **PC-FAKSSENDING** eller **PC-fakssending** fremdeles ikke vises i kontrollpanelet til MFP-enheten, bør du kontakte HPs kundestøtte.

## **Punktgrafikken vises ikke eller skrives ikke ut på forsiden**

Bitmap-bildet vises ikke og skrives ikke ut på forsiden hvis filen er for stor. Faksbilder gjengis ikke på forsiden hvis dette kan føre til at datamaskinens ytelse blir betydelig redusert. Reduser størrelsen på bitmap-bildet hvis du vil ha det med på forsiden.

### **Forhåndsvisning vises ikke**

Hvis du vil forhåndsvise en faksjobb, må du velge **Show Preview Before Sending Fax** (Velg forhåndsvisning før faksen sendes) i kategorien **Setup** (Oppsett).

### **Det kreves en faktureringskode etter å ha deaktivert funksjonen**

Du må oppgi en faktureringskode i tekstboksen **Billing Code** (Faktureringskode) i kategorien **Fax Job** (Faksjobb) etter at faktureringskodefunksjonen er aktivert for MFP-enheten.

Oppdater driveren slik at tekstboksen **Billing Code** (Faktureringskode) *ikke* vises i kategorien **Fax Job** (Faksjobb):

- <span id="page-80-0"></span>**1.** Klikk på **Start**, **Innstillinger** og deretter på **Skrivere og telefakser**.
- **2.** Under **Skriveroppgaver** i vinduet **Skrivere og telefakser** høyreklikker du på navnet til MFPenheten, og deretter klikker du på **Egenskaper**.
- **3.** I dialogboksen **HP MFP Send Fax Properties** (Egenskaper for HP MFP Send Fax) klikker du på **Device Settings** (Enhetsegenskaper).
- **4.** I nedtrekkslisten **Automatic Configuration:** (Automatisk konfigurasjon:) velger du **Update Now** (Oppdater nå).

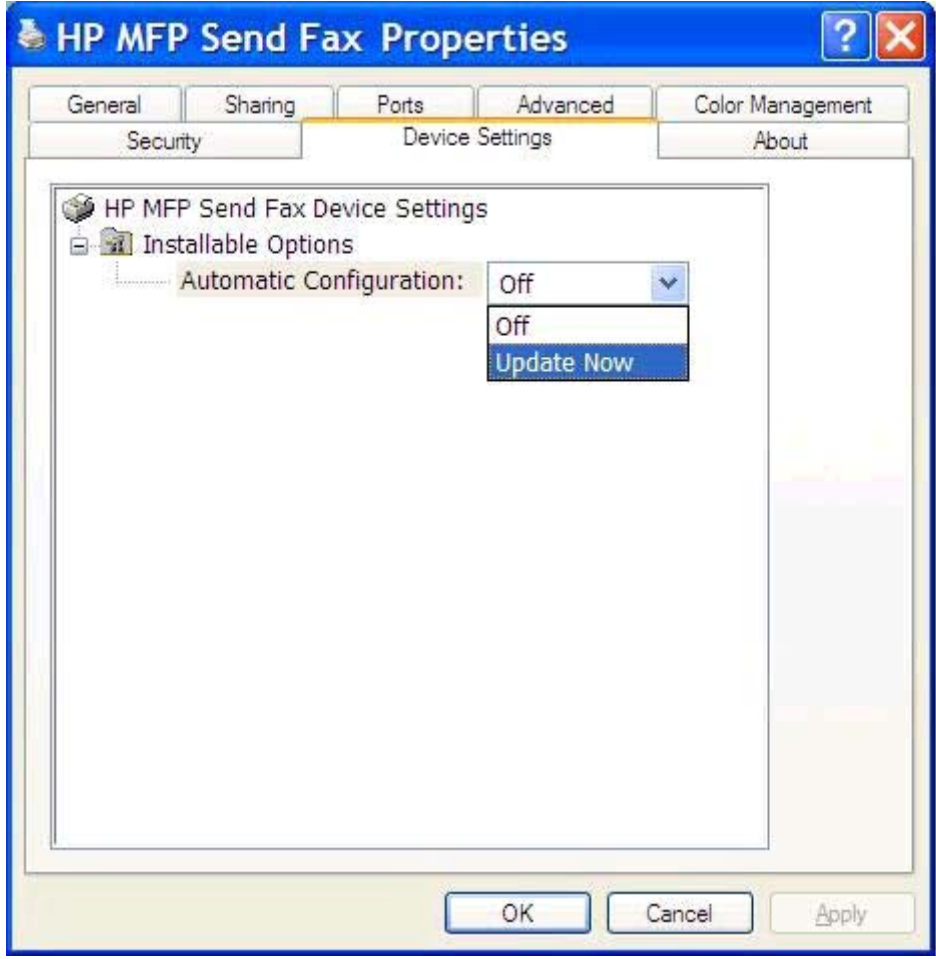

**5.** Klikk på **OK**.

## **Tekstboksen for faktureringskode viser ikke**

Hvis faktureringskodefunksjonen var deaktivert for MFP-enheten da MFP Send Fax-driveren ble installert, vises ikke tekstboksen **Billing Code** (Faktureringskode) i kategorien **Fax Job** (Faksjobb).

Aktiver faktureringskoder, og gjør tekstboksen **Billing Code** (Faktureringskode) tilgjengelig i kategorien **Fax Job** (Faksjobb):

- **1.** Bla til og velg Administrasjon-knappen på startskjermbildet.
- **2.** Åpne disse menyene:
- <span id="page-81-0"></span>**Faksinnstillinger**
- Innstillinger for fakssending
- Oppsett for fakssending
- **Faktureringskoder**
- **3.** Trykk på Aktiver faktureringskoder for å aktivere faktureringskoder.

**MERK:** For å deaktivere faktureringskoder fjerner du merkingen for Aktiver faktureringskoderfunksjonen, trykker på Lagre-knappen og hopper over resten av trinnene.

For å tillate at brukere kan redigere faktureringskoder, trykker du på Tillat brukere å redigere faktureringskoder-funksjonen.

- **4.** Velg Standard faktureringskode-tekstboksen for å åpne tastaturet.
- **5.** Angi faktureringskoden, og velg deretter OK-knappen.
- **6.** Velg Minimumslengde-tekstboksen for å åpne tastaturet.
- **7.** Skriv inn lavest antall sifre du vil ha i faktureringskodene og trykk på OK-knappen.
- **8.** Trykk på knappen Lagre.

## **Standardfeltene oppdateres ikke**

Opplysningene i informasjonsfeltene om avsenderen i kategorien **Setup** (Oppsett) oppdateres *første gang* det angis informasjon om avsenderen i de relevante feltene i dialogboksen **Default Settings** (Standardinnstillinger). Hvis standardinformasjonen om avsenderen endres senere, vil feltene om avsenderen i kategorien **Setup** (Oppsett) *ikke* oppdateres. Endringene lagres, men informasjonen vil ikke vises i dialogboksen. Avslutt MFP Send Fax-driveren, og start den deretter på nytt for å vise den nye informasjonen.

## **Endrede innstillinger trer ikke i kraft**

MFP Send Fax-driveren henter informasjon om MFP-fakskonfigurasjon i løpet av installeringen. Hvis MFP-innstillingene er endret etter at driveren ble installert, bør oppdateringen fullføres manuelt ved hjelp av funksjonen **Update Now** (Oppdater nå), slik at driveren synkroniseres med MFP-innstillingene. Vanligvis oppnås dette automatisk ved å lukke og åpne driveren på nytt.

Synkroniser driveren med MFP-innstillingene ved hjelp av **Update Now** (Oppdater nå):

- **1.** Klikk på **Start**, **Innstillinger** og deretter på **Skrivere og telefakser**.
- **2.** Under **Skriveroppgaver** i vinduet **Skrivere og telefakser** høyreklikker du på navnet til MFPenheten, og deretter klikker du på **Egenskaper**.
- **3.** I dialogboksen **HP MFP Send Fax Properties** (Egenskaper for HP MFP Send Fax) klikker du på **Device Settings** (Enhetsegenskaper).

<span id="page-82-0"></span>**4.** I nedtrekkslisten **Automatic Configuration:** (Automatisk konfigurasjon:) velger du **Update Now** (Oppdater nå).

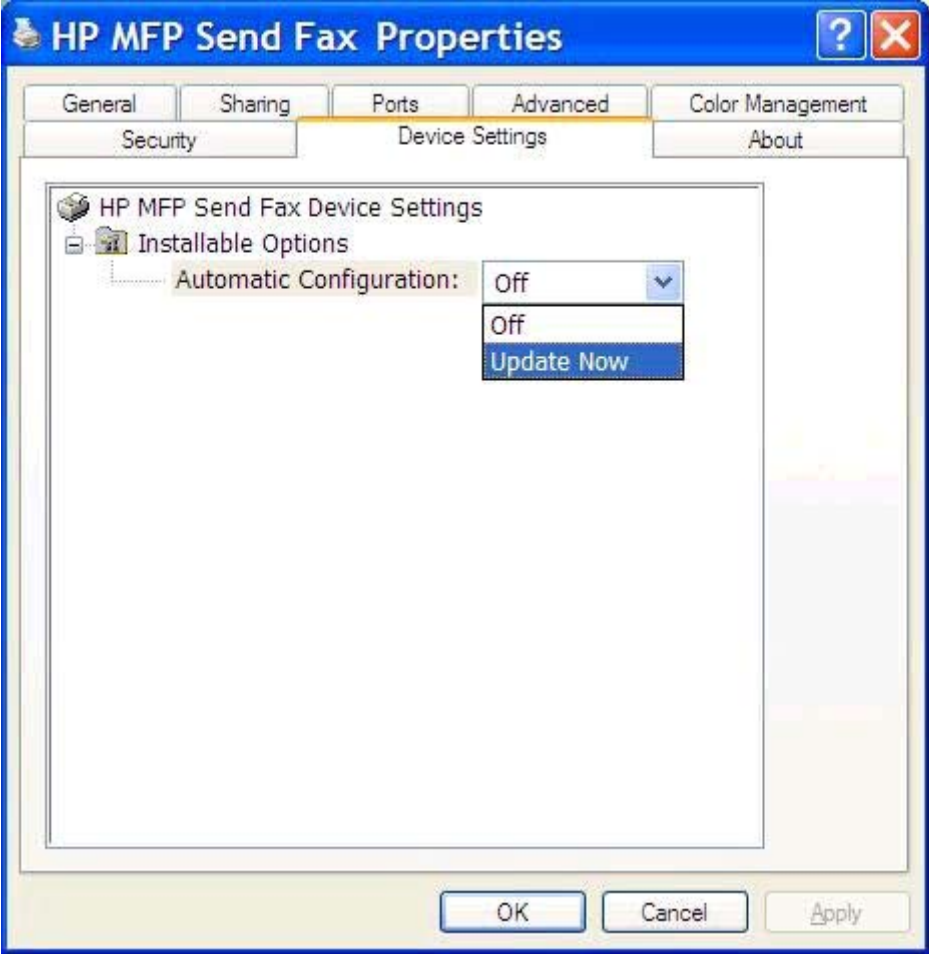

**5.** Klikk på **OK**.

# **Endrede innstillinger trer ikke i kraft i en Pek og skriv utinstallasjon**

Hvis du bruker en pek og skriv-installasjon, oppdateres ikke varsling, faktureringskode, faktureringskodelengde og faksaktiverte funksjoner ved hjelp av funksjonen **Update Now** (Oppdater nå). Hvis du vil at disse endringene skal tre i kraft i en pek og skriv-installasjon, må du slette Send Faxskriveren og deretter installere skriveren på nytt.

**MERK:** Forhåndsvisningsfunksjonen for faks er ikke tilgjengelig når du bruker pek og skriv-funksjonen.

# <span id="page-83-0"></span>**Advarsler**

Følgende advarsler kan komme til å vises når du bruker HP MFP Send Fax-driveren .

# **PC-faksfunksjonen kan bli deaktivert i forbindelse med MFPadvarselen**

Advarselen **PC fax feature may be disabled at the MFP** (PC-faksfunksjonen kan bli deaktivert på MFP-enheten) kan vises hvis driverporten har blitt endret.

Oppdatere konfigurasjonsinnstillingene:

**1.** I meldingsboksen **MFP Send Fax Warning** (MFP Send Fax-advarsel) klikker du på **OK**.

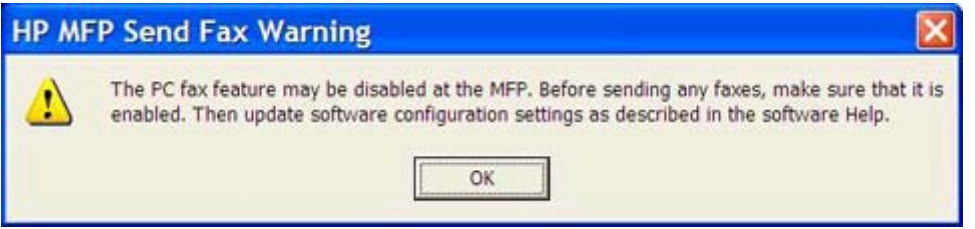

- 2. Kontroller at fastvaren til MFP-enheten er oppdatert til siste versjon. Se [Finn ut om MFP Send Fax](#page-9-0)[driveren støttes av MFP-enheten. på side 4](#page-9-0).
- **3.** Kontroller at funksjonen PC-FAKSSENDING eller PC-fakssending er aktivert for MFP-enheten. Se [Avinstaller HP MFP Send Fax-driver på side 29](#page-34-0).

# <span id="page-84-0"></span>**Feilmeldinger**

Hvis det oppstår et problem som forhindrer eller avbryter sending eller mottak av faks, vises en feilmelding som hjelper deg med å finne årsaken til problemet. Nedenfor følger en liste over meldinger og hvilken årsak/løsning de har.

#### **Tabell 4-1 feilmeldinger**

#### **At least one fax number is required (Det er obligatorisk med minst ett faksnummer)**

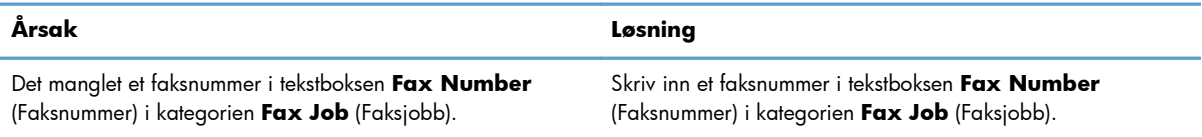

#### **Missing required information: Faktureringskode**

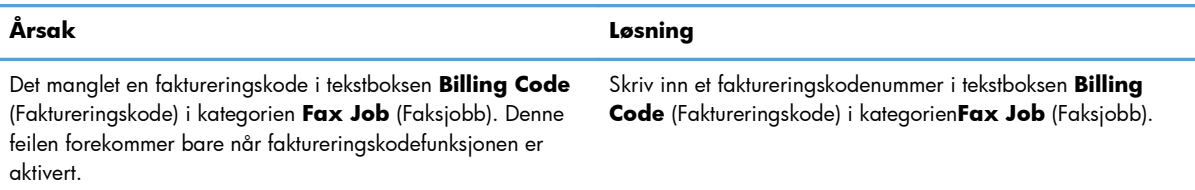

#### **The billing code must be at least "n" digits (Faktureringskoden må bestå av minst "n" sifre)**

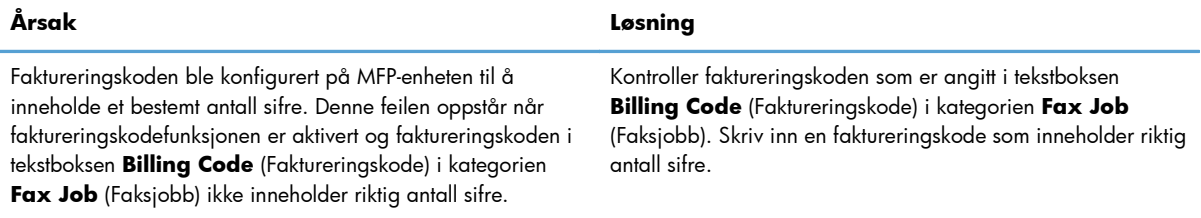

#### **Missing required information: E-postadresse**

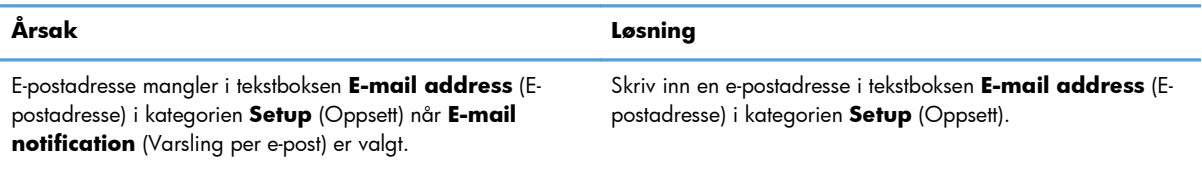

#### **The file cannot be found (Finner ikke filen)**

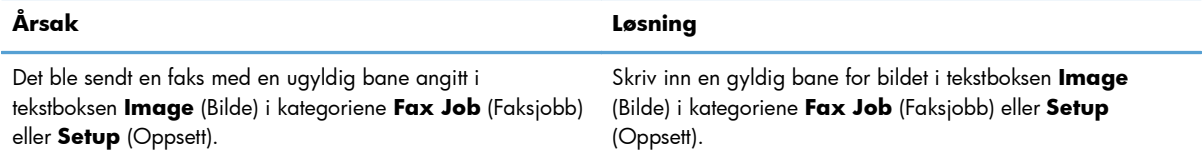

#### **Tabell 4-1 feilmeldinger (forts.)**

#### **The file cannot be found (Finner ikke filen)**

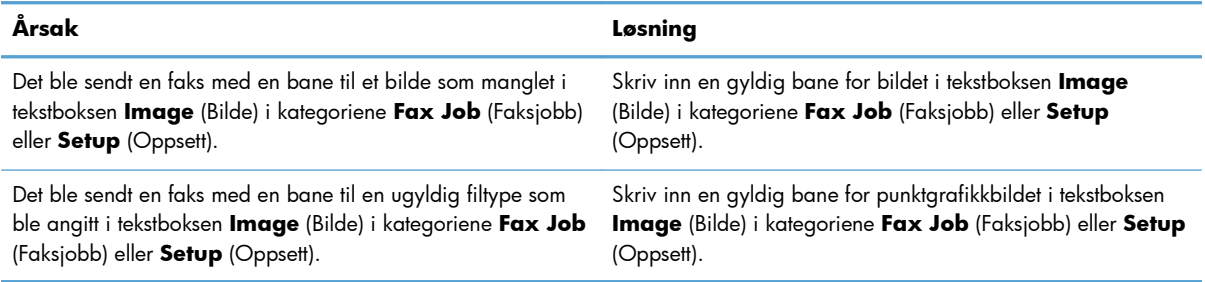

#### **The e-mail address is not in a recognized format. Do you still want to use it? (Gjenkjenner ikke formatet på denne e-postadressen. Vil du bruke den likevel?)**

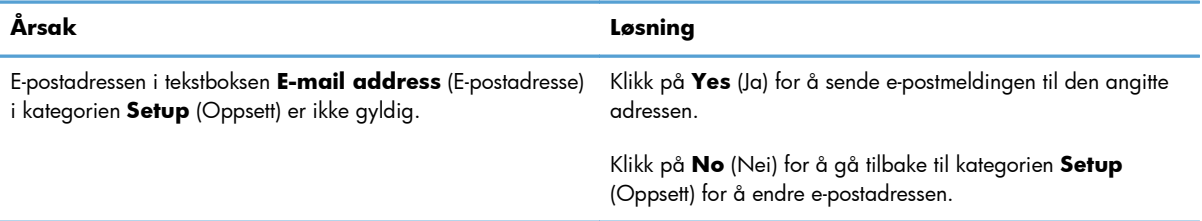

#### **Reached maximum number of entries (Nådde maksimalt antall oppføringer)**

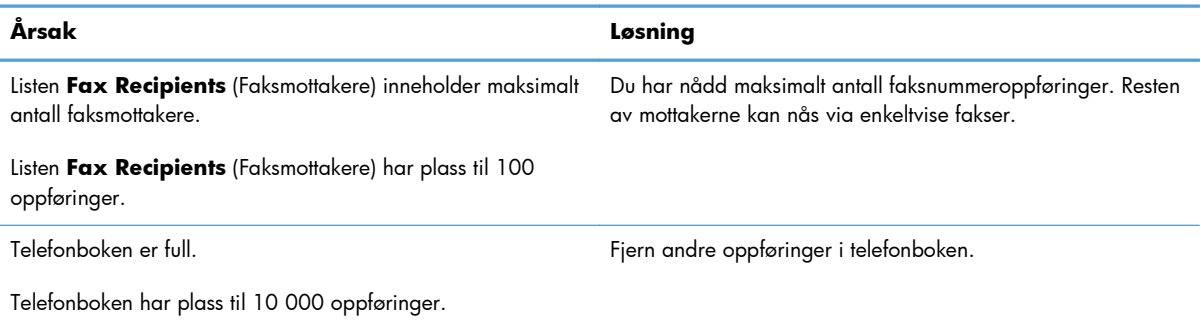

#### **Reached maximum number of entries in a group (Nådde maksimalt antall oppføringer i en gruppe)**

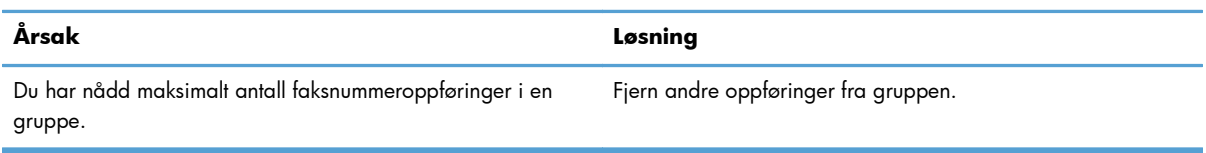

#### **Reached maximum number of group entries (Nådde maksimalt antall oppføringer i en gruppe)**

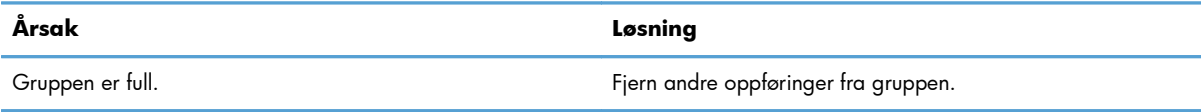

#### **Dataene er ikke gyldige**

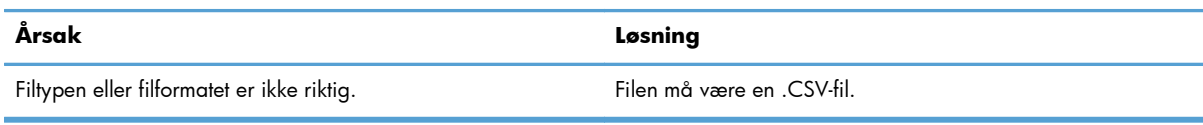

#### **Tilordning for minimum obligatoriske felt er ikke angitt**

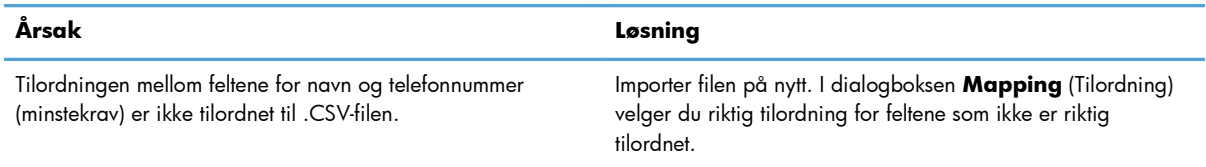

#### **Et duplisert gruppenavn er angitt**

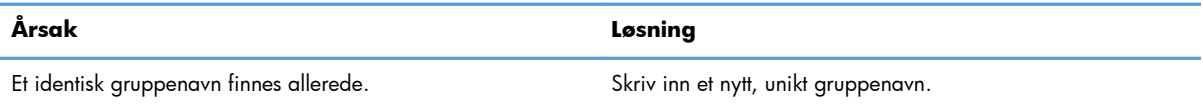

#### **Eksportfeil**

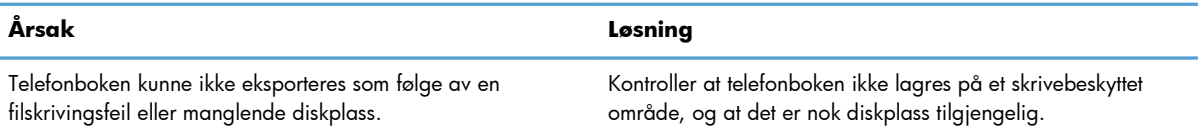

#### **Importfeil**

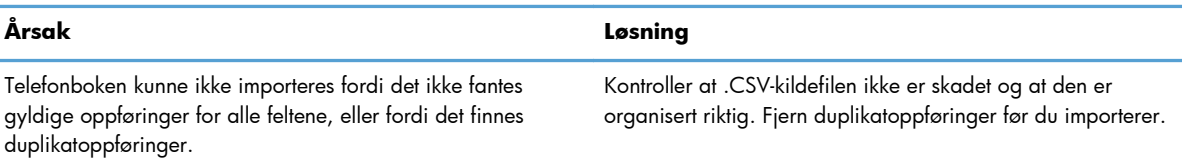

# **Stikkordreg ister**

### **A**

advarsel PC faksfunksjon deaktivert [78](#page-83-0) advarsler [2](#page-7-0), [78](#page-83-0) avbryte faksjobb [43](#page-48-0) avinstaller MFP Send Fax-driver [29](#page-34-0) avsenderinformasjon konfigurer [58](#page-63-0)

### **D**

display støttede [3](#page-8-0) dokumentkonvensjoner [2](#page-7-0)

#### **E**

enkelt mottaker send faks [32](#page-37-0) e-post bekreftelse ikke mottatt [73](#page-78-0) konfigurer [6](#page-11-0) varsling deaktivert [72](#page-77-0)

### **F**

faks [31](#page-36-0) bruk spesialtegn i nummeret [44](#page-49-0)

konfigurer kvalitet [60](#page-65-0) send til en enkelt mottaker [32](#page-37-0) send til flere mottakere [35](#page-40-0) send ved hjelp av telefonlisten [39](#page-44-0) skjult forhåndsvisning av jobb [74](#page-79-0) Faksjobb-fanen aktiver tekstboksen faktureringskode [75](#page-80-0) faktureringskoder aktiver [74](#page-79-0) aktiver tekstboks på fanen Faksjobb [75](#page-80-0) deaktiver [74](#page-79-0) konfigurer [6](#page-11-0) feil HP MFP Send Fax-driver [72](#page-77-0) feilmeldinger [79](#page-84-0) feilsøking [71](#page-76-0) flere faksmottakere send faks [35](#page-40-0) forhåndsvisning av jobb skjult [74](#page-79-0) forside punktgrafikk mangler [74](#page-79-0) forsideinformasjon konfigurer [64](#page-69-0) forsiktig [2](#page-7-0)

### **H**

HP MFP Send Fax-driver advarsler [78](#page-83-0) feil [72](#page-77-0) feilmeldinger [79](#page-84-0)

### **I**

installer MFP Send Fax-driver [6](#page-11-0)

### **K**

Kommaseparert (CSV) fil eksporter oppføringer i telefonliste til [54,](#page-59-0) [55](#page-60-0) konfigurer avsenderinformasjon [58](#page-63-0) e-post [6](#page-11-0) fakskvalitet [60](#page-65-0) faktureringskoder [6](#page-11-0), [69](#page-74-0) forsideinformasjon [64](#page-69-0) MFP Send Fax-driver [1](#page-6-0), [57](#page-62-0)

MFP Send Fax-driver standardinnstillinger [57](#page-62-0) preferanse for forhåndsvisning [66](#page-71-0) skriverpreferanse [67](#page-72-0) varslingsinnstillinger [62](#page-67-0) konfigureringskoder konfigurer [69](#page-74-0) kontaktinformasjon eksporter fra telefonlisten ved hjelp av Oppsett-fanen [54](#page-59-0) eksporter fra telefonliste ved hjelp fanen Faksjobb [54](#page-59-0) importer til telefonlisten ved hjelp av Oppsett-fanen [55](#page-60-0) importer til telefonliste ved hjelp fanen Faksjobb [55](#page-60-0) legg til telefonboken fra fanen Faksjobb [45](#page-50-0) legg til telefonboken fra fanen Oppsett [45](#page-50-0) rediger i telefonboken fra fanen Faksjobb [50](#page-55-0) rediger i telefonboken fra fanen Oppsett [50](#page-55-0) rediger telefonbok fra fanen Faksjobb [45](#page-50-0) slette fra telefonbok [47](#page-52-0) kontrollpanel PC FAX SEND kommer ikke frem [73](#page-78-0) konvensjoner, dokument [2](#page-7-0)

### **L**

last ned driver [4](#page-9-0)

### **M**

maskinvare støttet [3](#page-8-0) merk [2](#page-7-0) MFP Send Fax-driver avinstaller [29](#page-34-0) feilsøking [71](#page-76-0) installasjonsinstruksjoner [4,](#page-9-0) [6](#page-11-0) konfigurer [1,](#page-6-0) [57](#page-62-0) last ned driver [4](#page-9-0) oppgrader fastvare [4](#page-9-0) PC FAX SEND vises ikke på kontrollpanelet [73](#page-78-0) problemløsing [71](#page-76-0)

#### **N**

nettverkskrav [3](#page-8-0)

#### **O**

operativsystemer støttede [3](#page-8-0) oppdater standardfelter [76](#page-81-0) oppdatere innstillinger [76](#page-81-0) oppdater innstillinger manuelt [76](#page-81-0) oppgrader fastvare [4](#page-9-0)

#### **P**

Pek og skriv ut-installasjon faksaktiverte funksjoner [77](#page-82-0) oppdater faktureringskodelengde [77](#page-82-0) oppdater faktureringskoder [77](#page-82-0) oppdater varslingsinnstillinger [77](#page-82-0) preferanse for forhåndsvisning konfigurer [66](#page-71-0) problemløsing [71](#page-76-0) punktgrafikk mangler fra forside [74](#page-79-0)

#### **S**

skriverpreferanse konfigurer [67](#page-72-0) spesialtegn sett inn i faksnummeret [44](#page-49-0) standardfelter oppdater [76](#page-81-0) stemmeanrop og gjentatte forsøk [56](#page-61-0) støttede display [3](#page-8-0) støttede operativsystemer [3](#page-8-0) støttet maskinvare [3](#page-8-0) systemkrav [3](#page-8-0)

#### **T**

telefonbok legg til kontaktinformasjon fra fanen Faksjobb [45](#page-50-0) legg til kontaktinformasjon fra fanen Oppsett [45](#page-50-0) rediger kontaktinformasjon [50](#page-55-0) rediger kontaktinformasjon fra fanen Faksjobb [45,](#page-50-0) [50](#page-55-0)

rediger kontaktinformasjon fra fanen Oppsett [50](#page-55-0) slette kontaktinformasjon [47](#page-52-0) telefonliste eksporter kontaktinformasjon fra fanen Faksjobb [54,](#page-59-0) [55](#page-60-0) eksporter kontaktinformasjon fra fanen Oppsett [54,](#page-59-0) [55](#page-60-0) eksporter oppføringer til en CSV-fil [54](#page-59-0) importer oppføringer fra en CSV-fil [55](#page-60-0) send faks [39](#page-44-0) testside skrives ikke ut [72](#page-77-0) skriv ut [16](#page-21-0) tips [2](#page-7-0)

#### **V**

varslingsinnstillinger konfigurer [62](#page-67-0)

© 2011 Hewlett-Packard Development Company, L.P.

www.hp.com

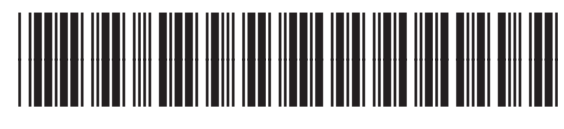

CC487-91265

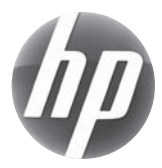